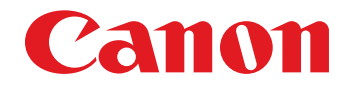

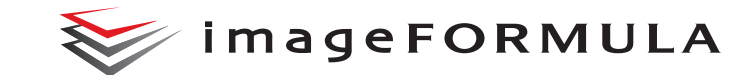

# **DR-G2140 DR-G2110 DR-G2090 Mode d'emploi**

- Veuillez lire ce manuel avant d'utiliser le scanner.
- Après avoir terminé la lecture de ce manuel, conservez-le en lieu sûr pour future référence.

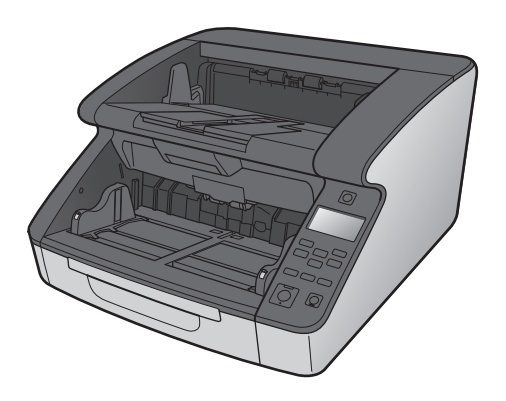

### **RÈGLEMENT SUR LE BROUILLAGE RADIOÉLECTRIQUE (For 120 V models)**

Cet appareil numérique respecte les limites de bruits radioélectriques applicables aux appareils numériques de Classe B prescrites dans la norme sur le matériel brouilleur: "Appareils Numériques", NMB-003 édictée par l'Industrie Canada.

### **ENERGY STAR® Programme pour les équipements de bureau**

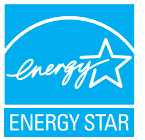

Ce programme est destiné aux États-Unis et au Canada.

En tant que partenaire ENERGY STAR®, Canon Electronics Inc. déclare cette machine conforme aux directives du programme ENERGY STAR® en matière d'efficacité énergétique.

L'ENERGY STAR<sup>®</sup> Programme pour les équipements de bureau est un programme international qui est destiné à promouvoir les économies d'énergie dans le cadre de l'utilisation des ordinateurs et autres équipements de bureau.

Le programme soutient le développement et la diffusion des produits disposant de fonctionnalités destinées à réduire efficacement la consommation d'énergie. Il s'agit d'un programme ouvert à tous les constructeurs commerciaux qui peuvent adhérer volontairement. Les produits visés sont les équipements de bureau tels que les ordinateurs, les écrans, les imprimantes, les télécopieurs, les copieurs et les scanners. Les normes et logos utilisés sont les mêmes dans tous les pays participant au programme.

#### **Union européenne (et Agence européenne pour l'environnement) uniquement.**

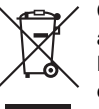

Ce symbole indique que ce produit ne doit pas être jeté avec les ordures ménagères, conformément à la directive DEEE (Déchets des équipements électriques ou électroniques) (2002/96/EC) et à la réglementation de

votre pays. Ce produit doit être déposé dans un lieu de ramassage prévu à cet effet, par exemple, un site de collecte officiel des équipements électriques et électroniques (EEE), en vue de leur recyclage, ou un point d'échange de produits autorisés, accessible lorsque vous faites l'acquisition d'un nouveau produit du même type que l'ancien. Le non-respect de ces recommandations d'élimination peut avoir des effets négatifs sur l'environnement et la sant publique car ces produits EEE contiennent généralement des substances qui peuvent être dangereuses. En outre, la mise au rebut adéquate de ce produit favorisera une meilleure utilisation des ressources naturelles. Pour obtenir plus d'informations sur les points de collecte des équipements à recycler, contactez votre mairie, le service de collecte des déchets, le système DEEE agréé ou le service de collecte des ordures ménagères. Pour plus d'informations sur le retour et le recyclage des produits EEE, consultez le site www.canon-europe.com. (Agence européenne pour l'environnement : Norvège, Islande et Liechtenstein)

### **NOMS DES MODELES**

Les noms suivants seront fournis dans le règlement de sécurité de chaque zone de vente de cette Scanner de documents. DR-G2140: Model 6130020/6130130 DR-G2110: Model 6130030/6130140 DR-G2090: Model 6130040

#### **Avertissement concernant la reproduction**

Cet appareil est prévu pour une utilisation dans le respect des dispositions légales, conformément à toutes les réglementations en vigueur, y compris mais s'en s'y limiter, aux réglementations relatives à la contrefaçon, aux droits d'auteur et à la sécurité nationale. Toute personne reconnue comme ayant reproduit l'un des supports énumérés ci-après (qu'il s'agisse ou non d'une reproduction intentionnelle) dans le but frauduleux de les faire passer pour des originaux s'expose à des poursuites judiciaires.

- Papier-monnaie ou billets de banque (nationaux et étrangers)
- Timbres-postes, timbres fiscaux ou autres timbres similaires
- Certificats d'actions, certificats d'obligations, billets à ordre, chèques ou autres certificats de valeur
- Passeports, permis ou autres certificats ou documents émis par des agences ou des représentants du gouvernement

Cette liste n'est pas exhaustive.

Canon ne saurait être tenu responsable de toute utilisation inappropriée de ce scanner par un individu.

Veuillez noter que certains droits de propriété intellectuelle sont protégés par des droits d'auteur et que les articles faisant l'objet d'une telle protection ne peuvent être reproduits sans l'autorisation expresse du détenteur du droit d'auteur, à l'exception de certaines utilisations personnelles ou dans le cadre familial.

#### **Marques commerciales**

- Canon et le logo Canon sont des marques déposées de Canon Inc. aux États-Unis et peuvent être aussi des marques commerciales ou des marques déposées dans d'autres pays.
- imageFORMULA est une marque commerciale de CANON ELECTRONICS INC.
- Microsoft, Windows, PowerPoint et SharePoint sont des marques déposées ou commerciales de Microsoft Corporation aux États-Unis et dans d'autres pays.
- Capture(s) d'écran des produits Microsoft réimprimées avec l'autorisation de Microsoft Corporation.
- ENERGY STAR<sup>®</sup> est une marque déposée aux Etats-Unis.
- ISIS est une marque déposée de Open Text aux États-Unis.
- D'autres noms de produits et d'entreprises ci-inclus peuvent être des marques de fabrique de leurs propriétaires respectifs. Cependant, les symboles  $TM$  et  $\mathcal{O}_N$  ne sont pas utilisés dans ce document.

### **Copyright**

Copyright 2018 by CANON ELECTRONICS INC. Tous droits réservés.

Aucune partie de cette publication ne peut être reproduite ou transmise, sous quelque forme ou de quelque manière que ce soit, électronique, mécanique, par photocopie, par enregistrement, à l'aide d'un système de stockage des informations ou d'un système documentaire sans l'autorisation écrite préalable de CANON ELECTRONICS INC.

#### **Dégagement de responsabilité**

Les informations inclues dans ce manuel sont soumises à des modifications sans préavis.

CANON ELECTRONICS INC. N'ASSUME AUCUNE RESPONSABILITE DE QUELQUE SORTE QUE CE SOIT CONCERNANT CE MATERIEL,EXPLICITE OU IMPLICITE, A L'EXCEPTION DE CE QUI INDIQUE CI-APRES, Y COMPRIS MAIS NON LIMITE A, TOUTE GARANTIE DE COMMERCIALISATION, VALEUR MARCHANDE, FITNESS A TITRE PARTICULIER OU SANS DEROGATION. CANON ELECTRONICS INC. NE PEUT ETRE TENU RESPONSABLE POUR TOUT DOMMAGE, DIRECT, INDIRECT OU LATERAL DE QUELQUE NATURE QUE CE SOIT OU POUR TOUTE PERTE OU DEPENSES SUITE A L'UTILISATION DE CE MATERIEL.

CANON ELECTRONICS INC. NE PEUT ETRE TENU RESPONSABLE POUR LE STOCKAGE OU LA MANIPULATION DE DOCUMENTS NUMERISES AVEC CET APPAREIL OU DES DONNEES D'IMAGES NUMERISEES OBTENUES. SI VOUS DECIDEZ DE JETER LES ORIGINAUX DES DOCUMENTS NUMERISES, VOUS ETES, EN TANT QU'UTILISATEUR, RESPONSIBLE DE L'INSPECTION DES IMAGES NUMERISEES ET DE LA VERIFICATION QUE LES DONNEES SOIENT INTACTES. LA RESPONSABLILITE MAXIMALE DE CANON ELECTRONICS INC. DANS CETTE GARANTIE EST LIMITEE AU PRIX D'ACHAT DE CE PRODUIT COUVERT PAR CETTE GARANTIE.

# <span id="page-4-0"></span>**ÉTAPE 1 Vérification du modèle que vous avez acheté**

## **Modèles de scanner**

Les modèles de scanner incluent uniquement ceux avec connecteur USB, et ceux avec connecteurs USB et LAN filaire. Ce manuel décrit les fonctions de connexion USB et LAN filaire. Vérifiez votre modèle avant de lire ce manuel.

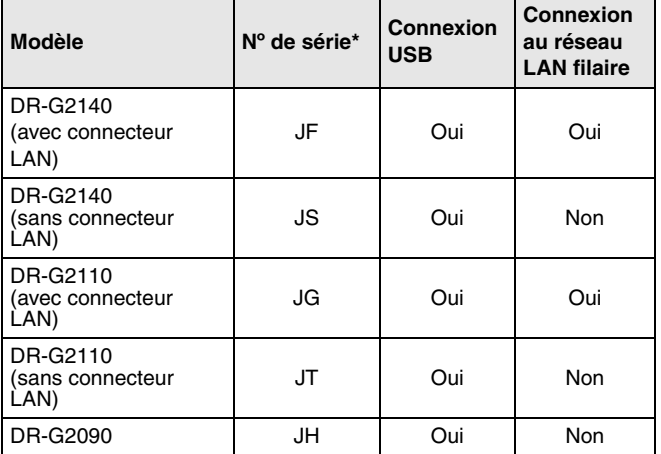

\*Le numéro de série est une chaine de caractères alphanumériques figurant sur une étiquette à l'arrière ou en dessous du produit.

# **ÉTAPE 2 Vérification des accessoires**

Si l'un des éléments figurant ci-dessous est manquant ou endommagé, contactez un représentant du service après-vente ou votre revendeur local agréé Canon.

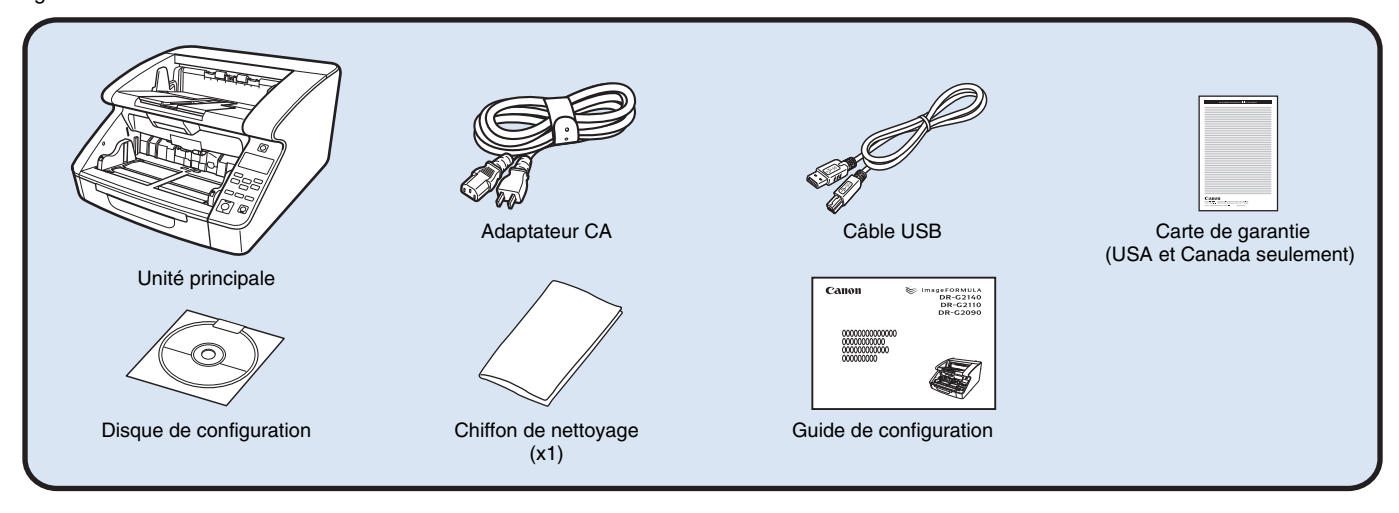

- Le chiffon de nettoyage est destiné au nettoyage de l'intérieur du scanner.
- Les éléments inclus dans ce manuel sont soumis à modification sans préavis.
- Vous devez conserver l'emballage et les matériaux d'emballage de cet appareil afin de le ranger ou de le transporter.
- La forme de la fiche d'alimentation varie selon le pays et la région.

# **Contenu du disque de configuration**

Installez les logiciels suivants nécessaires pour l'utilisation du scanner à partir du disque de configuration fourni.

### ● **CaptureOnTouch**

Il s'agit d'une application de numérisation dédiée pour les scanners de série DR.

### ● **Pilote du scanner**

Il s'agit du pilote de scanner pour ce produit.

# **ÉTAPE 3 Installation du logiciel**

# **Configuration système**

Pour utiliser le scanner, votre ordinateur doit disposer de la configuration système suivante.

#### **Ordinateur**

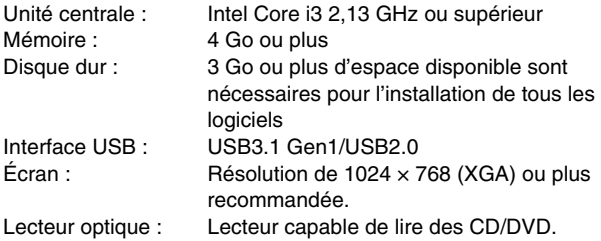

#### **Système d'exploitation**

- Microsoft Windows 7 Service Pack 1 ou ultérieur (éditions 32 bits et 64 bits)
- Microsoft Windows 8.1 (éditions 32 bits et 64 bits)
- Microsoft Windows 10 (éditions 32 bits et 64 bits)
- Microsoft Windows Server 2008 R2 Service Pack 1 ou ultérieur
- Microsoft Windows Server 2012 R2
- Microsoft Windows Server 2016

Ceci fait figure d'environnement à compter d'août 2018.

Pour obtenir les informations les plus récentes sur la prise en charge du logiciel, consultez la page Produits du site Web Canon.

### **Autres exigences**

- Une application compatible avec ISIS (Windows uniquement) ou TWAIN et avec les systèmes d'exploitation énumérés ci-dessus.
- .NET Framework 4.5 ou ultérieur

# **IMPORTANT**

- Si vous connectez ce scanner à un port USB compatible USB3.1 Gen1, il est possible que certains ordinateurs ne reconnaissent pas le scanner. Dans ce cas, connectez-le à un port USB2.0.
- Utilisez l'interface USB standard de votre ordinateur. Toutefois, le fonctionnement normal du scanner n'est pas garanti avec toutes les interfaces USB, même si l'ordinateur est équipé d'une interface standard. Pour en savoir plus, consultez votre revendeur local agréé Canon.
- La vitesse de numérisation est plus lente lorsque l'interface USB standard de votre ordinateur est de type USB Full-Speed (équivalent à USB 1.1).
- Le câble USB que vous utilisez doit être celui fourni avec le scanner.
- Si l'unité centrale, la mémoire, la carte d'interface ou les autres caractéristiques techniques ne correspondent pas à la configuration requise, il est possible que la vitesse de numérisation soit fortement réduite et que la durée des transmissions soit allongée.
- Même si l'ordinateur est conforme à la configuration requise, la vitesse de numérisation peut varier en fonction des spécifications de l'ordinateur et de l'environnement.
- Les pilotes fournis avec le scanner ne sont pas nécessairement compatibles avec l'ensemble des applications compatibles ISIS ou TWAIN. Pour plus de détails, contactez votre fournisseur d'applications logicielles.
- En mode tablette de Windows 10, le logiciel peut perturber l'affichage.
- La Fonctionnalité Expérience utilisateur doit être activée pour Windows Server 2008 R2 et Windows Server 2012 R2.

# **Installation**

# **IMPORTANT**

- Installez le logiciel avant de raccorder le scanner à l'ordinateur à l'aide du câble USB.
- Ouvrez une session Windows en tant qu'administrateur.
- Fermez toutes les autres applications avant d'installer les logiciels.

### **1 Insérez le disque de configuration dans le lecteur de disque de l'ordinateur.**

Le menu de configuration se lance automatiquement lorsque vous insérez le disque dans le lecteur. (Si le menu ne se lance pas, exécutez Setup.exe à partir du disque.)

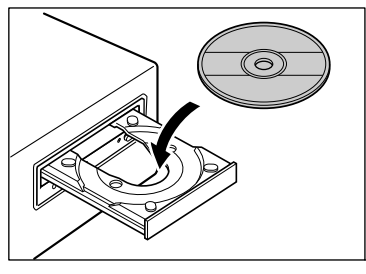

Si l'écran suivant apparaît, cliquez sur [Oui] ou [Autorisations].

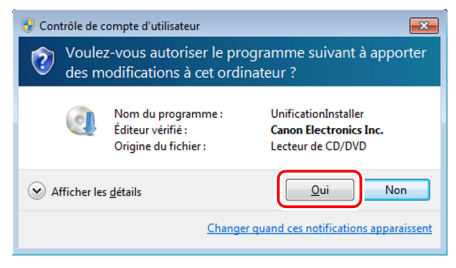

# **2 Cliquez sur [Installation ordinaire].**

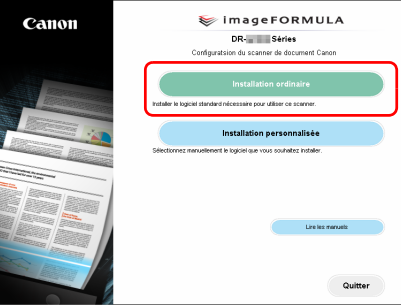

# **Indication**

Si vous voulez réinstaller uniquement un logiciel particulier qui a été précédemment désinstallé, sélectionnez [Installation personnalisée] et choisissez le logiciel concerné.

# **3 Cliquez sur [Installer].**

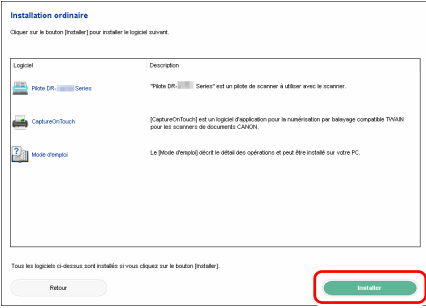

### **4 Suivez les instructions à l'écran pour terminer l'installation.**

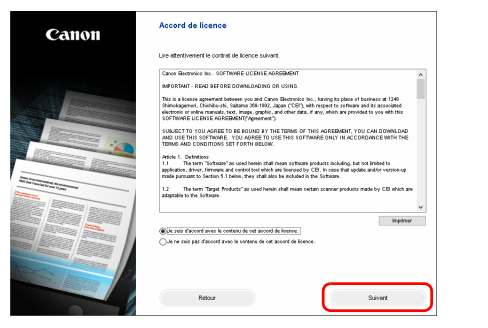

# **PIndication**

En fonction de votre environnement système, votre navigateur Web peut se lancer en plein écran pendant l'installation. Dans ce cas, retournez sur le bureau une fois le lancement du navigateur terminé, puis continuez la procédure d'installation.

### **5 Cliquez sur [Quitter] pour terminer l'installation des logiciels.**

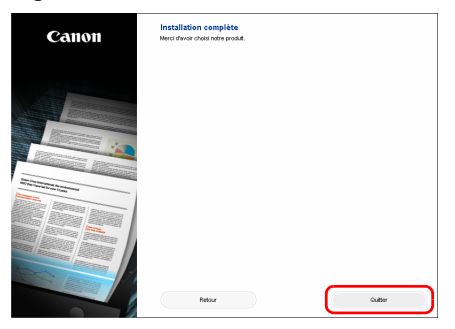

\* Téléchargez le dernier logiciel sur le site Web Canon.

# <span id="page-10-2"></span>**ÉTAPE 4 Raccordement à un ordinateur et alimentation**

Raccordez le scanner à l'ordinateur et à l'alimentation. Le scanner peut être raccordé à un port USB ou un port LAN sur l'ordinateur.

# **IMPORTANT**

Avant de raccorder le scanner à l'ordinateur, vérifiez que le scanner est hors tension. S'il est sous tension, mettez-le hors tension.

# <span id="page-10-0"></span>**Emplacements des connecteurs d'interface**

Le connecteur USB est situé sur le scanner, comme indiqué cidessous.

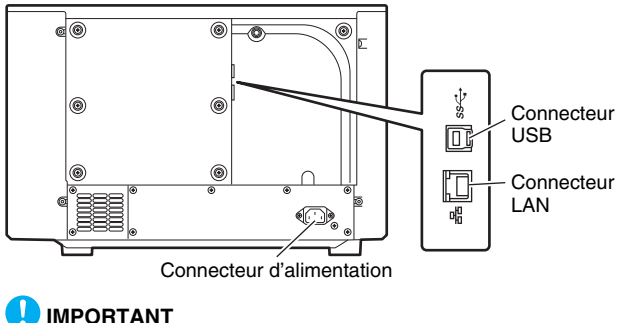

Utilisez uniquement le cordon d'alimentation fourni.

# <span id="page-10-1"></span>**Connexion de l'alimentation**

- **1 Branchez le cordon d'alimentation fourni sur le connecteur d'alimentation situé à l'arrière du scanner.**
- **2 Connect the power cord into an AC outlet. (2)**

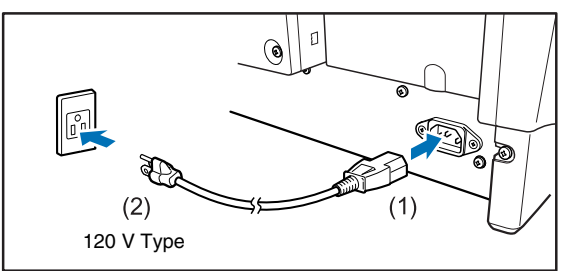

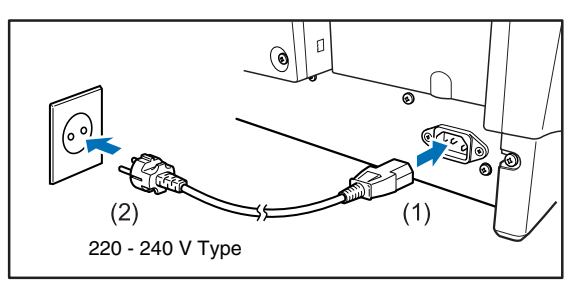

# <span id="page-11-0"></span>**Raccordement à un ordinateur**

Le scanner prend en charge les connexions USB ou les connexions LAN filaires.

Le scanner reconnaît automatiquement la méthode de raccordement lorsque le câble USB ou le câble LAN est raccordé.

# **IMPORTANT**

- Cette méthode de raccordement reste active jusqu'à ce que le scanner soit mis hors tension. Pour changer de méthode de raccordement, débranchez le câble, redémarrez le scanner et branchez l'autre câble.
- Au démarrage du scanner, si le câble USB et le câble LAN sont tous les deux connectés, la connexion USB est prioritaire.

# <span id="page-11-1"></span>**Raccordement par USB**

Utilisez le câble USB fourni pour raccorder le scanner à l'ordinateur.

# **IMPORTANT**

Ne raccordez pas le scanner à l'ordinateur avant d'installer les logiciels.

L'extrémité du câble USB comportant la prise carrée (type B) se branche au scanner. L'autre extrémité comportant la prise plate (type A) se branche au port USB de l'ordinateur.

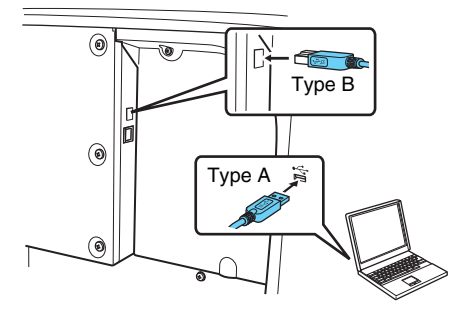

# <span id="page-11-2"></span>**Raccordement par LAN filaire**

Utilisez un câble LAN pour raccorder le scanner à un routeur LAN filaire.

# **IMPORTANT**

- L'ordinateur doit être raccordé au routeur par LAN filaire ou sans fil.
- Le routeur et le câble LAN ne sont pas fournis et doivent être obtenus séparément.

## **Indication**

- Le scanner prend en charge le DHCP (Dynamic Host Configuration Protocol). Un serveur DHCP dans l'environnement réseau fournit des adresses IP qui peuvent être acquises automatiquement, ce qui évite d'avoir à spécifier une adresse IP pour le scanner.
- Si vous devez spécifier une adresse IP fixe pour le scanner, par exemple si vous l'utilisez sur un réseau sans serveur DHCP, vous pouvez spécifier une adresse IP statique sur le Panneau de commande ou depuis le menu Web. [« Network » \(Consultez la](#page-73-0)  [p. 74\)](#page-73-0) [« Menu Web » \(Consultez la p. 104\)](#page-103-0)
- Lors du raccordement par LAN filaire, le scanner de numérisation à plat optionnel ne peut pas être utilisé.

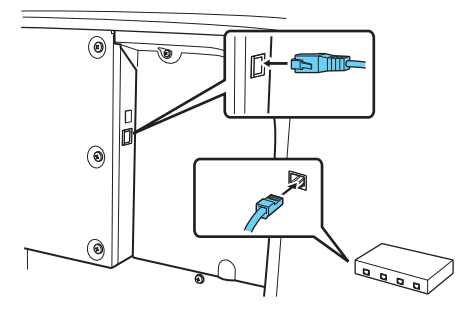

# <span id="page-12-0"></span>**ÉTAPE 5 Mise sous tension**

Le scanner peut être mis sous et hors tension à l'aide de l'interrupteur d'alimentation à l'avant du scanner.

**1 Assurez-vous que le scanner et l'ordinateur sont correctement raccordés.**

## **2 Appuyez sur l'interrupteur d'alimentation.**

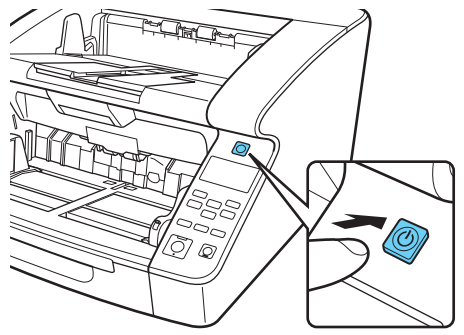

Interrupteur d'alimentation

Le bouton d'alimentation s'allume en vert lorsque l'appareil est mis sous tension.

### **Indication**

• Lors du raccordement par câble USB, la bulle de message suivante s'affiche dans la barre des tâches lorsque l'interrupteur d'alimentation du scanner est actionné pour la première fois. Si vous attendez un instant, la détection automatique du scanner se terminera et le scanner sera prêt à l'utilisation.

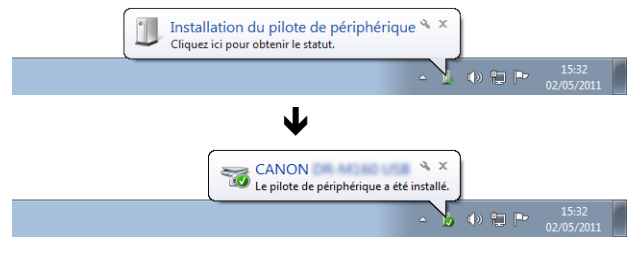

• When the scanner is properly connected to the computer, the (CaptureOnTouch) icon appears on the taskbar as follows.

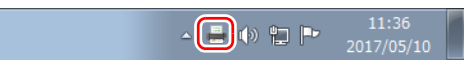

Vérifiez l'état de l'interrupteur d'alimentation et du câble USB ou LAN.

# <span id="page-13-0"></span>**Mise hors tension**

Appuyez sur l'interrupteur d'alimentation et maintenez-le enfoncé pour mettre hors tension.

# **IMPORTANT**

- Après avoir mis le scanner hors tension, attendez au moins 10 secondes avant de le remettre sous tension.
- Si vous n'utilisez pas le scanner pendant une période prolongée, vous devez débrancher le cordon d'alimentation de la prise secteur pour des raisons de sécurité.

## **Indication**

Le paramètre de mise hors tension automatique du scanner est activé par défaut et le scanner se met automatiquement hors tension s'il n'est pas utilisé pendant 4 heures.

To override this setting, please [consultez « À propos de l'outil de](#page-101-0)  [configuration du pilote Canon imageFORMULA » à la p. 102.](#page-101-0)

### **La configuration est alors terminée.**

# <span id="page-14-0"></span>**Introduction**

Nous vous remercions d'avoir acheté le Canon imageFORMULA DR-G2140/DR-G2110/DR-G2090.

Veuillez lire attentivement les manuels suivants et vous familiariser avec les fonctions du scanner avant de l'utiliser afin de vous assurer de comprendre suffisamment les fonctions et d'utiliser au mieux les fonctionnalités du scanner. Après avoir lu les manuels, conservez-les en lieu sûr pour future référence.

#### **Manuels du scanner**

La documentation de ce scanner se compose des manuels suivants.

#### ● **Guide de configuration**

Ce manuel décrit les procédures de configuration du scanner. Lisez ce manuel lorsque vous utilisez le scanner pour la première fois.

#### ● **Mode d'emploi (ce manuel)**

Ce manuel contient les procédures d'utilisation du scanner.

# **Indication**

- Le manuel (Mode d'emploi) pour ce scanner est stocké sur le disque de configuration sous forme de manuel électronique au format PDF.
- Le Mode d'emploi (manuel électronique) est enregistré à l'emplacement suivant lorsque les logiciels sont installés.

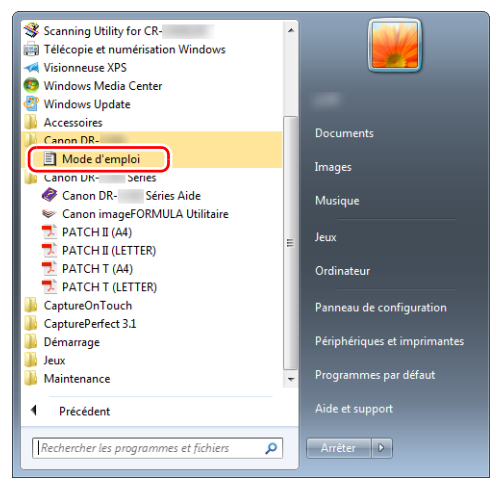

## **Indication**

Dans Windows 8.1, cela est enregistré sur l'emplacement suivant.

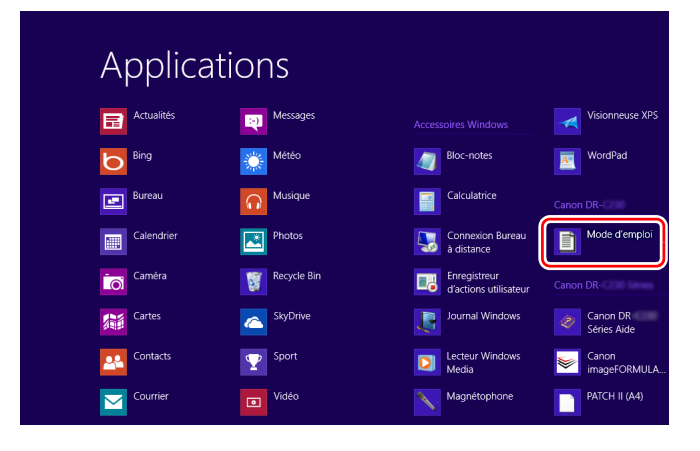

# <span id="page-15-0"></span>**Symboles utilisés dans ce manuel**

Les symboles suivants sont utilisés dans ce manuel pour expliquer les procédures, les restrictions, les précautions à prendre et les consignes de sécurité à respecter. Indique une mise en garde relative à des opérations qui peuvent provoquer la mort ou blesser quelqu'un, si elles ne sont pas exécutées correctement.

# **AVERTISSEMENT**

Indique un avertissement relatif à des opérations qui peuvent blesser quelqu'un ou provoquer des dommages matériels, si elles ne sont pas exécutées correctement. Pour utiliser le scanner en toute sécurité, respectez toujours ces avertissements.

# **ATTENTION**

Indique des conditions requises et des restrictions d'exploitation. Assurez-vous de lire attentivement ces consignes pour une utilisation correcte du scanner et éviter de l'endommager.

# **IMPORTANT**

Clarifie une procédure ou fournit des explications supplémentaires au sujet d'une procédure. Veuillez lire ceci attentivement pour éviter toute panne ou tout dommage de la machine.

# **Indication**

Indique une référence pour une opération ou une explication supplémentaire. La lecture de ces remarques est fortement recommandée.

# **Table des matières**

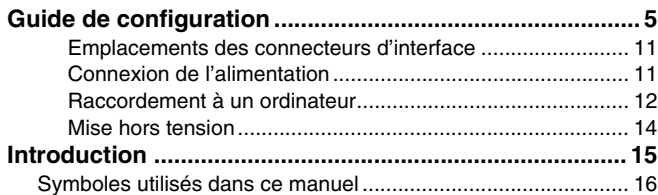

## **[Avant d'utiliser le scanner......................... 19](#page-18-0)**

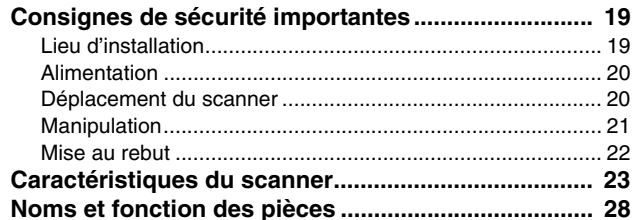

### **[Opérations de base.................................... 34](#page-33-0)**

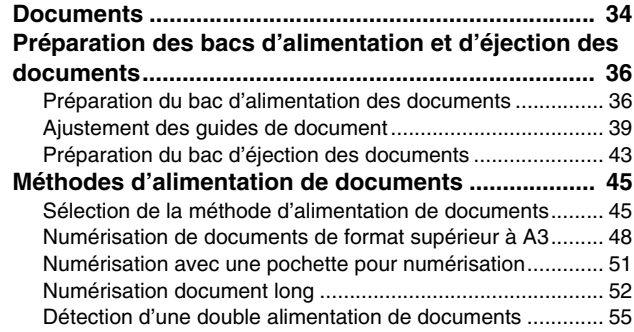

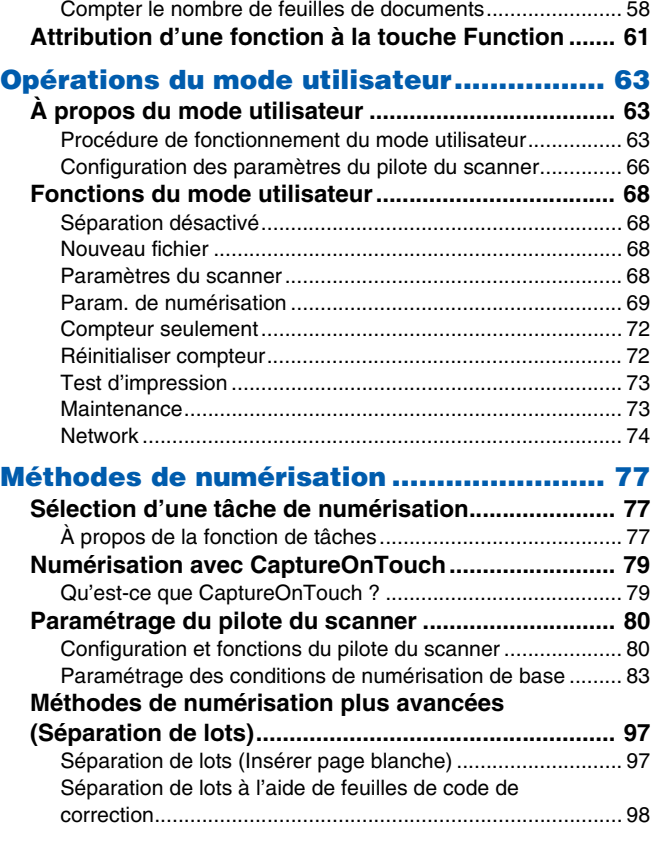

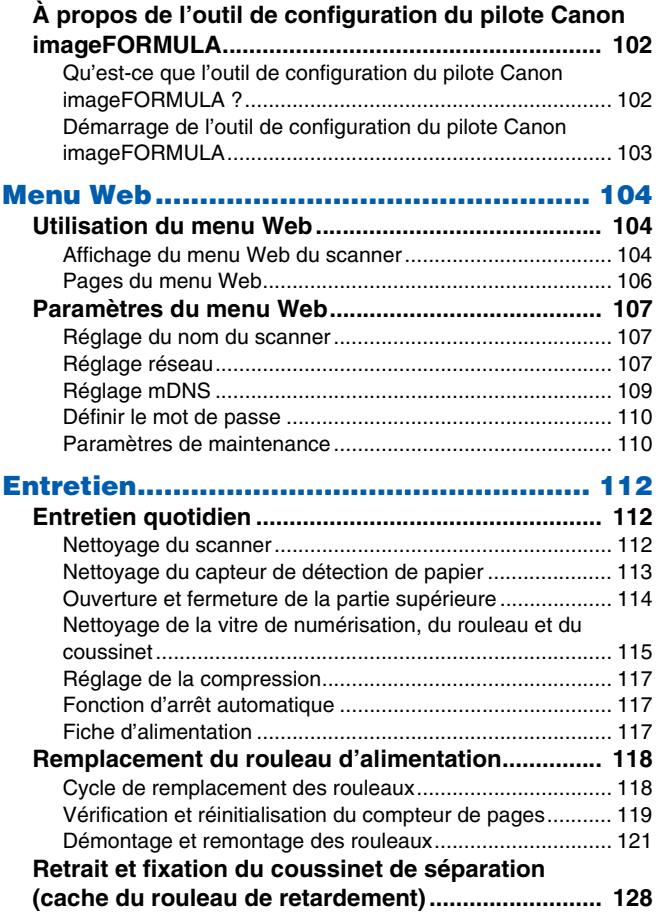

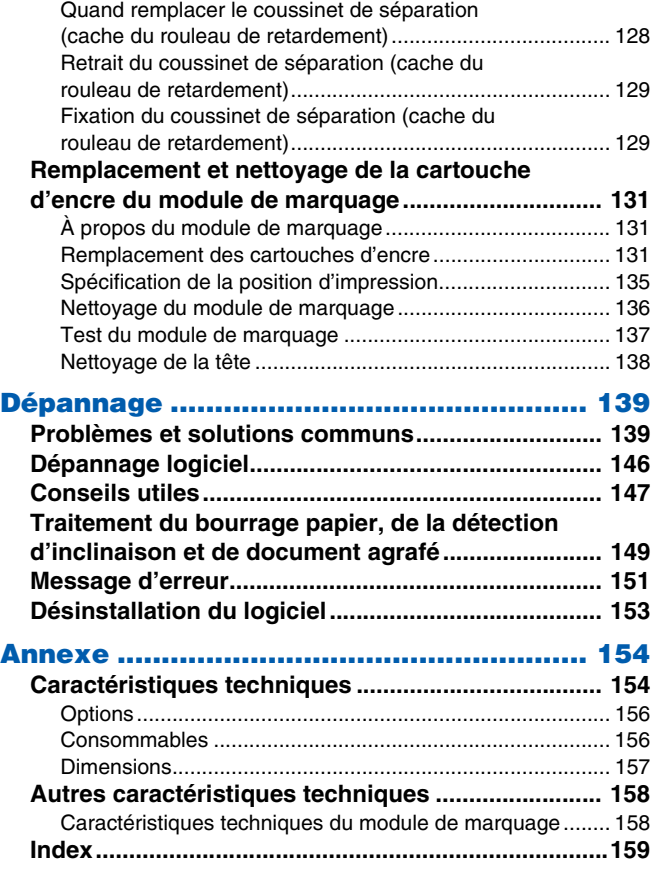

# <span id="page-18-0"></span>**Avant d'utiliser le scanner**

# <span id="page-18-1"></span>**Consignes de sécurité importantes**

Afin de garantir un fonctionnement sûr de ce scanner, assurez-vous de lire les consignes et les précautions de sécurité détaillées ci-dessous.

# <span id="page-18-2"></span>**Lieu d'installation**

Les performances de ce scanner varient en fonction de l'environnement dans lequel il est installé. Assurez-vous que le lieu dans lequel le scanner est installé répond aux exigences environnementales suivantes.

● Prévoyez suffisamment d'espace libre autour du scanner pour son fonctionnement, son entretien et sa ventilation.

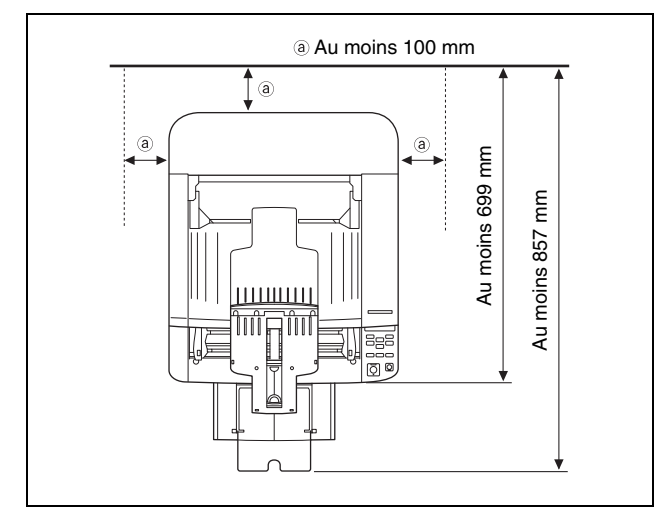

- Évitez d'exposer le scanner à la lumière directe du soleil. Si c'est inévitable, utilisez des rideaux pour protéger le scanner.
- Évitez les lieux extrêmement poussiéreux car la poussière peut avoir un effet négatif sur l'intérieur du scanner. Évitez les endroits chauds ou humides comme ceux à proximité d'un robinet d'eau, d'un chauffe-eau ou d'un humidificateur.
- Évitez les lieux exposés au gaz d'ammoniac. Évitez les lieux situés à proximité de produits chimiques inflammables, tels que de l'alcool ou du solvant.
- Évitez les lieux soumis à des vibrations.
- Évitez d'exposer le scanner à de brusques changements de température. Si la pièce dans laquelle se trouve le scanner est froide, puis chauffée rapidement, des gouttes de condensation risquent de se former à l'intérieur du scanner. Cela risque de provoquer une dégradation de la qualité de numérisation. Les conditions suivantes sont recommandées pour une qualité de numérisation optimale :

Température ambiante : de 10 à 35 °C

Humidité : de 20 à 80 % d'humidité relative

● Évitez de placer le scanner à proximité d'équipements générant des champs électromagnétiques (par exemple des enceintes, des téléviseurs ou des postes de radio).

# <span id="page-19-0"></span>**Alimentation**

- Branchez-le uniquement à une prise murale avec la tension et la fréquence requises (120 V, 60 Hz ou 220-240 V, 50/60 Hz en fonction de votre région).
- N'utilisez pas le scanner avec une alimentation électrique qui ne correspond pas à la tension requise. Cela risquerait de provoquer un choc électrique ou un incendie.
- Ne branchez pas d'autres équipements électriques dans la prise murale sur laquelle est branché le scanner. De même, si vous devez utiliser une rallonge, assurez-vous que ses caractéristiques correspondent aux exigences du scanner.
- Le cordon d'alimentation peut être endommagé s'il est fréquemment piétiné ou s'il est coincé sous des objets lourds.
- N'utilisez pas le cordon d'alimentation quand il est plié.
- Ne tirez pas directement sur le cordon d'alimentation. Pour débrancher le cordon d'alimentation, saisissez la fiche et retirez-la de la prise.
- Laissez un espace libre autour du cordon d'alimentation pour pouvoir y accéder et le débrancher facilement en cas d'urgence.
- Si vous avez des questions sur l'alimentation électrique, contactez un représentant du service après-vente ou votre revendeur local agréé Canon pour de plus amples informations.

# <span id="page-19-1"></span>**Déplacement du scanner**

● Le scanner pèse environ 25,0 kg. Pour soulever ou déplacer le scanner, faites toujours appel à deux personnes, une de chaque côté. N'essayez jamais de soulever le scanner vous-même. Vous pourriez laisser tomber le scanner ou coincer vos doigts, ce qui entraînerait une blessure ou endommagerait le scanner. Veillez à faire preuve d'une extrême prudence lorsque vous le déplacez.

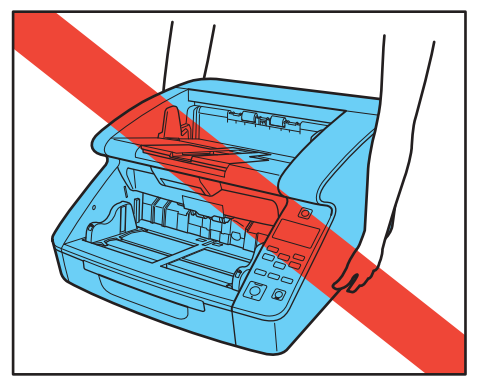

● Assurez-vous de débrancher le câble d'interface et le cordon d'alimentation lorsque vous déplacez le scanner. Si le scanner est porté avec ces éléments raccordés, les prises et les connecteurs peuvent être endommagés ou provoquer la chute du scanner, ce qui entraînerait une blessure ou endommagerait le scanner.

# <span id="page-20-0"></span>**Manipulation**

# **AVERTISSEMENT**

Prenez note des précautions suivantes lors de l'utilisation du scanner. Dans le cas contraire, vous risquez de provoquer un choc électrique ou un incendie.

- N'utilisez jamais d'alcool, de benzène, de solvant, de vaporisateurs d'aérosol ou toute autre substance inflammable à proximité du scanner.
- Ne coupez pas, ne détériorez et ne modifiez pas le cordon d'alimentation. Ne placez pas d'objets lourds sur le cordon d'alimentation, ne tirez pas dessus et ne le pliez pas de manière exagérée.
- Ne branchez jamais le cordon d'alimentation avec les mains mouillées.
- Ne branchez pas le scanner sur une multiprise.
- Veillez à ce que le cordon d'alimentation ne fasse pas de nœuds ni de plis, car cela pourrait provoquer un choc électrique ou un incendie. Lorsque vous branchez le cordon d'alimentation, assurezvous que la fiche est complètement enfoncée dans la prise murale.
- Pour utiliser une rallonge de type enrouleur, déroulez entièrement le cordon. Un fonctionnement à long terme avec le cordon enroulé sur l'enrouleur pourrait provoquer une surchauffe du cordon et un incendie.
- N'utilisez pas de cordon d'alimentation autre que le cordon d'alimentation fourni avec ce scanner.
- N'essayez jamais de démonter ou de modifier le scanner de quelque façon que ce soit, car cela présente un danger et pourrait provoquer un incendie ou un choc électrique.
- N'utilisez pas de vaporisateurs inflammables à proximité du scanner.
- Lorsque vous nettoyez le scanner, mettez-le hors tension à l'aide de l'interrupteur d'alimentation et débranchez la fiche d'alimentation de la prise murale.
- Pour nettoyer le scanner, utilisez un chiffon légèrement humide et bien essoré. N'utilisez jamais d'alcool, de benzène, de solvant ou toute autre substance inflammable.
- En cas de son anormal, de fumée, de chaleur ou d'odeur anormale ou lorsqu'une anomalie est découverte, comme par exemple le non-fonctionnement du scanner après avoir été mis hors puis sous tension à nouveau, mettez immédiatement hors tension à l'aide de l'interrupteur d'alimentation et débranchez la fiche d'alimentation de la prise. Contactez ensuite un représentant du service après-vente ou votre revendeur local agréé Canon pour la prise en charge de l'appareil.
- Ne laissez pas tomber le scanner, et ne lui faites pas subir d'impact ou de choc. Si le scanner est endommagé, mettez-le immédiatement hors tension à l'aide de l'interrupteur d'alimentation et débranchez la fiche d'alimentation de la prise murale. Contactez ensuite un représentant du service après-vente ou votre revendeur local agréé Canon pour la prise en charge de l'appareil.
- Avant de déplacer le scanner, assurez-vous de le mettre hors tension à l'aide de l'interrupteur d'alimentation et de débrancher la fiche d'alimentation de la prise murale.

# **ATTENTION**

● N'installez pas le scanner sur une surface instable ou inclinée, ni dans un lieu soumis à des vibrations excessives, car cela risquerait de faire tomber le scanner, et de blesser quelqu'un ou d'endommager le scanner.

- N'obstruez pas les orifices de ventilation. Cela occasionnerait une surchauffe du scanner et, par conséquent, un risque d'incendie.
- Ne placez pas de petits objets en métal comme des agrafes, des trombones ou des bijoux sur le scanner. Ces objets risquent de tomber à l'intérieur du scanner et de provoquer un incendie ou un choc électrique. Si de tels objets tombent à l'intérieur du scanner, mettez-le immédiatement hors tension à l'aide de l'interrupteur d'alimentation et débranchez la fiche d'alimentation de la prise murale. Contactez ensuite un représentant du service après-vente ou votre revendeur local agréé Canon pour la prise en charge de l'appareil.
- N'installez pas le scanner dans un lieu poussiéreux ou humide. Cela risquerait de provoquer un choc électrique ou un incendie.
- Ne placez pas d'objets sur le scanner. De tels objets pourraient tomber ou se renverser, et blesser quelqu'un.
- Pour débrancher le cordon d'alimentation, saisissez fermement la fiche. Ne tirez pas directement sur le cordon d'alimentation ; cela risquerait d'endommager ou de dénuder les fils électriques qui sont à l'intérieur et de causer un choc électrique ou un incendie.
- Laissez un espace suffisant autour de la prise murale pour pouvoir débrancher facilement l'appareil en cas d'urgence. Si vous placez des objets autour de la prise murale, vous risquez de ne pas parvenir à la débrancher rapidement en cas d'urgence.
- Ne versez pas de liquides ni de substances inflammables (tels que de l'alcool, du solvant, du benzène, etc.) sur le scanner, cela risquerait de provoquer un incendie ou un choc électrique. Cela risquerait de provoquer un choc électrique ou un incendie.
- Quand le scanner n'est pas utilisé pendant une longue période et pour des raisons de sécurité, veillez à débrancher le cordon d'alimentation du scanner et à débrancher la fiche d'alimentation de la prise murale.
- Lorsque vous utilisez le scanner, ne portez pas de vêtements amples ni de bijoux qui pourraient se coincer dans le scanner, car cela pourrait blesser quelqu'un. Soyez extrêmement prudent si vous portez une cravate ou si vous avez les cheveux longs. Si quelque chose se prend dans le scanner, débranchez immédiatement le cordon d'alimentation pour éteindre le scanner.
- Soyez vigilant lorsque vous chargez du papier dans le scanner et que vous éliminez un bourrage papier car vous pouvez vous couper les doigts sur le bord des feuilles de papier.

### 注意**ATTENTION: Surface à haute température**

● La partie comportant le sceau peut chauffer, et la manipuler sans précaution peut entraîner des brûlures. Pour garantir une manipulation sans risque, veillez à respecter toutes les précautions de sécurité.

# <span id="page-21-0"></span>**Mise au rebut**

Lors de la mise au rebut du scanner, assurez-vous de respecter l'ensemble des réglementations et législations locales ou consultez votre revendeur local agréé Canon ou un représentant du service après-vente.

# <span id="page-22-0"></span>**Caractéristiques du scanner**

Les principales caractéristiques du scanner sont énumérées ci-dessous.

## **Caractéristiques du scanner**

#### ● **Différents modes de numérisation**

Le scanner est équipé des modes de numérisation suivants. Noir et blanc, Diffusion d'erreurs, Améliorations poussées, Améliorations poussées II, Seuil actif, Échelle de gris à 256 niveaux et Couleur 24 bits

\* Les modes Améliorations poussées et Seuil actif peuvent clarifier le texte numérisé en traitant les couleurs de premier et d'arrièreplan.

#### ● **Alimentation rapide des documents**

Le scanner peut numériser jusqu'à 140 feuilles de documents au format LTR/A4 par minute dans les modes de numérisation noir et blanc, échelle de gris et couleur (pour le DR-G2140).

\* Conditions de numérisation : Paysage LTR/A4, recto-verso, 300 ppp

#### ● **Chargeur grande capacité**

Vous pouvez charger jusqu'à 500 feuilles de documents sur papier ordinaire (jusqu'à 300 dans le DR-G2090) dans le bac d'alimentation des documents.

#### ● **Mode Compteur seulement**

Lorsque vous utilisez le scanner comme dispositif autonome, ce mode compte le nombre de feuilles de documents chargées. [« Mode Compteur seulement » \(Consultez la p. 58\)](#page-57-1)

#### ● **Bac d'alimentation des documents réglable**

La position du bac d'alimentation des documents peut être réglée en fonction du nombre de feuilles de documents à charger.

[« Préparation du bac d'alimentation des documents » \(Consultez la](#page-35-2)  [p. 36\)](#page-35-2)

#### ● **Mode document long**

En fonction des paramètres du mode utilisateur, il est possible de numériser des documents mesurant jusqu'à 5588 mm de long (ou jusqu'à 3000 mm avec le DR-G2090). De même, la vitesse d'alimentation peut être modifiée en mode document long. [« Numérisation document long » \(Consultez la p. 52\)](#page-51-1)

#### ● **Guides de document librement réglables**

Les guides de document de gauche et de droite peuvent être réglés pour la numérisation du côté gauche ou droit. [« Ajustement des](#page-38-1)  [guides de document » \(Consultez la p. 39\)](#page-38-1)

#### ● **Mode utilisateur**

Les fonctions du mode utilisateur peuvent être utilisées pour configurer le scanner pour presque n'importe quelle condition.

[« Opérations du mode utilisateur » \(Consultez la p. 63\)](#page-62-3)

# **Fonctions de détection**

#### ● **Détection automatique de couleur**

Détecte automatiquement si les documents numérisés sont en couleur, en échelle de gris ou en noir et blanc.

#### ● **Détection du format de papier**

Détecte le format de page du document avant la numérisation.

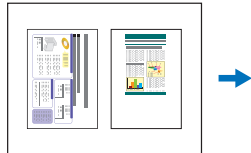

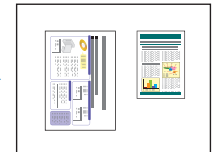

Numérisation de format fixe

Numérisation avec détection automatique du format

#### ● **Détection mise en travers**

Le scanner arrête l'alimentation lorsqu'un document incliné est détecté quand il touche les bords de l'entrée du magasin d'alimentation.

#### ● **Détection d'agrafes**

Le scanner arrête l'alimentation lorsqu'il détecte la présence de documents agrafés. [« Détection d'agrafes » \(Consultez la p. 70\)](#page-69-0)

#### ● **Détection de poussière**

Détecte la poussière dans l'unité de numérisation et traite les erreurs selon le besoin. [« Détection de poussière » \(Consultez la](#page-70-0)  [p. 71\)](#page-70-0)

#### ● **Détection ultrasonique de double alimentation**

Le scanner arrête l'alimentation lorsque le capteur ultrasonique détecte que deux pages de documents ou plus sont alimentées en même temps. [« Double alimentation » \(Consultez la p. 70\)](#page-69-1)

- \* Une zone de non-détection peut être spécifiée pour éviter la détection de double alimentation dans des zones contenant des étiquettes adhésives, par exemple.
- **Détection de double alimentation en fonction de la longueur** Le scanner arrête l'alimentation lorsqu'une double alimentation est détectée en comparant les longueurs des pages de documents.
	- [« Double alimentation » \(Consultez la p. 70\)](#page-69-1)
	- \* En se basant sur la longueur de la première page de document, le scanner détecte une double alimentation lorsqu'une page d'une longueur différente est alimentée.

#### ● **Prénumériser**

Au début de la numérisation, cette fonction prénumérise la première page et se met en pause pour que vous puissiez régler la luminosité et le contraste avant de poursuivre la numérisation.

#### ● **Vérification de numérisation**

Pendant la numérisation, le décompte de pages numérisées est comparé à un décompte spécifié à l'avance ou obtenu à partir du mode Compteur seulement. [« Vérification de numérisation »](#page-58-0)  [\(Consultez la p. 59\)](#page-58-0)

#### ● **Détection d'orientation de texte**

-1

L'orientation du texte sur chaque page est détectée, puis l'image numérisée pivote par incréments de 90 degrés si nécessaire.

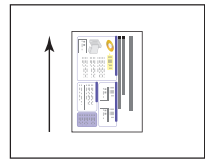

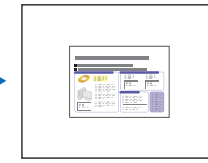

Orientation du document

Image pivotée selon la détection d'orientation de texte

# **Traitement d'image**

● **Empêcher les infiltrations/Retirer l'arrière-plan**

Empêche que le fond ou l'image du verso de l'original n'apparaisse sur les images numérisées.

- **Fonction de réduction des irrégularités de couleur** Vous pouvez contrôler ou réduire les irrégularités de couleur au moment de la numérisation.
- **Orientation du document**

L'orientation du texte sur chaque page alimentée est détectée, puis l'image numérisée pivote par incréments de 90 degrés, selon le besoin, afin que l'orientation corresponde.

#### ● **Modification de l'inclinaison**

Si une image numérisée est détectée comme inclinée, l'image inclinée est redressée.

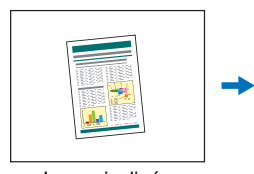

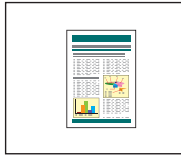

Image inclinée Image redressée

#### ● **Suppression et amélioration de couleur**

Le scanner est équipé de fonctions de suppression et d'amélioration de couleur, qui vous permettent de spécifier une couleur (rouge, bleu ou vert) ou une plage de couleur intermédiaire à omettre (supprimée) ou améliorer lors de la numérisation.

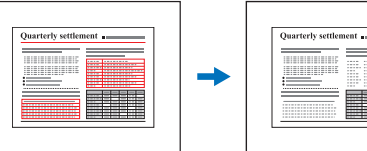

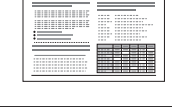

Original multicolore Rouge supprimé

#### ● **Suppression des perforations**

Efface les ombres qui apparaissent sur les images numérisées, dues aux perforations sur le document.

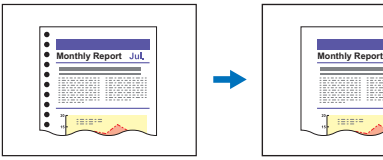

Image avec perforations

Image avec perforations supprimées

#### ● **Ignorer les pages blanches**

Le scanner numérise les deux côtés de chaque page et n'enregistre pas les images des pages qu'il détecte comme étant blanches.

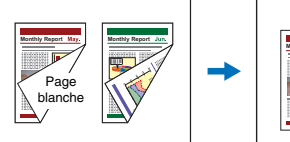

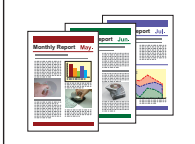

Documents recto-verso avec une page blanche

Page blanche ignorée

#### ● **Numérisation folio**

Les documents qui sont trop larges pour passer par l'entrée du magasin d'alimentation peuvent être pliés et numérisés des deux côtés, et les images seront ensuite combinées pour former une seule image. [« Numérisation de documents de format supérieur à](#page-47-1)  [A3 » \(Consultez la p. 48\)](#page-47-1)

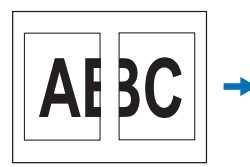

Images avant et arrière

Image composite

#### ● **MultiStream**

Grâce à des applications prenant en charge la fonction MultiStream du scanner, trois images avec différentes conditions de numérisation sont créées en une seule étape de numérisation. Cependant, cette fonction est uniquement disponible lorsque vous utilisez un logiciel prenant en charge MultiStream.

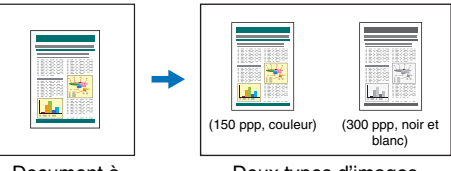

Document à numériser

#### Deux types d'images produites

#### ● **Épaississement du texte et des lignes**

Si le texte et les lignes des images numérisées sont très fins, cette fonction corrige leur épaisseur pendant la numérisation.

#### ● **Lissage de fond**

Traite les images numérisées pour lisser le fond. Ce paramètre peut être utilisé lorsque [Détecter automatiquement], [Niveau de gris : 256] ou [Couleur 24 bits] est sélectionné pour [Mode couleur] sur l'onglet [Basique].

#### ● **Détection des codes-barres**

Les codes-barres sur les documents peuvent être détectés et décodés en installant le module de code-barres.

#### ● **Détection de patchcodes**

Les feuilles de patchcode peuvent être insérées dans la pile de document pour procéder à la séparation de lots. [« Méthodes de](#page-96-2)  [numérisation plus avancées \(Séparation de lots\) » \(Consultez la](#page-96-2)  [p. 97\)](#page-96-2)

## **Autres exigences**

#### ● **Reprise rapide après incident**

Lorsque cette fonction est activée et lorsqu'un capteur détecte une mauvaise alimentation, comme un bourrage papier ou une double alimentation, la numérisation est mise en pause pour vous permettre de corriger le problème avant de continuer à partir de la page de document sur laquelle l'anomalie a été détectée.

[« Détection d'une double alimentation de documents » \(Consultez](#page-54-1)  [la p. 55\)](#page-54-1)

\* La reprise rapide après incident est efficace lorsque l'alimentation s'arrête en raison de la détection d'un bourrage papier, d'une double alimentation, d'une inclinaison ou d'une agrafe.

#### ● **Pochette de numérisation A4**

Utilisez la pochette de numérisation vendue séparément (A4) pour numériser sans endommager l'original.

#### ● **Paramètres d'intervalle d'alimentation**

Vous pouvez définir l'intervalle d'alimentation du document. Allonger l'intervalle d'alimentation du papier peut permettre aux documents éjectés de rester plus facilement alignés.

# **Option**

#### ● **Module de marquage**

Permet d'imprimer sur des documents numérisés.

# <span id="page-27-0"></span>**Noms et fonction des pièces**

### **Vue avant**

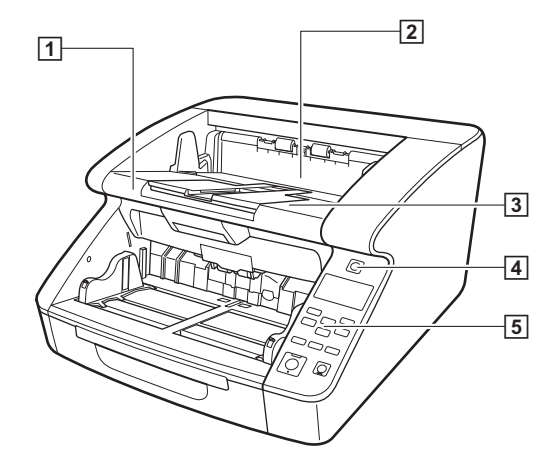

#### A **Partie supérieure**

Ouvrez pour nettoyer les rouleaux ou enlever les bourrages papier. [\(Consultez la p. 114\)](#page-113-1)

#### B **Couvercle du module de marquage**

Ouvrez pour remplacer la cartouche d'encre du module de marquage en option ou pour nettoyer le module de marquage. [\(Consultez la p. 131\)](#page-130-3)

### **Bac d'éjection des documents**

Les documents numérisés sortent à cet endroit. (Consultez la [p. 43\)](#page-42-1)

#### D **Interrupteur d'alimentation**

Met le scanner sous et hors tension. [\(Consultez la p. 13\)](#page-12-0)

E **Panneau de commande**

[\(Consultez la p. 30\)](#page-29-0)

# **ATTENTION**

N'ouvrez pas le couvercle du module de marquage si le module de marquage en option n'est pas installé.

# **Vue avant (avec les bacs d'alimentation et d'éjection des documents étendus)**

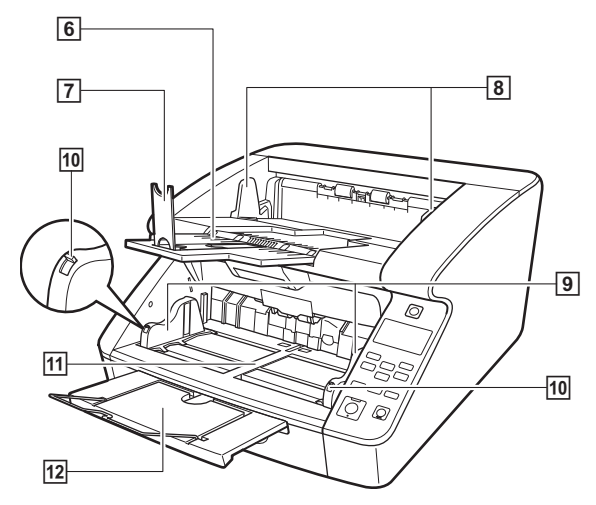

#### F **Extension du bac d'éjection des documents**

Ouvrez l'extension du bac d'éjection des documents pour empêcher les documents de tomber du bac d'éjection des documents. [\(Consultez la p. 43\)](#page-42-1)

#### G **Butée d'éjection des documents**

Réglez-la pour qu'elle s'ajuste à la longueur des documents, afin d'éviter que les documents ne débordent. [\(Consultez la p. 43\)](#page-42-2)

#### **B** Guides d'éjection des documents

Réglez-les pour qu'ils s'ajustent à la largeur des documents, pour que les documents éjectés s'empilent proprement. [\(Consultez la](#page-42-3)  [p. 43\)](#page-42-3)

#### I **Guides d'alimentation des documents**

Réglez-les pour qu'ils s'ajustent à la largeur des documents. (See [p. 38,](#page-37-0) [p. 39\)](#page-38-1)

### **10 Leviers de verrouillage de guide de document**

Verrouille les guides de document. [\(Consultez la p. 39\)](#page-38-1)

#### **F11** Bac d'alimentation des documents

Chargez les documents à numériser ici. [\(Consultez la p. 36\)](#page-35-2)

#### 12 Extension/Tige du bac d'alimentation des documents Étendez selon le besoin, en fonction de la longueur des documents. [\(Consultez la p. 39\)](#page-38-2)

## **Vue arrière**

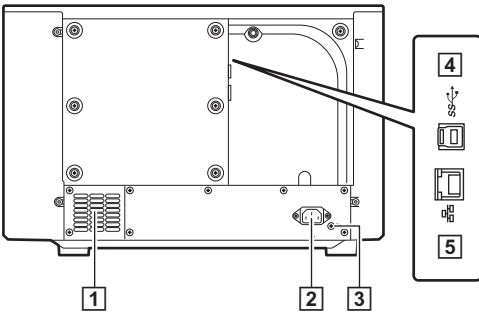

### A **Orifices de ventilation (ventilateur d'échappement)**

Permettent à la chaleur de s'échapper de l'intérieur du scanner.

### B **Connecteur d'alimentation**

Branchez ici le cordon d'alimentation fourni. [\(Consultez la p. 11\)](#page-10-2)

### C **Connecteur USB (type B)**

Branchez ici le câble USB fourni. [\(Consultez la p. 12\)](#page-11-1)

### **4** Connecteur LAN (RJ-45)

Branchez ici un câble réseau prenant en charge le RJ-45 (10Base-T, 100Base-TX, 1000Base-T). [\(Consultez la p. 12\)](#page-11-2)

# **ATTENTION**

N'obstruez pas les orifices de ventilation. Cela occasionnerait une surchauffe du scanner et, par conséquent, un risque d'incendie.

### <span id="page-29-0"></span>**Panneau de commande**

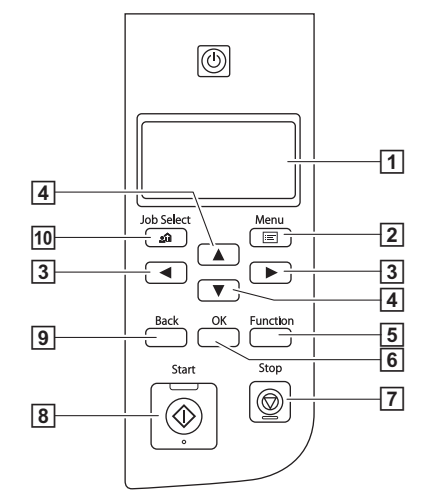

### A **Panneau d'affichage**

Affiche le mode utilisateur, les informations de la tâche, les messages et le compteur.

#### B **Touche Menu**

Affiche le mode utilisateur. [\(Consultez la p. 63\)](#page-62-3)

### $\boxed{3}$  Touches  $\blacktriangleleft \blacktriangleright$

Permettent de sélectionner des fonctions telles que le mode d'utilisation et les tâches.

### D **Touches** ▲▼

Permettent de sélectionner des fonctions telles que le mode d'utilisation et les tâches.

#### E **Touche Function**

Exécute la fonction assignée. [\(Consultez la p. 61\)](#page-60-1)

### **F** Touche OK

Sélectionne le mode utilisateur et accepte les paramètres.

### G **Touche Stop**

Arrête une numérisation en cours.

### **B** Touche Start

Commence la numérisation.

### $\overline{9}$  **Touche Back**

Revient à l'écran précédent du panneau d'affichage.

# **10 Touche Job**

Sélectionne les tâches. [\(Consultez la p. 77\)](#page-76-3)

### **Exemples relatifs au panneau d'affichage**

Les informations affichées sur le panneau d'affichage changent en fonction de l'état du scanner.

Les exemples suivants sont représentatifs.

#### ● **Informations affichées à l'écran**

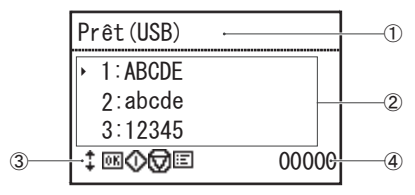

A Zone de titre

Montre le mode de connexion du scanner.

Lorsqu'une connexion USB est branchée, « (USB) » s'affiche après le titre. « (LAN) » s'affiche lorsque le scanner et l'ordinateur sont connectés via un réseau. Cependant, « (USB) et « (LAN) » ne s'affichent pas sur les modèles à USB uniquement.

B Zone de commentaires

Affiche les éléments de menu et tâches disponibles, les messages d'erreur, etc.

 $\Omega$  Zone des boutons de commande

Les icônes commandant les opérations de numérisation et indiquant les conditions des paramètres sont affichées.

Les icônes affichées sont les suivantes.

- **B**: Paramètre Mode séparation
- **D**: Paramètre Nouveau fichier
- Touches  $\uparrow$

Touches

#### Touche **MM** (OK)

Touche (D (Start) Touche **v** (Stop) Touche  $\mathbf{F}$  (Menu) Touche  $\mathbf{A}^{\bullet}$  (Job) Touche  $\leftrightarrow$  (Back) Touche **Fn** (Function)

 $\omega$  Zone d'affichage des comptes Affiche le nombre de documents traités.

#### ● **Écran des tâches**

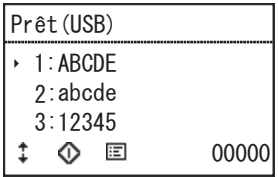

L'écran des tâches s'affiche après la mise sous tension.

Un maximum de 99 tâches enregistrées peut être affiché sur cet écran.

« ABCDE », « abcde » et « 12345 » sont des exemples de nom de tâches enregistrées.

Sélectionnez une tâche à l'aide des touches ▲▼ et appuyez sur la touche Start pour la lancer.

### ● **Écran de menu**

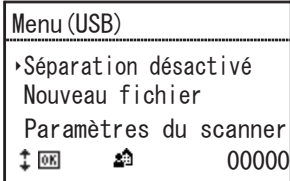

Lorsque l'écran des tâches est affiché, appuyer sur la touche Menu affiche l'écran de menu.

Appuyez sur la touche Stop lorsque l'écran de menu est affiché pour revenir à l'écran des tâches.

Utilisez les touches ▲▼ pour sélectionner un élément de menu et appuyez sur la touche OK pour confirmer l'élément sélectionné. Les éléments suivants peuvent être sélectionnés/exécutés depuis le panneau d'affichage.

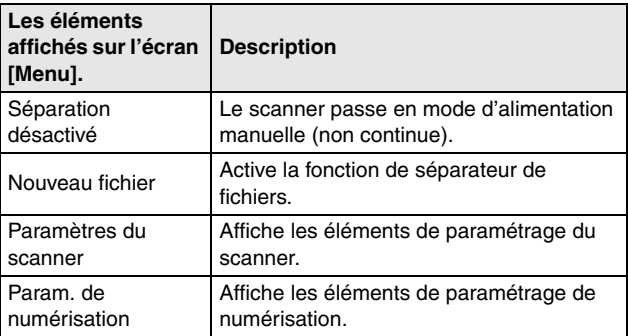

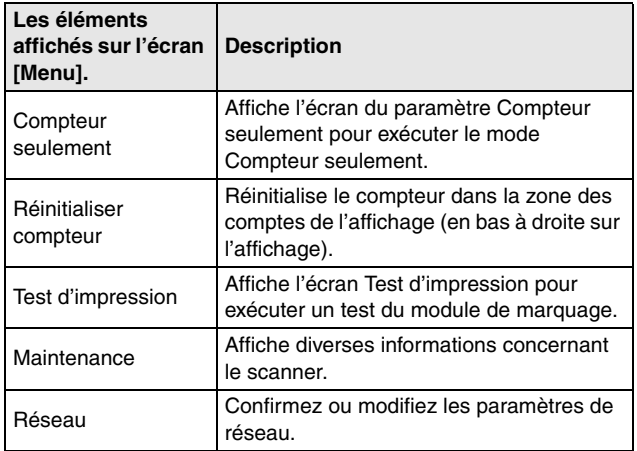

### ● **Écran de messages**

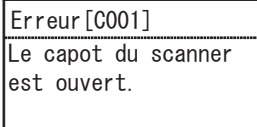

Affiche l'état du scanner.

Pendant la numérisation, les informations concernant l'alimentation s'affichent.

00000

En cas d'erreur, un code d'erreur et des détails concernant l'erreur s'affichent.

#### ● **À propos de la touche Function**

Les fonctions suivantes peuvent être attribuées à la touche Function grâce à l'outil de configuration du pilote Canon imageFORMULA. [« Attribution d'une fonction à la touche](#page-60-1)  [Function » \(Consultez la p. 61\)](#page-60-1)

- Réinitialiser le compteur
- Compteur seulement
- Alimentation manuelle
- Séparation de lots
- L'attribution de la touche Function par défaut du scanner est
- « Réinitialiser compteur ».

# <span id="page-33-0"></span>**Opérations de base**

# <span id="page-33-1"></span>**Documents**

Le scanner peut numériser des documents dont le format va de la carte de visite et du chèque au format A3, et des documents des formats et épaisseurs de papier suivants peuvent être utilisés, en fonction de la méthode d'alimentation du papier.

#### **Format**

Largeur :

de 50,8 à 305 mm

Longueur :

de 70 à 432 mm

(lorsque le mode document long est [Standard (432 mm)]) de 70 à 1 000 mm

(lorsque le mode document long est [Doc. long (1000 mm)]) de 70 à 3 000 mm

(lorsque le mode document long est [Doc. long (3000 mm)]) de 70 à 5 588 mm

(lorsque le mode document long est [Doc. long (5588 mm)])

# **Indication**

- Régler le scanner sur le mode document long permet la numérisation de documents jusqu'à 5588 mm de long.
	- [« Numérisation document long » \(Consultez la p. 52\)](#page-51-0)
- Le paramètre [Doc. long (5588 mm)] n'est pas disponible sur le DR-G2090.

#### **Épaisseur de papier**

Alimentation continue :

de 20 g/m<sup>2</sup> à 209 g/m<sup>2</sup> (de 0,04 mm à 0,25 mm) Alimentation manuelle : de 20 g/m<sup>2</sup> à 255 g/m<sup>2</sup> (de 0,04 mm à 0,3 mm)

# **Indication**

L'alimentation continue alimente les pages de documents du bac d'alimentation des documents une par une grâce aux rouleaux d'alimentation et de retardement, jusqu'à ce que le lot de documents ait été numérisé.

# **IMPORTANT**

Les documents à numériser doivent répondre à certains critères. Lisez attentivement les éléments suivants.

- Numériser en même temps des documents de différentes dimensions, épaisseurs ou textures, risque de provoquer un bourrage papier, sauf si les extrémités avant des documents de la pile sont toutes alignées.
- La numérisation de documents dont l'encre n'est pas sèche peut entraîner des dysfonctionnements du scanner. Vérifiez toujours que l'encre des documents est sèche avant de procéder à la numérisation.
- La numérisation de documents rédigés au crayon, ou avec un autre outil similaire, peut salir les rouleaux et la vitre du capteur, tacher l'image numérisée et transférer les saletés aux documents suivants. Nettoyez toujours les pièces internes du scanner après la numérisation de tels documents.
- Lors de la numérisation recto-verso d'un document imprimé sur du papier fin, il est possible que l'image au verso apparaisse par transparence. Dans ce cas, réglez la luminosité de numérisation depuis le programme d'application, ou activez le paramètre

[Empêcher les infiltrations / Retirer l'arrière plan] avant la numérisation.

• La numérisation des types de document suivants peut entraîner un bourrage papier ou un dysfonctionnement. Lors de la numérisation de ces types de document, photocopiez le document et numérisez la copie.

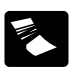

Le papier est plié ou présente des lignes de pliage.

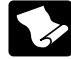

Le papier est gondolé. **La surface est enduite**.

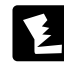

Le papier est déchiré.

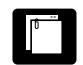

 $II$  v a des trombon des agrafes.

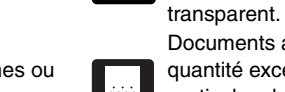

Documents avec une quantité excessive de *ARC* particules de poussière de papier.

- Pour numériser des documents reliés de plusieurs pages, tels que des carnets de factures, placez le côté relié contre l'entrée du magasin d'alimentation et numérisez en utilisant la numérisation manuelle.
- Pour utiliser le mode document long, alimentez les pages de documents manuellement, l'une après l'autre.
- En mode document Folio, pliez les feuilles et chargez-les manuellement, une face à la fois.

#### **Capacité du magasin d'alimentation de documents**

500 feuilles maximum (80 g/m2) Formats supérieurs au A4 : 200 feuilles maximum (80 g/m<sup>2</sup>) Hauteur de chargement maximum : 48 mm (1.89")

# **IMPORTANT**

Ne dépassez pas la marque de limite de chargement lorsque vous placez des documents dans le bac d'alimentation des documents. Cela pourrait provoquer des bourrages papier.

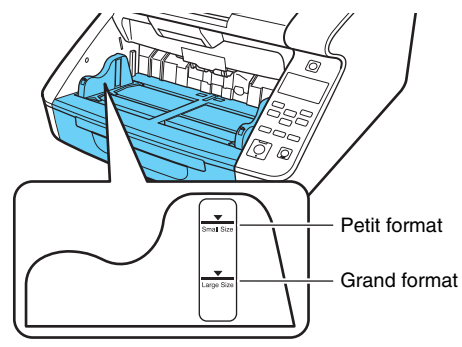

Marque de limite pour les petits formats : lors du chargement de documents au format inférieur à LTR/A4.

Marque de limite pour les grands formats : lors du chargement de documents au format supérieur à LTR/A4.

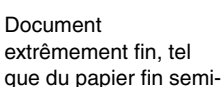

Papier carbone.

# <span id="page-35-0"></span>**Préparation des bacs d'alimentation et d'éjection des documents**

Avant la numérisation, préparez les bacs d'alimentation et d'éjection des documents au format de papier souhaité.

# <span id="page-35-2"></span><span id="page-35-1"></span>**Préparation du bac d'alimentation des documents**

### **Bac d'alimentation des documents**

La hauteur du bac d'alimentation des documents peut être réglée en fonction du nombre de feuilles de documents à charger (le paramètre par défaut correspond à la position la plus basse).

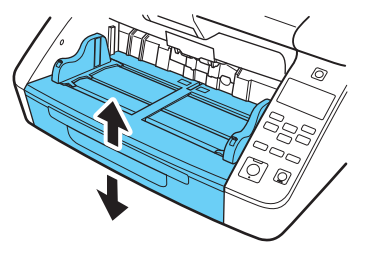

Vous pouvez régler le bac d'alimentation des documents à la bonne hauteur grâce au pilote du scanner ou au paramètre [Position du chariot] du mode utilisateur.

Cela minimise le temps nécessaire pour commencer à alimenter les documents chargés dans le bac d'alimentation des documents.

#### **Paramétrage avec le pilote du scanner**

Par défaut, la hauteur du bac d'alimentation des documents est réglée par le pilote du scanner.

**1 Ouvre l'écran de paramétrage du pilote du scanner. [\(Consultez la p. 80\)](#page-79-2)**

### **2 Sur l'onglet [Alimentation], cliquez sur le bouton [Paramètres avancés].**

La boîte de dialogue [Paramètres avancés alimentation] s'ouvre.

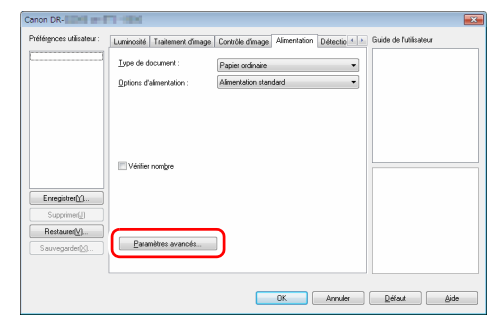
**3 Sélectionnez la [Position du chariot] en fonction du nombre de documents à charger.** 

[500 feuilles] : pour charger jusqu'à 500 feuilles [300 feuilles] : pour charger jusqu'à 300 feuilles [100 feuilles] : pour charger jusqu'à 100 feuilles

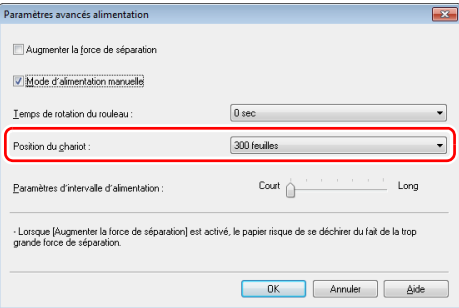

### **Indication**

Le paramètre [500 feuilles] n'est pas disponible sur le DR-G2090.

#### **4 Cliquez sur le bouton [OK] pour fermer l'écran des paramètres.**

Le bac d'alimentation des documents se déplace à la hauteur paramétrée.

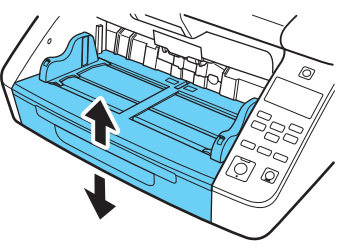

### **Paramétrage grâce au mode utilisateur**

Cette procédure règle la hauteur du bac d'alimentation des documents grâce au mode utilisateur.

Pour configurer ce paramètre dans le mode utilisateur, vous devez d'abord l'autoriser dans l'outil de configuration du pilote Canon imageFORMULA. [« Configuration des paramètres du pilote du](#page-65-0)  [scanner » \(Consultez la p. 66\)](#page-65-0)

#### **1 Appuyez sur la touche Menu sur le panneau de commande.**

Le mode utilisateur est activé. « Opérations du mode utilisateur » [\(Consultez la p. 63\)](#page-62-0)

### **2 Appuyez sur les touches** ▲▼ **pour sélectionner [Param. de numérisation], puis appuyez sur [OK].**

Les éléments de paramétrage de numérisation sont affichés.

# **3 Appuyez sur les touches** ▲▼ **pour sélectionner [Position du chariot], puis appuyez sur [OK].**

Les éléments de paramétrage de position du bac sont affichés.

# **4 Vérifiez le paramètre.**

[500] : pour charger jusqu'à 500 feuilles [300] : pour charger jusqu'à 300 feuilles [100] : pour charger jusqu'à 100 feuilles

### **Indication**

Le paramètre [500] n'est pas disponible sur le DR-G2090.

### **5 Appuyez sur les touches** ▲▼ **pour sélectionner, puis appuyez sur [OK] pour accepter.**

Le bac d'alimentation des documents se déplace à la hauteur sélectionnée.

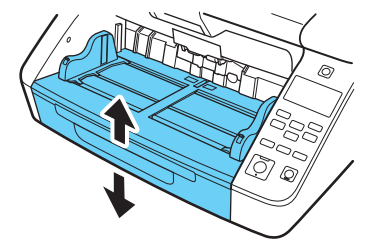

#### **6 Appuyez sur la touche Menu pour revenir à l'écran d'origine.**

# **Guides de document**

Faites glisser les guides de document pour qu'ils correspondent à la largeur du document.

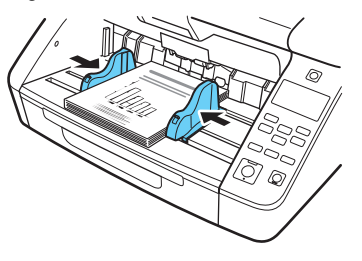

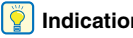

### **Indication**

Les positions des guides de document de gauche et de droite peuvent être verrouillées indépendamment pour un chargement décentré. Pour en savoir plus, consultez [consultez « Ajustement des](#page-38-0)  [guides de document » à la p. 39](#page-38-0).

# **Extension/Tige du bac d'alimentation des documents**

Étendez-le selon le besoin, en fonction de la longueur du document.

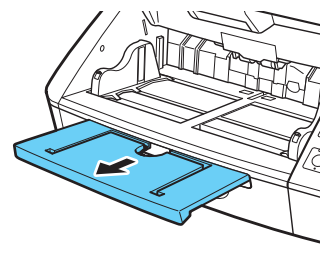

Ouvrez délicatement la tige d'extension.

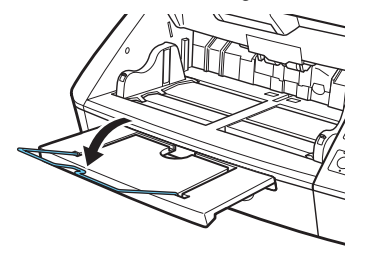

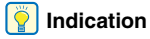

Utilisez la tige d'extension si la longueur du document dépasse celle de l'extension du bac d'alimentation des documents.

# <span id="page-38-0"></span>**Ajustement des guides de document**

Les guides de document s'étendent normalement d'une distance égale à gauche et à droite à partir du centre du bac d'alimentation, pour que les documents soient centrés dans l'entrée du magasin d'alimentation.

Cependant, chaque guide de document possède un levier de verrouillage, pour que vous puissiez placer des documents plus vers la gauche ou vers la droite de l'entrée du magasin d'alimentation, en verrouillant les guides de document aux positions appropriées.

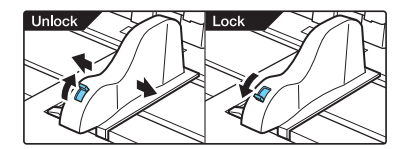

# **Chargement de documents du côté gauche**

Cette procédure montre comment charger des documents du côté gauche du magasin d'alimentation.

**1 Écartez les guides de document au maximum vers la gauche et la droite.**

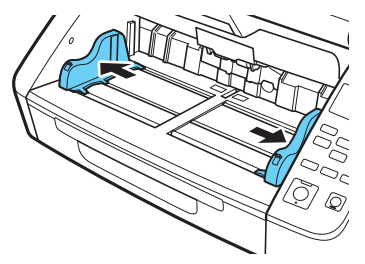

**2 Placez le document.**

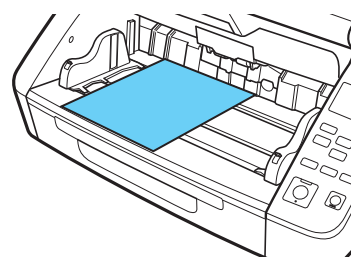

**3 Verrouillez le guide de document de gauche (1), puis faites glisser le guide de document de droite vers le bord droit de vos documents (2).**

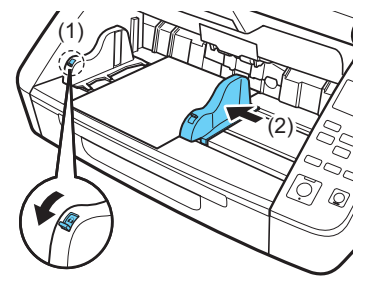

**4 Verrouillez le guide de document de droite (1) et déverrouillez le guide de document de gauche (2).**

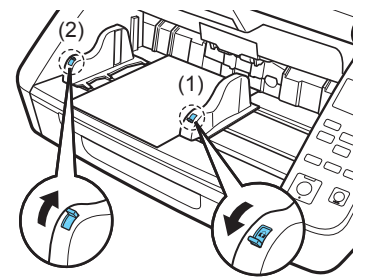

**5 Faites glisser le guide de document de gauche vers le bord gauche de vos documents.**

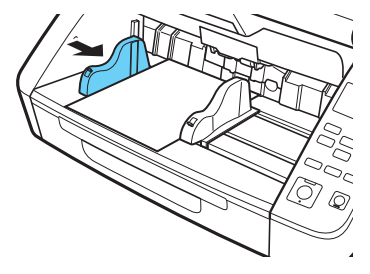

### **Réinitialisation des guides de document**

Pour réinitialiser les guides de manière à ce qu'ils soient équidistants du centre, réalisez la procédure suivante pour écarter les guides le plus loin possible vers la gauche et vers la droite.

**1 Veillez à ce que le guide de document de droite soit verrouillé (1) et faites glisser le guide de gauche entièrement vers la gauche (2).**

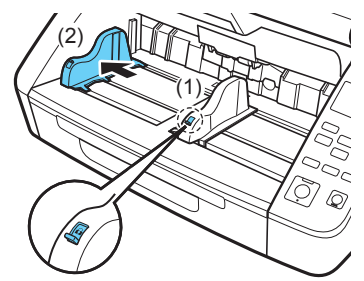

**2 Verrouillez le guide de document de gauche (1) et déverrouillez le guide de document de droite (2).**

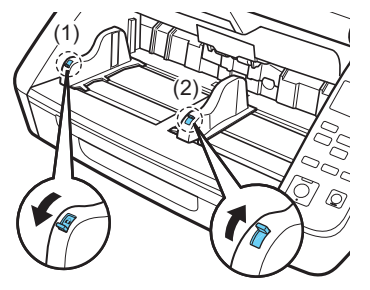

**4 Déverrouillez le guide de document de gauche.**

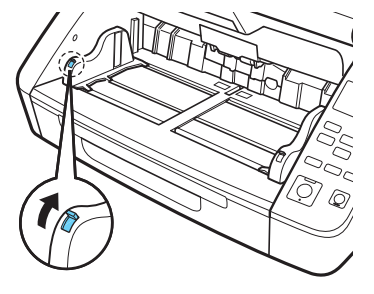

- 
- **3 Faites glisser le guide de document de droite entièrement vers la droite.**

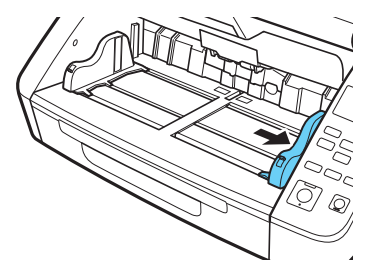

# **Préparation du bac d'éjection des documents**

Le bac d'éjection des documents comporte deux guides d'éjection des documents, l'extension du bac d'éjection des documents et la butée d'éjection de papier, à régler pour s'adapter à la largeur et la longueur de vos documents.

### **Guides de document**

Faites glisser les guides d'éjection des documents afin qu'ils correspondent à la largeur de vos documents. La position d'éjection du document peut être vérifiée en alimentant une seule feuille de document en mode Compteur seulement. [« Mode](#page-57-0)  [Compteur seulement » \(Consultez la p. 58\)](#page-57-0)

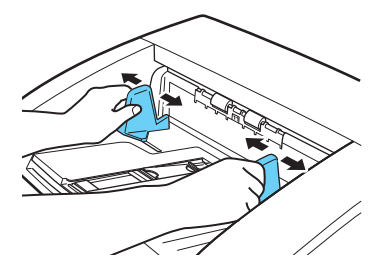

# **Extension du bac d'éjection des documents**

Ouvrez l'extension du bac d'éjection des documents lorsque des documents pourraient être éjectés en dehors du bac d'éjection des documents.

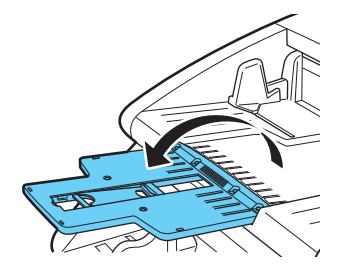

# **Butée d'éjection des documents**

Soulevez la butée d'éjection des documents pour empêcher les documents éjectés de déborder du bac d'éjection des documents.

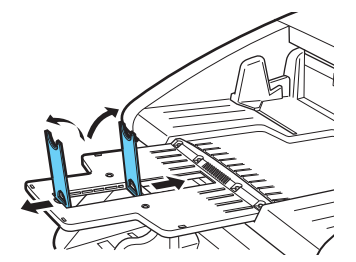

# **Indication**

La butée d'éjection des documents est fixée à l'extension du bac d'éjection des documents pour que vous puissiez ajuster sa position pour s'adapter à la longueur du document. Lorsque des documents au format LTR/A4 sont chargés, fermez l'extension du bac d'éjection des documents et levez la butée d'éjection des documents. Lorsque des documents au format A3 sont chargés, ouvrez l'extension du bac d'éjection des documents et levez la butée d'éjection des documents.

# **Méthodes d'alimentation de documents**

Deux méthodes d'alimentation de documents sont disponibles : l'alimentation continue, qui alimente les documents automatiquement depuis le bac d'alimentation des documents grâce au rouleau d'entraînement ; et l'alimentation manuelle, qui nécessite d'alimenter manuellement un document à la fois pour qu'il soit transporté par le rouleau d'alimentation, pendant que le rouleau d'entraînement est désactivé.

# **Sélection de la méthode d'alimentation de documents**

L'alimentation continue est la méthode d'alimentation par défaut. Cependant, pour l'alimentation page par page, l'alimentation manuelle peut être activée en sélectionnant [Alimentation manuelle] comme [Options d'alimentation] dans le pilote ISIS/TWAIN ou [Séparation désactivé] dans le mode utilisateur. L'alimentation manuelle continue permet également de numériser un lot de pages de documents ne pouvant pas être alimentées automatiquement.

# **Alimentation continue**

Avec l'alimentation continue, les documents chargés dans le bac d'alimentation des documents sont récupérés automatiquement par le rouleau d'entraînement et transportés par le rouleau d'alimentation, pendant que le rouleau de retardement sépare chaque page pour éviter la double alimentation

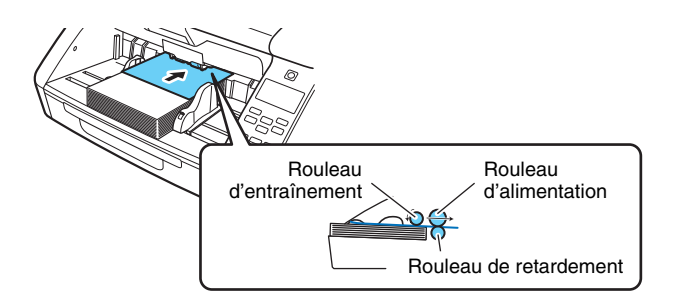

# <span id="page-44-1"></span><span id="page-44-0"></span>**Alimentation manuelle**

Le bac d'alimentation des documents est levé pour que les documents puissent être alimentés manuellement, une feuille à la fois. Pour l'alimentation manuelle, vous devez insérer chaque page de document suffisamment loin pour qu'elle soit attrapée par le rouleau d'alimentation (car le rouleau d'entraînement est désactivé).

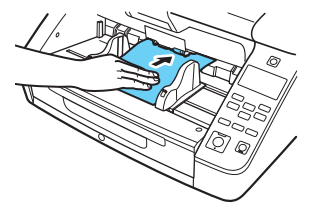

# **IMPORTANT**

- Comme les pages ne sont pas séparées par le rouleau de retardement pendant l'alimentation manuelle, un bourrage papier se produira si plusieurs pages sont alimentées en même temps.
- Pour numériser des documents reliés de plusieurs pages, tels que des carnets de factures, placez le côté relié contre l'entrée d'alimentation et numérisez à l'aide de la numérisation manuelle.

# **Indication**

- Dans le mode d'alimentation manuelle, l'icône  $\blacksquare$  est affichée dans le panneau d'affichage.
- Le paramètre [Séparation désactivé] du mode utilisateur correspond au paramètre d'option d'alimentation [Alimentation manuelle] dans le pilote ISIS/TWAIN. Activer le paramètre [Séparation désactivé] avec le mode utilisateur ou sélectionner l'option d'alimentation [Alimentation manuelle] entraîne la levée du bac d'alimentation des documents.
- En attribuant « Alimentation manuelle » à la touche Function, elle peut être activée et désactivée en appuyant sur la touche.
- [« Attribution d'une fonction à la touche Function » \(Consultez la](#page-60-0)  [p. 61\)](#page-60-0)

# <span id="page-45-0"></span>**Mode d'alimentation manuelle continue**

Activez le mode d'alimentation manuelle continue depuis le mode utilisateur lorsque les pages de documents ne se séparent correctement en utilisant l'alimentation continue.

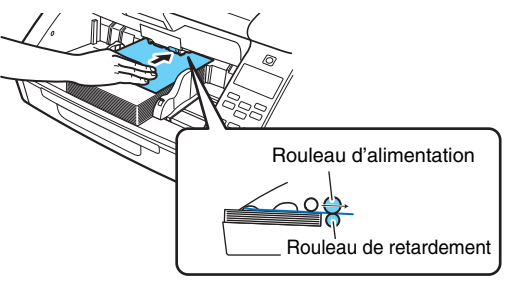

# **Indication**

L'alimentation manuelle ordinaire n'est pas continue, et les documents sont ainsi placés derrière le scanner pour être attrapés et alimentés à la main, une page à la fois. Pour le mode d'alimentation manuelle continue, une pile de documents est placée dans le bac d'alimentation des documents et alimentée manuellement une page à la fois depuis cet endroit, ce qui facilite l'opération.

Le mode d'alimentation manuelle continue peut être configuré avec le pilote du scanner ou en sélectionnant [Alimentation manuelle] dans le mode utilisateur.

# **IMPORTANT**

Veillez à désactiver le mode d'alimentation manuelle continue après la numérisation. Sinon, l'alimentation continue normale sera désactivée la prochaine fois que quelqu'un utilise le scanner.

#### **Paramétrage avec le pilote du scanner**

Par défaut, le mode d'alimentation manuelle continue doit être réglé avec le pilote du scanner.

**1 Ouvre l'écran de paramétrage du pilote du scanner. [\(Consultez la p. 80\)](#page-79-0)**

### **2 Sur l'onglet [Alimentation], cliquez sur le bouton [Paramètres avancés].**

La boîte de dialogue [Paramètres avancés alimentation] s'ouvre.

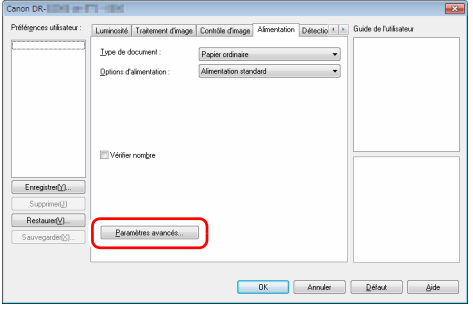

**3 Cochez la case [Mode d'alimentation manuelle].**

**Sélectionnée** : désactive le rouleau d'entraînement, de sorte que les documents chargés doivent être alimentés à la main pour être transportés par le rouleau d'alimentation une page à la fois. **Non sélectionnée** : les documents sont alimentés en continu par le rouleau d'entraînement, sauf si le mode d'alimentation manuelle (séparation désactivée) est activé.

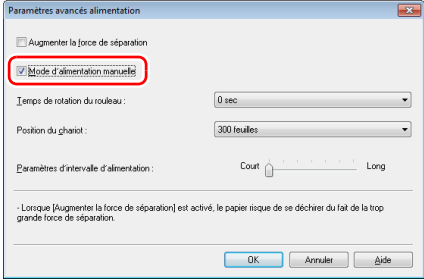

**4 Cliquez sur le bouton [OK] pour fermer l'écran des paramètres.**

#### **Paramétrage avec le mode utilisateur**

Le mode d'alimentation manuelle continue peut être activé et désactivé dans le mode utilisateur.

Pour configurer ce paramètre dans le mode utilisateur, vous devez d'abord l'autoriser dans l'outil de configuration du pilote Canon imageFORMULA. [« Configuration des paramètres du pilote du](#page-65-0)  [scanner » \(Consultez la p. 66\)](#page-65-0)

#### **1 Appuyez sur la touche Menu sur le panneau de commande.**

Le mode utilisateur est activé. [« Opérations du mode utilisateur »](#page-62-0)  [\(Consultez la p. 63\)](#page-62-0)

#### **2 Appuyez sur les touches** ▲▼ **pour sélectionner [Param. de numérisation], puis appuyez sur [OK].**

Les éléments de paramétrage de numérisation sont affichés.

**3 Appuyez sur les touches** ▲▼ **pour sélectionner [Alimentation manuelle], puis appuyez sur [OK].**

Les éléments de paramétrage d'alimentation manuelle continue sont affichés.

#### **4 Appuyez sur les touches** ▲▼ **pour sélectionner [Marche/ Arrêt], puis appuyez sur [OK].**

# **5 Confirmez les paramètres.**

**[Marche]** : désactive le rouleau d'entraînement de sorte que les documents chargés doivent être alimentés à la main pour être transportés par le rouleau d'alimentation une page à la fois.

**[Arrêt]** : les documents sont alimentés en continu par le rouleau d'entraînement, sauf si le mode d'alimentation manuelle ordinaire est activé.

- **6 Appuyez sur les touches** ▲▼ **pour sélectionner, puis appuyez sur [OK] pour accepter.**
- **7 Appuyez sur la touche Menu pour revenir à l'écran d'origine.**

# **Numérisation de documents de format supérieur à A3**

La numérisation folio vous permet de numériser des documents d'un format supérieur à A3, qui ne rentrent pas dans le magasin d'alimentation. Pour utiliser cette fonction, pliez le document en deux dans le sens de la longueur et placez-le dans le chargeur. Le scanner numérise les deux faces et recombine les images numérisées dans une seule image.

- **1 Ouvre l'écran de paramétrage du pilote du scanner. [\(Consultez la p. 80\)](#page-79-0)**
- **2 Définissez [Format de page] dans l'onglet [Basique] sur un format qui correspond à la moitié de celui du papier à numériser et définissez [Face de numérisation] sur [Folio]. Par exemple, lorsque vous numérisez un document au format A2 plié, définissez [Format de page] sur [A3].**

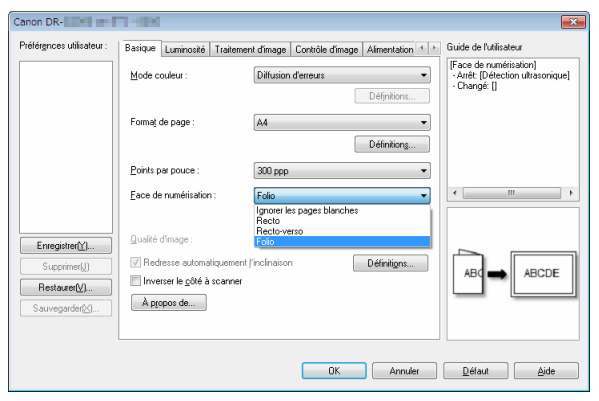

# **IMPORTANT**

Lorsque [Face de numérisation] est réglée sur [Folio], [Détecter par Ultrasonic] dans l'onglet [Détection d'erreur] - [Détection dble. alimentation] est automatiquement désactivé.

**3 Définissez [Options d'alimentation] dans l'onglet [Alimentation] sur [Alimentation manuelle]. [\(Consultez la](#page-44-0)  [p. 45\)](#page-44-0)**

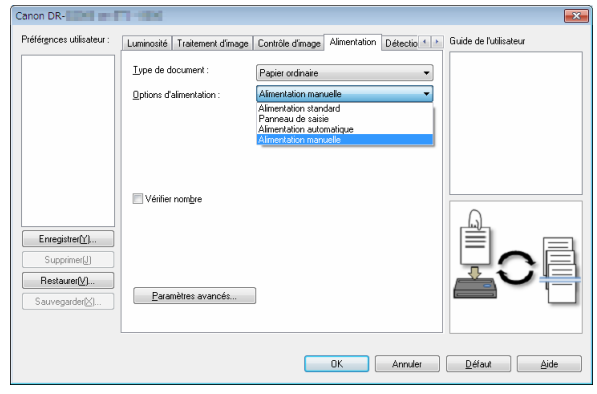

**4 Cliquez sur le bouton [OK] pour fermer l'écran des paramètres.**

# **5 Pliez le document en deux.**

Marquez bien le pli du document au centre lorsque vous pliez le document en deux. Pliez le document de façon à ce que ses bords soient parfaitement alignés. Si le document n'est pas correctement plié, des bourrages papier peuvent se produire ou des distorsions peuvent apparaître dans l'image numérisée combinée.

# **IMPORTANT**

Une portion de l'image numérisée manquera au niveau de la ligne de pli.

**6 Placez le document avec le côté plié vers la droite.**

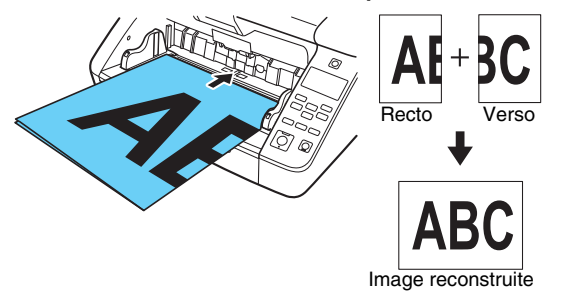

# **IMPORTANT**

Réglez les guides de document afin qu'ils correspondent à la largeur du document. Sinon, l'image peut être numérisée de travers ou tronquée.

# **Indication**

• L'image numérisée du recto devient la moitié gauche de l'image recombinée.

• Le format maximal des images combinées est A2. Utilisez cette méthode pour numériser des documents au format A2. Lors de la numérisation d'un document plié d'un format non standard, réglez [Format de page] dans l'écran des paramètres du pilote du scanner sur [Faire correspondre à la taille d'origine]. [\(Consultez la p. 84\)](#page-83-0)

# **Numérisation avec une pochette pour numérisation**

Pour numériser sans endommager les documents ou contaminer les rouleaux et le parcours d'alimentation avec des documents tels que du papier carbone, insérez chaque feuille de document dans une pochette pour numérisation optionnelle avant de la charger dans le scanner.

**1 Ouvre l'écran de paramétrage du pilote du scanner. [\(Consultez la p. 80\)](#page-79-0)**

**2 Ouvrez l'onglet [Alimentation], puis définissez [Pochette pour numérisation] en tant que [Type de document].**

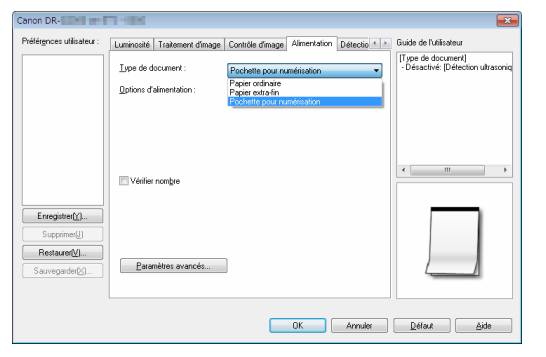

**3 Cliquez sur le bouton [OK] pour fermer l'écran des paramètres.**

**4 Insérez le document dans la pochette pour numérisation.** Vous pouvez placer jusqu'à trois pochettes de numérisation à la fois dans le scanner.

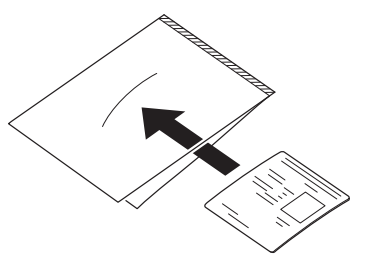

**5 Chargez le document de manière à ce que le bord d'insertion corresponde à l'extrémité fermée de la pochette pour numérisation.**

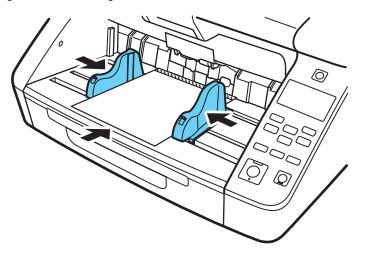

Après avoir placé le document, alignez les guides de document avec les deux bords du document.

# **ATTENTION**

En cas de placement incorrect du document dans la pochette pour numérisation, il se peut qu'un bourrage de document se produise ou que l'image numérisée ne corresponde pas à vos attentes.

# **IMPORTANT**

• Insérez les documents au centre de la pochette pour numérisation, de manière à ce qu'ils soient droits. Il est impossible d'obtenir une bonne numérisation si le document est trop proche de chaque côté, penché ou s'il dépasse de la pochette pour numérisation.

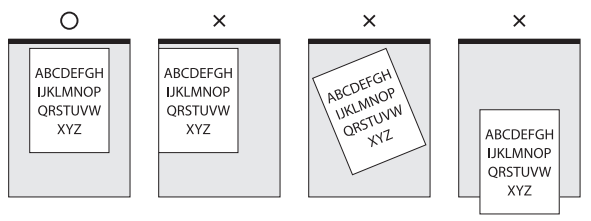

- L'épaisseur maximale des documents pouvant être numérisés dans la pochette pour numérisation est de 127 g/m2 (0,15 mm). Les documents dont l'épaisseur dépasse 127 g/m<sup>2</sup> peuvent entraîner des dysfonctionnements du scanner, tels que des bourrages papier.
- La pochette pour numérisation est un consommable. Si des dommages ou des taches sont clairement visibles, remplacezla par une nouvelle.
- D'une manière générale, remplacez la pochette pour numérisation après 1000 opérations de numérisation avec une seule feuille de 80  $a/m^2$ .

# <span id="page-51-0"></span>**Numérisation document long**

Régler le scanner en mode document long permet de numériser des documents mesurant jusqu'à 5588 mm de long (ou jusqu'à 3000 mm avec le DR-G2090).

Le mode document long peut être configuré avec le pilote du scanner ou en sélectionnant [Doc. long] dans le mode utilisateur.

# **Paramétrage avec le pilote du scanner**

Par défaut, le mode document long est réglé par le pilote du scanner.

**1 Ouvre l'écran de paramétrage du pilote du scanner. [\(Consultez la p. 80\)](#page-79-0)**

### **2 Dans l'onglet [Basique], cliquez sur le bouton [Définitions] correspondant à [Format de page]**

La boîte de dialogue [Paramètres de taille de la page] s'ouvre.

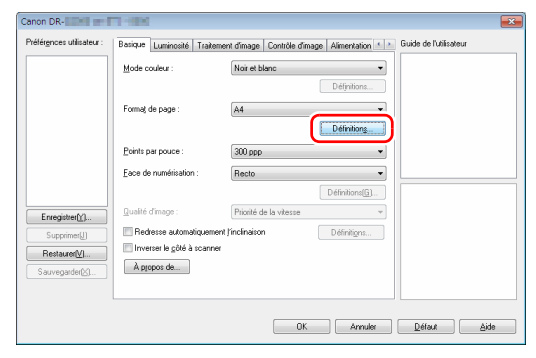

#### **3 Cliquez sur l'onglet [Mode document long] et précisez le mode long.**

Selon la longueur du document, sélectionnez [Mode document long (1000 mm)], [Mode document long (3000 mm)] ou [Mode document long (5588 mm)].

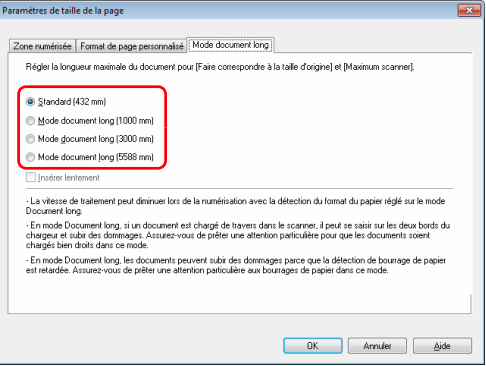

# **Indication**

- Le paramètre [Mode document long (5588mm)] n'est pas disponible sur le DR-G2090.
- Si vous cochez la case [Insérer lentement], les documents sont alimentés lentement, quels que soient les paramètres de résolution ou de mode.

#### **4 Cliquez sur le bouton [OK] pour fermer l'écran des paramètres.**

### **Indication**

Lorsque vous définissez le mode long, [(Doc. long)] s'affiche dans [Format de page], dans l'onglet [Basique].

# **Paramétrage avec le mode utilisateur**

Le mode document long peut être réglé depuis le mode utilisateur. Pour configurer ce paramètre dans le mode utilisateur, vous devez d'abord l'autoriser dans l'outil de configuration du pilote Canon imageFORMULA. [« Configuration des paramètres du pilote du](#page-65-0)  [scanner » \(Consultez la p. 66\)](#page-65-0)

#### **1 Appuyez sur la touche Menu sur le panneau de commande.**

Le mode utilisateur est activé. « Opérations du mode utilisateur » [\(Consultez la p. 63\)](#page-62-0)

### **2 Appuyez sur les touches** ▲▼ **pour sélectionner [Param. de numérisation], puis appuyez sur [OK].**

Les éléments de paramétrage de numérisation sont affichés.

#### **3 Appuyez sur les touches** ▲▼ **pour sélectionner [Doc. long], puis appuyez sur [OK].**

Les éléments de paramétrage de document long sont affichés.

**4 Appuyez sur les touches** ▲▼ **pour sélectionner [Longueur max. du doc.], puis appuyez sur [OK].**

### **5 Appuyez sur les touches** ▲▼ **pour spécifier le mode document long.**

En fonction de la longueur du document, sélectionnez [Doc. long (1000 mm)], [Doc. long (3000 mm)] ou [Doc. long (5588 mm)].

### **Indication**

Le paramètre [Doc. long (5588mm)] n'est pas disponible sur le DR-G2090.

# **6 Appuyez sur [OK] pour accepter.**

**7 Appuyez sur la touche Menu pour revenir à l'écran d'origine.**

# **IMPORTANT**

- La numérisation en mode document long peut ralentir la vitesse de traitement.
- Lorsque le mode document long est réglé sur [Doc. long (3000 mm)] ou [Doc. long (5588 mm)], l'image numérisée peut être perdue si le mode de numérisation est réglé sur couleur et si la qualité de l'image est réglée sur [Priorité de la qualité de l'image]. Dans ce cas, numérisez le document en noir et blanc ou réduisez le paramètre de qualité de l'image.
- Lorsque le mode document long est réglé sur [Doc. long (3000 mm)] ou [Doc. long (5588 mm)], l'image numérisée peut être perdue si la numérisation est effectuée en 400/600 ppp ou si le mode de numérisation est réglé sur couleur et le paramètre de face de numérisation est « Recto-verso ». Dans ce cas, diminuez la résolution, numérisez le document en noir et blanc ou sélectionnez le paramètre de face de numérisation « Recto ».
- Si une feuille est chargée à un angle incliné lors de la numérisation de documents longs, elle peut être endommagée lorsqu'elle entre en contact avec les deux côtés du parcours d'alimentation. Assurez-vous de ne pas mettre le document en biais.
- La réaction de la détection de bourrage papier peut être lente lors de la numérisation de documents longs, ce qui pourrait endommager les documents coincés. Faites particulièrement attention à éviter au maximum les bourrages papier.
- Pour numériser les documents longs, activez [Séparation désactivé] et alimentez manuellement les pages une à une.
- [« Séparation désactivé » \(Consultez la p. 68\)](#page-67-0)

# **Détection d'une double alimentation de documents**

Ce scanner comprend une fonction de détection de la double alimentation de documents. Cette fonction permet au scanner de s'arrêter automatiquement lorsqu'il détecte que plusieurs documents ont été alimentés en même temps.

Vous pouvez également choisir d'enregistrer l'image numérisée une fois la numérisation terminée et de continuer la numérisation du document (fonction permettant d'ignorer la détection de double alimentation).

Pour utiliser la fonction de détection de double alimentation, vous devez d'abord ouvrir l'écran des paramètres du pilote du scanner et activer la détection de double alimentation. Il est également nécessaire de définir [Reprise rapide après incident] pour utiliser la fonction permettant d'ignorer la détection de double alimentation.

# **Procédure de paramétrage**

**1 Ouvre l'écran de paramétrage du pilote du scanner. [\(Consultez la p. 80\)](#page-79-0)**

**2 Cliquez sur l'onglet [Détection d'erreur].**

**3 Cochez la case [Par longueur] ou la case [Détection ultrasonique] (ou les deux).**

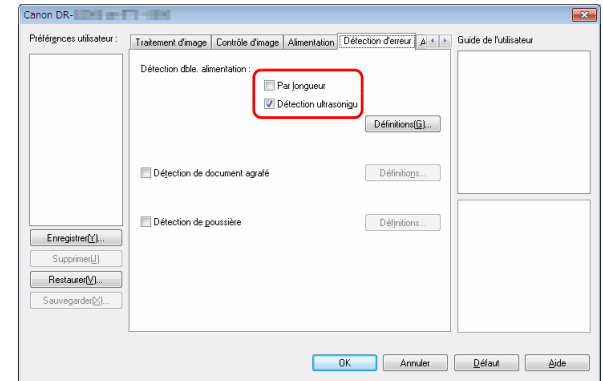

**4 Pour utiliser également la fonction permettant d'ignorer la détection de double alimentation, ouvrez l'onglet [Autres], cochez la case [Reprise rapide après incident] et cliquez sur le bouton [Définitions].**

La boîte de dialogue [Paramètres de reprise rapide après incident] s'ouvre.

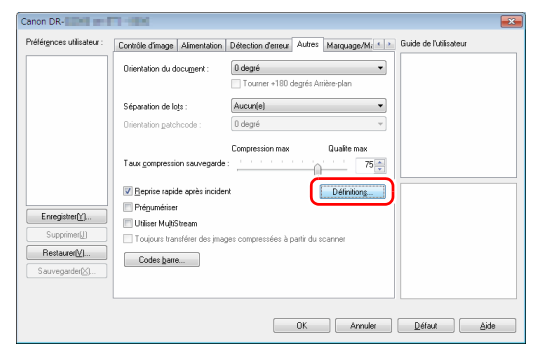

**5 Sélectionnez [Afficher une boîte de dialogue Continuer et arrêter la numérisation] et cliquez sur le bouton [OK].**

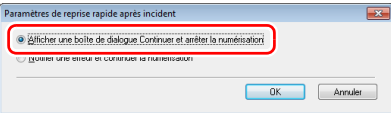

# **P** Indication

Si [Notifier une erreur et continuer la numérisation] est sélectionné, l'alimentation ne s'interrompt pas lorsqu'une double alimentation est détectée, mais l'événement est notifié par le vibreur sonore ou la DEL du scanner.

#### **6 Cliquez sur le bouton [OK] pour fermer l'écran des paramètres.**

# **IMPORTANT**

- En cas de numérisation de documents tels que des cartes en plastique, une double alimentation peut être détectée par erreur.
- Selon le type et l'épaisseur de papier, une double alimentation peut être détectée par erreur. Si la détection de double alimentation est défaillante, décochez la case [Détecter par Ultrasonic] sous l'onglet [Détection d'erreur].

# **Que faire lorsqu'une double alimentation est détectée**

#### **Lorsque vous n'utilisez pas la fonction permettant d'ignorer la détection de double alimentation**

Si une double alimentation de documents est détectée pendant la numérisation, l'alimentation de document est interrompue lors de l'éjection des documents en double. Lorsque cela se produit, l'erreur suivante est affichée sur le panneau de commande. [« Message](#page-150-0)  [d'erreur » \(Consultez la p. 151\)](#page-150-0)

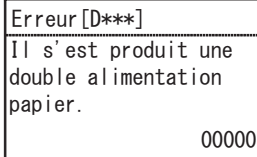

En outre, un écran avec un message s'affiche pour vous informer qu'une double alimentation a été détectée.

#### **Lorsque vous utilisez la fonction permettant d'ignorer la détection de double alimentation**

Si une double alimentation de documents est détectée pendant la numérisation, l'alimentation de document est interrompue lors de l'éjection des documents en double. L'erreur suivante s'affiche sur le panneau de commande.

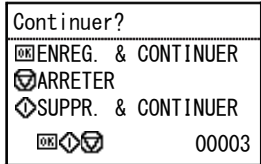

De plus, l'écran [Reprise rapide après incident] apparaît pour vous permettre de choisir de poursuivre la numérisation ou non.

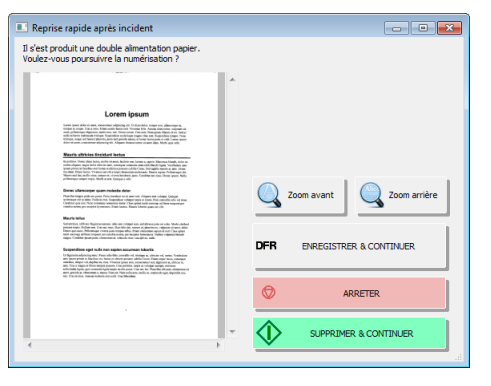

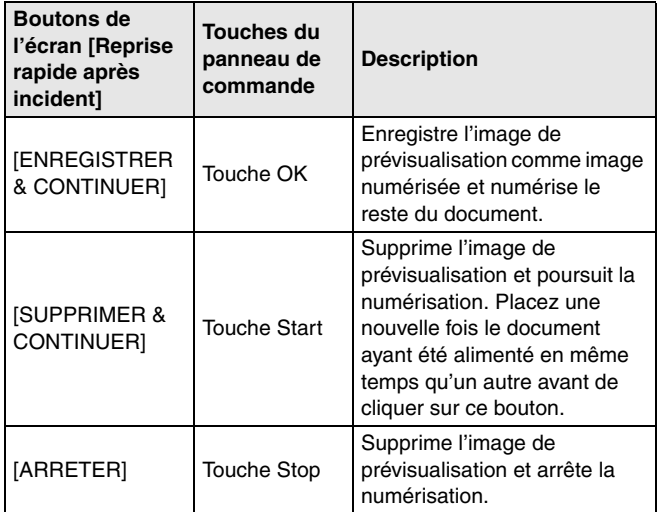

# **Compter le nombre de feuilles de documents**

Cette fonction compte le nombre de feuilles de documents avant la numérisation.

# <span id="page-57-1"></span><span id="page-57-0"></span>**Mode Compteur seulement**

Le nombre de feuilles de documents chargées est compté tout simplement en les insérant dans le scanner.

#### **Indication**

Le mode Compteur seulement est exécuté depuis le panneau de commande et peut être utilisé pour compter les feuilles de documents, même si aucun ordinateur n'est raccordé.

#### **1 Placez le document.**

#### **2 Appuyez sur la touche Menu sur le panneau de commande.**

Le mode utilisateur est activé. « Opérations du mode utilisateur » [\(Consultez la p. 63\)](#page-62-0)

#### **3 Appuyez sur les touches** ▲▼ **pour sélectionner [Compteur seulement], puis appuyez sur [OK].** Le mode Compteur seulement est activé.

### **Indication**

Si « Compteur seulement » est attribué à la touche Function, appuyez sur la touche Function pour activer le mode Compteur seulement. [« Attribution d'une fonction à la touche Function »](#page-60-0)  [\(Consultez la p. 61\)](#page-60-0)

### **4 Appuyez sur les touches** ▲▼ **pour sélectionner [Début], puis appuyez sur [OK].**

Le décompte des documents commence.

#### **I**ndication

Pour arrêter l'alimentation des documents, appuyez sur la touche Stop.

# **Vérification de numérisation**

Le scanner compare le décompte de pages de documents obtenu grâce au mode Compteur seulement (ou saisi manuellement) avec le décompte réel des pages de documents numérisées, et un message d'erreur s'affiche si les deux décomptes ne correspondent pas.

#### **1 Ouvre l'écran de paramétrage du pilote du scanner. [\(Consultez la p. 80\)](#page-79-0)**

**2 Sur l'onglet [Alimentation], cochez la case [Vérifier nombre].**

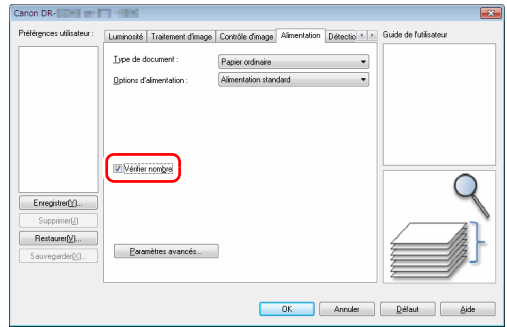

**3 Cliquez sur le bouton [OK] pour fermer l'écran des paramètres.**

#### **4 Réglez le compteur en mode Compteur seulement. [\(Consultez la p. 58\)](#page-57-0)**

#### **Indication**

Le décompte de pages de documents peut être spécifié en utilisant le décompte obtenu grâce au mode Compteur seulement ou en appuyant sur les touches <>>> > pour saisir un nombre.

# **5 Appuyez sur la touche Start.**

La vérification de numérisation commence.

# **Indication**

Si le décompte spécifié n'est pas atteint ou est dépassé lorsque la numérisation est terminée, l'une des erreurs suivantes s'affiche sur le panneau de commande. [« Message d'erreur » \(Consultez](#page-150-0)  [la p. 151\)](#page-150-0)

# 00000 Le compteur ne s'accorde Ipas au nombre réel de Ifeuilles

# **Réinitialisation du compteur**

Le nombre de documents comptés peut être réinitialisé dans le mode Compteur seulement.

#### **1 Appuyez sur la touche Menu sur le panneau de commande.**

Le mode utilisateur est activé. « Opérations du mode utilisateur » [\(Consultez la p. 63\)](#page-62-0)

#### **2 Appuyez sur les touches** ▲▼ **pour sélectionner [Réinitialiser compteur], puis appuyez sur [OK].** Le mode Compteur seulement est activé.

# **Indication**

Si « Réinitialiser compteur » est attribué à la touche Function, appuyez sur la touche Function pour réinitialiser le compteur. [« Attribution d'une fonction à la touche Function » \(Consultez la](#page-60-0)  [p. 61\)](#page-60-0)

#### **3 Appuyez sur les touches** ▲▼ **pour sélectionner [Réinitialiser], puis appuyez sur [OK].** Erreur [U\*\*\*]  $\qquad \qquad$  | Erreur [U\*\*\*]  $\qquad \qquad$  | Execution est réinitialisé.

# <span id="page-60-0"></span>**Attribution d'une fonction à la touche Function**

Vous pouvez utiliser l'outil de configuration du pilote Canon imageFORMULA pour attribuer l'une des fonctions suivantes à la touche Function sur le panneau de commande.

- Réinitialiser compteur
- Compteur seulement
- Alimentation manuelle
- Séparation de lots

En appuyant sur la touche Function, vous pouvez activer/désactiver la fonction attribuée.

# **IMPORTANT**

Une connexion USB est nécessaire pour configurer ce paramètre avec l'outil de configuration du pilote Canon imageFORMULA. En cas de connexion via le LAN câblé, la configuration de ce paramètre à l'aide de l'outil de configuration du pilote Canon imageFORMULA est inefficace.

#### IÖ **Indication**

L'attribution de la touche Function par défaut du scanner est « Réinitialiser compteur ».

**1 Ouvrez l'écran de paramétrage dans l'outil de configuration du pilote Canon imageFORMULA. [\(Consultez la p. 103\)](#page-102-0)**

### **2 Sur l'onglet [Contrôle], cliquez sur le bouton [Paramétrage] pour [Matériel informatique].**

La boîte de dialogue des paramètres du matériel informatique s'affiche.

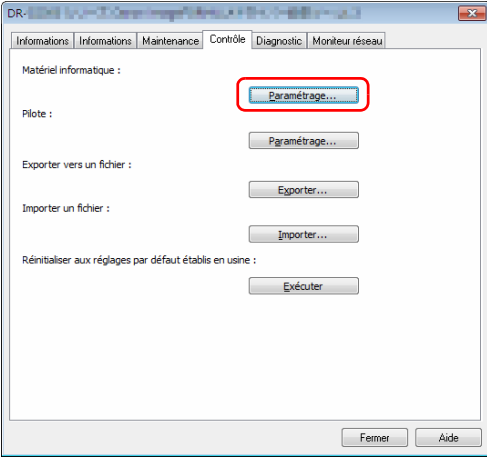

**3 Sélectionnez la fonction à attribuer à la touche Function dans la liste [FUNCTION] dans l'onglet [Contrôle par bouton].**

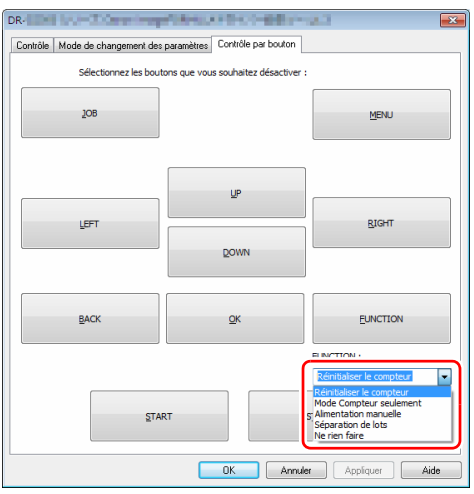

**4 Cliquez sur le bouton [OK] pour fermer l'écran des paramètres.**

# <span id="page-62-0"></span>**À propos du mode utilisateur**

Le mode utilisateur offre à l'utilisateur la possibilité de modifier certaines fonctions du scanner.

# **Procédure de fonctionnement du mode utilisateur**

Les opérations du mode utilisateur sont contrôlées par la procédure suivante.

#### **Indication**

Les procédures de fonctionnement diffèrent selon la fonction du mode utilisateur. Pour plus de détails, consultez les pages indiquées. [« Fonctions du mode utilisateur » \(Consultez la p. 68\)](#page-67-1)

#### **1 Appuyez sur la touche Menu sur le panneau de commande.**

Le mode utilisateur est activé.

**2 Appuyez sur les touches** ▲▼ **pour sélectionner un élément de menu, puis appuyez sur [OK].**

- S'il existe des éléments de paramétrage sans hiérarchie sousjacente, le mode de paramétrage est activé.
- Les fonctions sans éléments de paramétrage ou hiérarchie sous-jacente sont simplement activées. (Aller à l'étape 4)
- Si le menu contient des éléments de paramétrage, les paramètres dans la hiérarchie sous-jacente sont affichés. Répétez cette étape pour sélectionner dans le menu.

La hiérarchie du menu et les éléments du menu pouvant être sélectionnés sont les suivants.

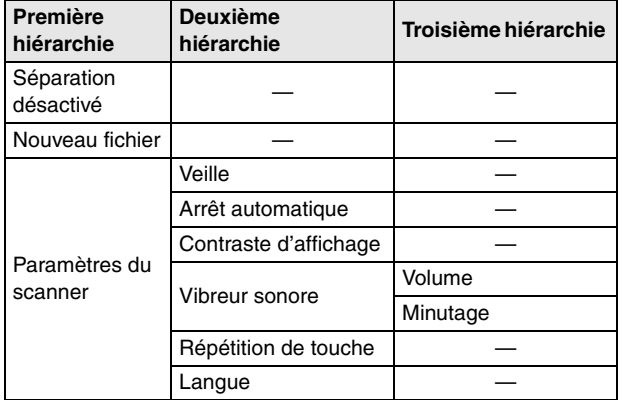

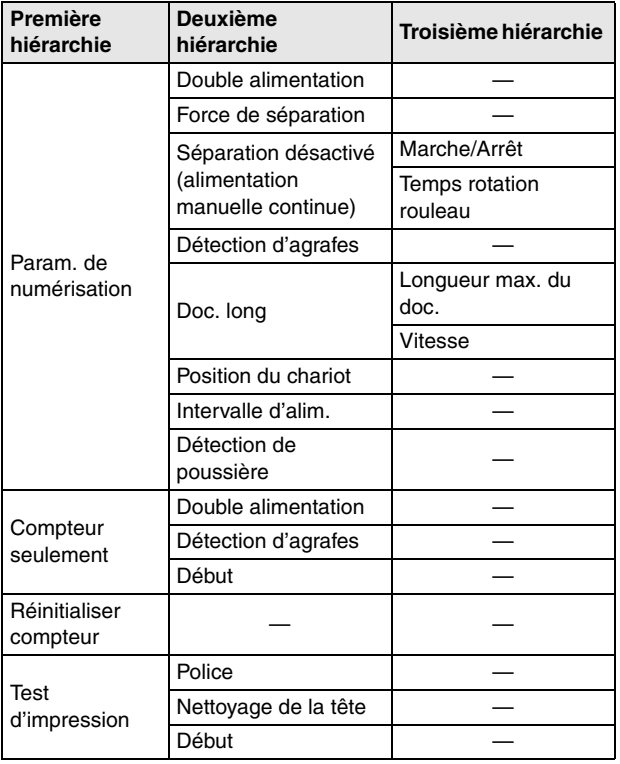

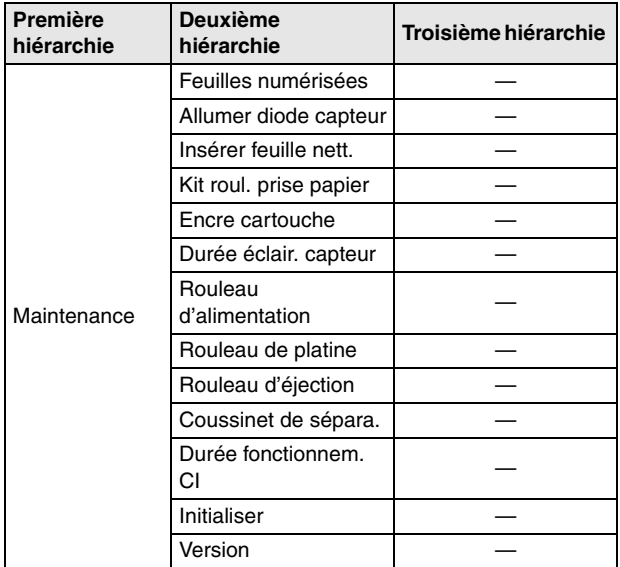

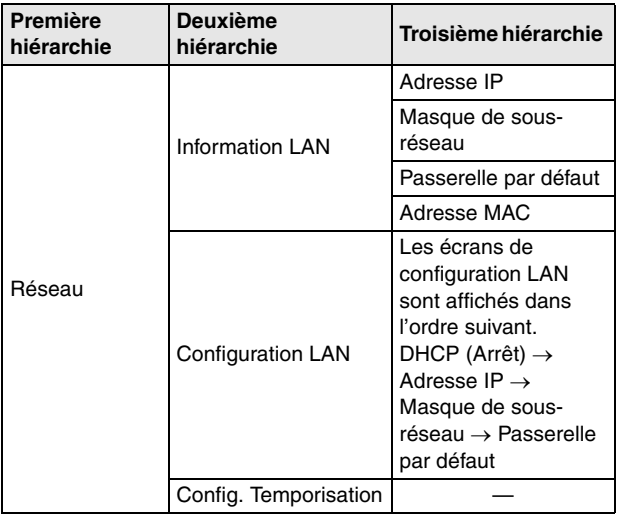

**3 Appuyez sur les touches** ▲▼ **pour sélectionner, puis appuyez sur [OK] pour accepter.**

### **PIndication**

- Pour les fonctions d'ajustement telles que [Contraste d'affichage], ajustez le paramètre avec les touches <> acceptez avec la touche OK.
- Sur l'écran [Compteur seulement], appuyer sur les touches
	- augmente ou diminue le décompte affiché.

**4 Appuyez sur la touche Menu pour revenir à l'écran d'origine.**

# <span id="page-65-0"></span>**Configuration des paramètres du pilote du scanner**

Certains éléments du menu du mode utilisateur peuvent également être réglés avec le pilote du scanner.

Que vous configuriez les paramètres avec le scanner ou avec le pilote du scanner, ils peuvent être modifiés à l'aide de l'outil de configuration du pilote Canon imageFORMULA.

# **IMPORTANT**

Une connexion USB est nécessaire pour configurer ce paramètre avec l'outil de configuration du pilote Canon imageFORMULA. En cas de connexion via le LAN câblé, la configuration de ce paramètre à l'aide de l'outil de configuration du pilote Canon imageFORMULA est inefficace.

**1 Ouvrez l'écran de paramétrage dans l'outil de configuration du pilote Canon imageFORMULA. [\(Consultez la p. 103\)](#page-102-0)**

### **2 Sur l'onglet [Contrôle], cliquez sur le bouton [Paramétrage] pour [Matériel informatique].**

La boîte de dialogue de paramètres du matériel informatique s'ouvre.

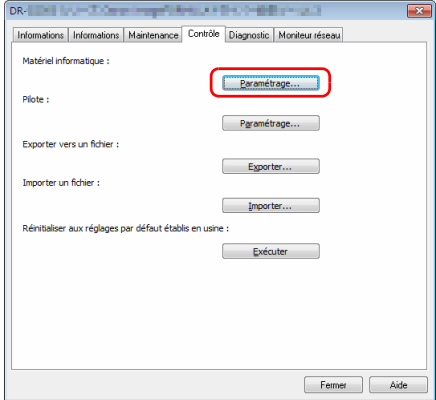

- **3 Changez la méthode de paramétrage sur l'onglet [Mode de changement des paramètres].**
	- Pour configurer des paramètres avec le scanner, sélectionnez [Sur le numériseur].
	- Pour configurer des paramètres avec le pilote du scanner, sélectionnez [Sur le PC].

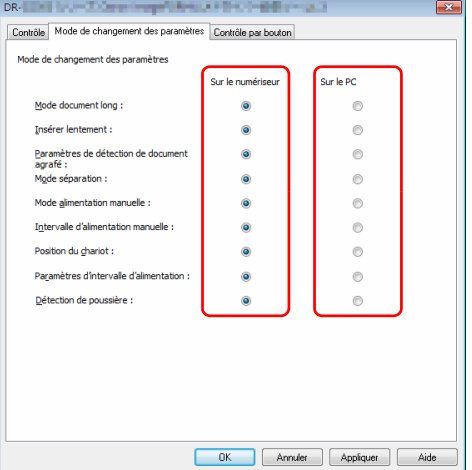

# **PIndication**

Les noms des éléments de menu dans l'outil de configuration du pilote Canon imageFORMULA et ceux dans le scanner sont les suivants.

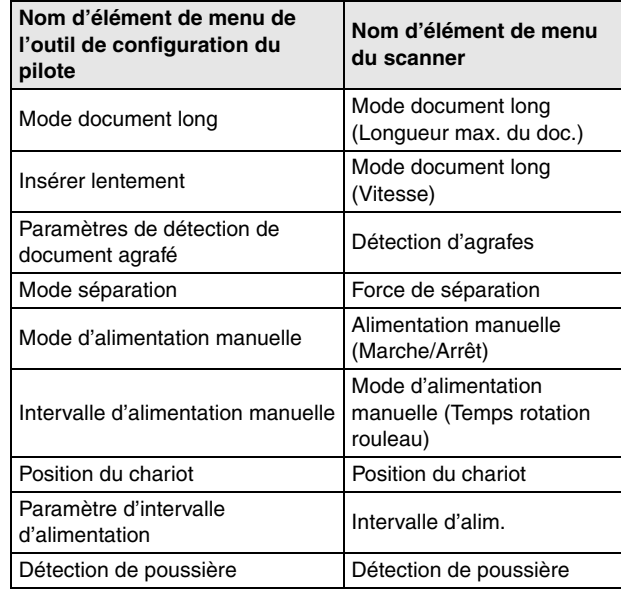

**4 Cliquez sur le bouton [OK] pour fermer l'écran des paramètres.**

# <span id="page-67-1"></span>**Fonctions du mode utilisateur**

Le mode utilisateur comporte les fonctions suivantes.

# <span id="page-67-0"></span>**Séparation désactivé**

Menu (USB)

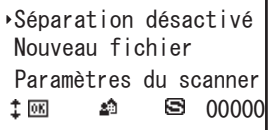

Le mode d'alimentation manuelle est activé et l'icône  $\blacksquare$  est affichée. Le bac d'alimentation des documents est levé pour que les documents puissent être alimentés manuellement, une feuille à la fois.

[« Alimentation manuelle » \(Consultez la p. 45\)](#page-44-1)

Si le scanner est déjà en mode d'alimentation manuelle, sélectionner [Séparation désactivé] puis [OK] désactive le mode d'alimentation manuelle.

# **Nouveau fichier**

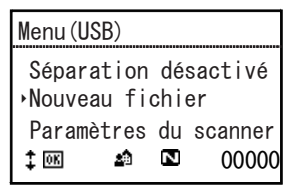

Active la fonction de séparation de fichiers et l'icône  $\blacksquare$  apparaît. Lors de la numérisation de documents en plusieurs lots, la séparation de fichiers par lots se produit chaque fois que vous chargez le prochain lot et poursuivez la numérisation.

Afin d'utiliser cette fonction, [Panneau] doit d'abord être sélectionné pour [Séparation de lots] sur l'onglet [Autres] dans le pilote du scanner. Sauf si [Panneau] est sélectionné pour [Séparation de lots], les fichiers de lots séparés ne sont pas produits, même lorsque [Nouv. fichier] est sélectionné.

Lorsque la fonction de séparation de fichiers est activée, sélectionner [Nouv. Fichier] et appuyer sur la touche OK désactive la fonction de séparation de fichiers.

# **Paramètres du scanner**

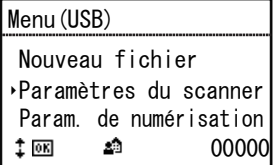

Sélectionnez les éléments de menu suivants pour configurer l'opération du scanner.

# **Veille**

Sélectionne la durée (120, 60 ou 10 minutes) entre la dernière utilisation du scanner et son entrée en mode de veille.

# **Arrêt automatique**

Règle la fonction d'arrêt automatique.

Lorsqu'elle est réglée sur [Marche], la fonction d'arrêt automatique met automatiquement l'alimentation hors tension après quatre heures sans numérisation ni autre opération.

# **Contraste d'affichage**

Ajuste le contraste du panneau d'affichage avec les touches.

# **Vibreur sonore**

Configure le vibreur sonore pour qu'il retentisse lorsque les touches du panneau de commande sont enfoncées et lorsque des erreurs se produisent. Sélectionnez parmi les paramètres de menu suivants.

#### **Volume**

Sélectionnez le volume du vibreur sonore (faible, moyen, haut).

#### **Minutage**

Sélectionnez les conditions de fonctionnement du vibreur sonore. **Aucune** : pas de vibreur sonore.

**Erreur** : le vibreur sonore retentit lorsqu'une erreur de scanner se produit.

#### **Fonctionnem. & erreur** : le vibreur sonore retentit lorsqu'une erreur de scanner se produit et lorsqu'une touche du panneau de commande est enfoncée.

# **Répétition de touche**

Règle la méthode d'affichage du panneau.

**Marche** : l'affichage du panneau défile continuellement vers le bas tant qu'une touche est enfoncée.

**Arrêt** : l'affichage du panneau défile vers le bas chaque fois qu'une touche est enfoncée.

# **Indication**

La répétition de touche est utile dans les situations suivantes.

- Lors de l'utilisation de la fonction de tâche
- Lors de la sélection de chacune des fonctions du mode utilisateur

# **Langue**

Sélectionnez la langue du panneau de commande, entre anglais, japonais, français, italien, allemand, espagnol, néerlandais, russe, turc, chinois (simplifié) ou coréen.

# **Param. de numérisation**

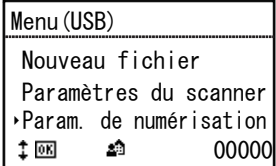

Sélectionnez les éléments de menu suivants pour configurer les paramètres liés à la numérisation.

# **Double alimentation**

Activez/Désactivez la détection de double alimentation. **Tel quel** : la détection de double alimentation est activée. **Non disponible** : la détection de double alimentation est désactivée. Il existe deux méthodes de détection de double alimentation : comparer la longueur des documents et détecter les irrégularités entre les documents grâce à des capteurs ultrasoniques, qui peuvent être configurés grâce au pilote du scanner. « Si vous souhaitez [détecter plusieurs pages alimentées en même temps » \(Consultez la](#page-88-0)  [p. 89\)](#page-88-0)

# **Force de séparation**

Si une double alimentation ou un bourrage papier se produit, envisagez de modifier le mode de séparation.

**Mode séparation élevée** : utilisez-le quand une friction élevée entre les feuilles alimentées rend leur séparation difficile.

**Normal** : utilisez ce paramètre en temps normal.

**Mode papier fin** : utilisez ce paramètre en cas d'alimentation de documents fins.

# **ATTENTION**

Avec [Mode séparation élevée], la force de séparation peut être suffisamment forte pour endommager certains documents. Dans ce cas, utilisez le paramètre [Normal] ou [Mode papier fin].

# **Alimentation manuelle**

Configure le mode d'alimentation manuelle continue. Sélectionnez parmi les paramètres de menu suivants.

#### **Marche/Arrêt**

Ce mode désactive l'alimentation automatique grâce au rouleau d'entraînement, de sorte que la pile de documents chargée doit être alimentée à la main, une feuille à la fois, par l'opérateur. [« Mode](#page-45-0)  [d'alimentation manuelle continue » \(Consultez la p. 46\)](#page-45-0)

**Marche** : le rouleau d'entraînement est désactivé. **Arrêt** : les documents sont alimentés par le rouleau d'entraînement.

#### **Temps rotation rouleau**

Réglez la durée (0, 30, 60, 180 ou 300 secondes) de rotation du rouleau d'alimentation après l'alimentation d'une pile de documents.

# **Détection d'agrafes**

Réglez le niveau de sensibilité de la détection d'agrafes. **Sensibilité élevée** : sensibilité de détection d'agrafes élevée. **Normal** : sensibilité de détection d'agrafes normale. **Sensibilité faible** : sensibilité de détection d'agrafes faible.

# **Doc. long**

Configure le mode document long. Sélectionnez parmi les paramètres de menu suivants.

#### **Longueur max. du doc.**

Définit la longueur maximale des documents à numériser.

- [« Numérisation document long » \(Consultez la p. 52\)](#page-51-0)
- **Doc. long (5588 mm)** : les documents mesurant jusqu'à 5588 mm de long sont automatiquement détectés pour la numérisation.
- **Doc. long (3000mm)** : les documents mesurant jusqu'à 3000 mm de long sont automatiquement détectés pour la numérisation.
- **Doc. long (1000mm)** : les documents mesurant jusqu'à 1000 mm de long sont automatiquement détectés pour la numérisation.
- **Par défaut (432 mm)** : les documents mesurant jusqu'à 432 mm peuvent être numérisés.

# **Indication**

- Alimenter un document plus long que la longueur de page maximum détectable automatiquement provoque un bourrage papier et entraîne l'arrêt du transport.
- Le paramètre [Doc. long (5588 mm)] n'est pas disponible sur le G-2090.

### **Vitesse**

Règle la vitesse d'alimentation du document en mode document long. **Normal** : les documents sont alimentés à une vitesse normale. **Lente** : les documents sont alimentés à une vitesse faible.

# **Position du chariot**

Le bac d'alimentation des documents doit être réglé en fonction du nombre maximal de feuilles de documents à charger. [« Préparation](#page-35-0)  [du bac d'alimentation des documents » \(Consultez la p. 36\)](#page-35-0)

- **500** : jusqu'à 500 feuilles
- **300** : jusqu'à 300 feuilles
- **100** : jusqu'à 100 feuilles

#### **Indication**

Le paramètre [500] n'est pas disponible sur le DR-G2090.

# **Intervalle d'alim.**

Règle l'intervalle d'alimentation. Allonger l'intervalle d'alimentation du papier peut permettre aux documents éjectés de rester plus facilement alignés. Le réglage par défaut est « Intervalle 1 (Court) ». Différents intervalles d'alimentation peuvent être réglés, en fonction du modèle utilisé.

- **DR-G2140** : Intervalle 1 (Court), Intervalle 2, Intervalle 3, Intervalle 4, Intervalle 5, Intervalle 6, Intervalle 7 (Long)
- **DR-G2110** : Intervalle 1 (Court), Intervalle 2, Intervalle 3, Intervalle 4, Intervalle 5, Intervalle 6 (Long)
- **DR-G2090** : Intervalle 1 (Court), Intervalle 2, Intervalle 3, Intervalle 4, Intervalle 5 (Long)

# **Détection de poussière**

Définit s'il est nécessaire de détecter la poussière présente dans l'unité de numérisation.

**Marche (Message et interruption)** : lorsque de la poussière est détectée dans l'unité de numérisation, un message est affiché sur le panneau d'affichage du scanner et la numérisation est interrompue.

**Marche (Message et continuer)** : lorsque de la poussière est détectée dans l'unité de numérisation, un message est affiché sur le panneau d'affichage du scanner et la numérisation continue. **Arrêt** : désactive la fonction de détection de poussière.

# **Compteur seulement**

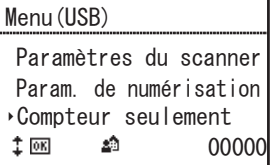

Sélectionnez les éléments de menu suivants pour configurer des paramètres liés au mode Compteur seulement.

Appuyer sur les touches  $\blacktriangleleft \blacktriangleright$  augmente ou diminue le décompte affiché.

# **Double alimentation**

Activez/Désactivez la détection de double alimentation en mode Compteur seulement.

**Marche** : la détection de double alimentation est activée en mode Compteur seulement.

**Arrêt** : la détection de double alimentation est désactivée en mode Compteur seulement.

En mode Compteur seulement, la double alimentation est détectée par des capteurs ultrasoniques.

### **Détection d'agrafes**

Activez/Désactivez la détection d'agrafes en mode Compteur seulement.

- **Marche** : la détection d'agrafes est activée en mode Compteur seulement.
- **Arrêt** : La détection d'agrafes est désactivée en mode Compteur seulement.

### **Début**

Lorsque [Début] est sélectionné, les documents sont alimentés et le décompte commence. [« Mode Compteur seulement » \(Consultez la](#page-57-1)  [p. 58\)](#page-57-1)

# **Réinitialiser compteur**

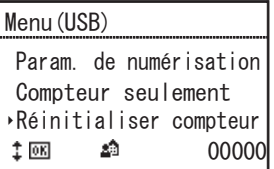

Sélectionnez [Réinitialiser] pour réinitialiser le compteur dans la zone d'affichage des comptes (en bas à droite sur l'affichage).
### **Test d'impression**

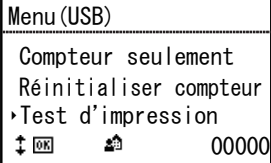

Sélectionnez les éléments de menu suivants pour configurer des paramètres liés au module de marquage en option.

Cela s'affiche uniquement lorsque le module de marquage optionnel est installé.

### **Police**

Sélectionnez la police pour l'impression du test du module de marquage. [« Test du module de marquage » \(Consultez la p. 137\)](#page-136-0) Il peut être configuré en trois étapes : [12×12 (Normal)], [8×12 (Normal)] ou [12×12 (Fin)].

### **Nettoyage de la tête**

Sélectionnez [Début] pour exécuter le nettoyage de la tête du module de marquage.

### **Début**

Sélectionnez [Début] pour exécuter l'impression du test du module de marquage.

### **Maintenance**

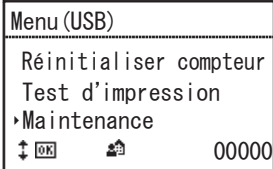

Sélectionnez les éléments de menu suivants pour afficher diverses informations concernant le scanner et pour mener les opérations de maintenance.

### **Feuilles numérisées**

Affiche le nombre total d'images numérisées enregistrées par le scanner.

### **Allumer diode capteur**

Allume la DEL du capteur d'image pour que la poussière soit facilement visible. [« Nettoyage du capteur de détection de papier »](#page-112-0)  [\(Consultez la p. 113\)](#page-112-0)

### **Insérer feuille nett.**

Règle le mode d'alimentation pour la feuille de nettoyage. Après avoir chargé une feuille de nettoyage dédiée, appuyez sur la touche Start pour insérer la feuille de nettoyage et retirer la poussière du parcours d'alimentation.

### **Kit roul. prise papier**

Sélectionnez ceci pour remplacer les rouleaux d'alimentation de documents (rouleaux d'entraînement, alimentation et retardement) et afficher le nombre d'alimentations depuis la réinitialisation du compteur. Sélectionnez [Réinitialiser] pour réinitialiser le compteur d'alimentation du kit de rouleau. [« Vérification et réinitialisation du](#page-118-0)  [compteur de pages » \(Consultez la p. 119\)](#page-118-0)

### **Encre cartouche**

La quantité d'encre restante s'affiche. Cela s'affiche uniquement lorsque le module de marquage optionnel est installé.

## **IMPORTANT**

La quantité d'encre restante affichée est une estimation et peut différer de la quantité restante réelle.

### **Durée éclair. capteur**

Affiche la durée d'éclairage totale du capteur d'image.

### **Rouleau d'alimentation**

Affiche le nombre total de feuilles alimentées par le rouleau d'alimentation.

### **Rouleau de platine**

Affiche le nombre total de feuilles alimentées par le rouleau de platine.

### **Rouleau d'éjection**

Affiche le nombre total de feuilles alimentées par le rouleau d'éjection.

### **Coussinet de sépara.**

Affiche le nombre total de feuilles alimentées par les coussinets de séparation.

Sélectionnez [Réinitialiser] pour réinitialiser le compteur d'alimentation du coussinet de séparation.

### **Durée fonctionnem. CI**

Affiche la durée de fonctionnement totale du circuit imprimé.

### **Version**

Affiche la version du scanner.

# **Network**

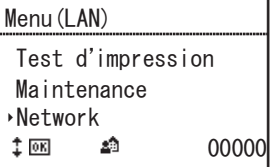

L'élément de menu s'affiche uniquement sur les modèles de réseau. Sélectionnez les éléments de menu ci-dessous pour vérifier/modifier les paramètres du réseau.

### **Information LAN**

Les informations de réseau suivantes stockées dans le scanner sont affichées.

- Adresse IP
- Masque de sous-réseau
- Passerelle par défaut
- Adresse MAC

### **Configuration LAN**

Si vous n'utilisez pas de serveur DHCP, réglez les informations de réseau suivantes pour le scanner.

- DHCP
- Adresse IP
- Masque de sous-réseau
- Passerelle par défaut

Sélectionner [Arrêt] pour [DHCP] passe à l'écran de paramétrage pour les informations de réseau telles que l'adresse IP.

#### Les écrans de configuration LAN sont affichés dans l'ordre suivant.

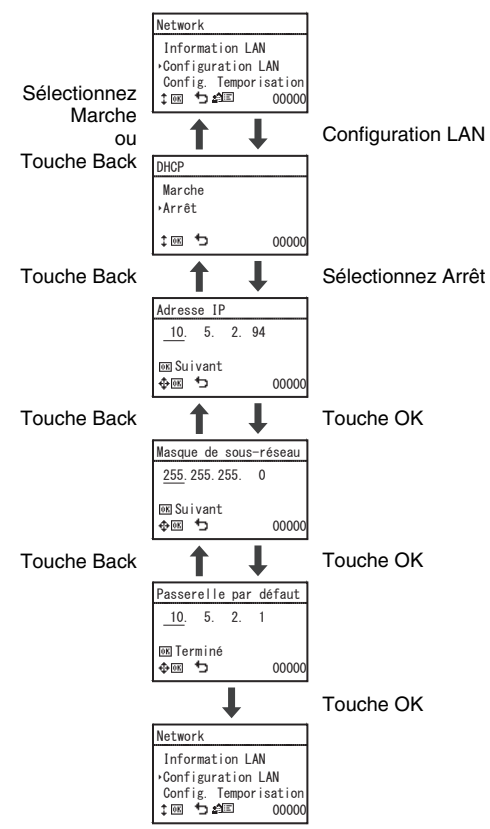

## **IMPORTANT**

• Si l'adresse IP saisie est « 0.0.0.0 », « 255.255.255.255 »,

« 127.xxx.xxx.xxx » ou « 169.254.xxx.xxx », un écran d'avertissement s'affiche et la saisie est refusée.

- Si le masque de sous-réseau saisi n'est pas une valeur contiguë justifiée à gauche, un écran d'avertissement s'affiche et la saisie est refusée.
- Si la passerelle par défaut saisie est « 0.0.0.0 »,

« 255.255.255.255 », « 127.xxx.xxx.xxx » ou « 169.254.xxx.xxx », un écran d'avertissement s'affiche et la saisie est refusée.

### **Indication**

Les informations de réseau peuvent également être réglées dans le menu Web. [« Réglage réseau » \(Consultez la p. 107\)](#page-106-0)

### **Config. Temporisation**

Réglez la durée (Arrêt, 30 ou 60 secondes) entre l'affichage de l'écran des tâches et le retour à l'écran de sélection du PC. Si aucune opération n'est effectuée avant que le temps sélectionné dans ce menu soit écoulé, l'écran revient à l'écran de sélection de PC.

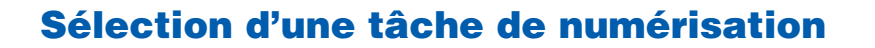

Les méthodes de numérisation de ce scanner comprennent la « fonction de tâches », qui exécute la numérisation par une opération sur le panneau de commande.

### **À propos de la fonction de tâches**

La fonction de tâches sélectionne et exécute des tâches (favorites) qui ont été enregistrées avec CaptureOnTouch en appuyant sur la touche Job sur le panneau de commande.

L'enregistrement de tâches enregistre des conditions de numérisation telles que le format du fichier image, la destination d'enregistrement et les réglages de traitement d'images pour chaque tâche qui sera utilisée avec la fonction de tâches.

Pour plus de détails sur l'enregistrement des tâches, consultez l'aide de CaptureOnTouch.

### **Exécution des tâches (avec une connexion USB)**

- **1 Appuyez sur la touche Job du panneau de commande.** Les tâches enregistrées sur l'ordinateur relié par un câble USB s'affichent.
- **2 Appuyez sur les touches** ▲▼ **pour sélectionner la tâche.**

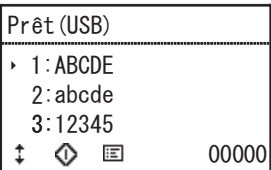

**3 Appuyez sur Start.**

La numérisation démarre.

### **Exécution des tâches (avec une connexion LAN)**

- **1 Appuyez sur la touche Job du panneau de commande.** L'écran de sélection du PC apparaît.
- **2 Appuyez sur les touches** ▲▼ **pour sélectionner un ordinateur pour la connexion.**

Les tâches enregistrées sur l'ordinateur sélectionné s'affichent.

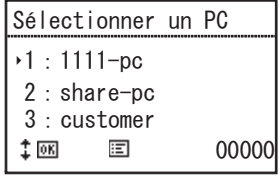

### **IMPORTANT**

Si CaptureOnTouch n'est pas en cours d'exécution sur l'ordinateur connecté, les tâches ne s'affichent pas.

### **3 Appuyez sur les touches** ▲▼ **pour sélectionner la tâche.**

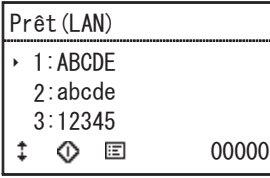

**4 Appuyez sur Start.** La numérisation démarre.

# **Numérisation avec CaptureOnTouch**

### **Qu'est-ce que CaptureOnTouch ?**

CaptureOnTouch est une application de numérisation qui vous permet de numériser un document par des opérations simples en effectuant des choix à l'écran.

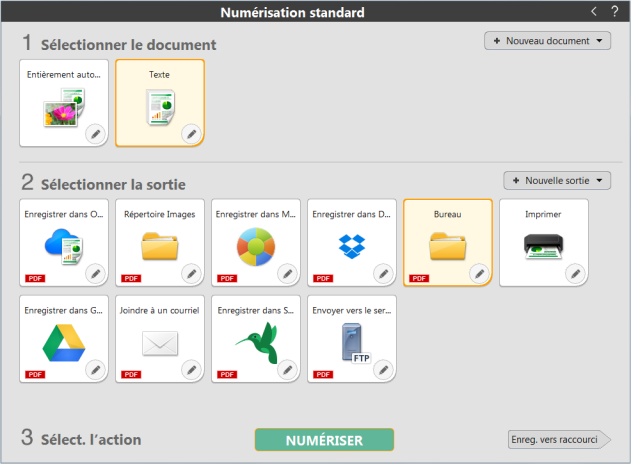

Pour plus de détails sur les opérations et fonctions, consultez l'aide de CaptureOnTouch.

# **Paramétrage du pilote du scanner**

Lorsque vous chargez le pilote pour la première fois, le scanner sélectionné et une boîte de dialogue permettant de sélectionner le format de papier par défaut s'affichent.

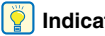

#### **Indication**

- Ces paramètres sont appliqués lorsque vous cliquez sur [Défaut] dans la boîte de dialogue du pilote ISIS.
- Pour le pilote TWAIN, le format par défaut est défini sur A4 et cela ne peut pas être modifié.

Pour numériser des documents avec une application telle que CaptureOnTouch, ouvrez le pilote du scanner puis configurez les conditions de numérisation et les autres paramètres.

Cette section décrit la configuration et les fonctions du pilote du scanner.

### **Configuration et fonctions du pilote du scanner**

Le pilote du scanner est constitué des onglets suivants.

#### IΫ **Indication**

Pour en savoir plus sur l'écran de paramétrage, consultez l'Aide du pilote du scanner. Cliquez sur le bouton [Aide] du pilote pour afficher l'aide relative à la boîte de dialogue ou à l'onglet correspondant.

### **Onglet [Basique]**

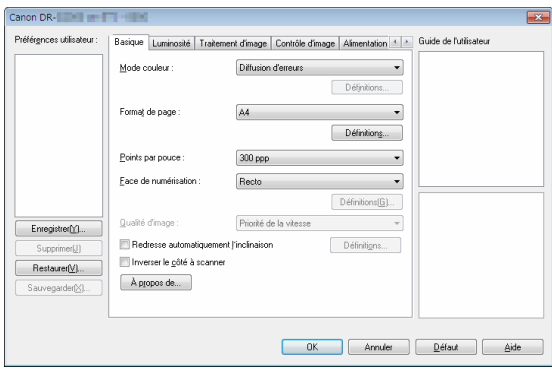

Configurez les conditions de numérisation de base telles que le mode, le format de page, la résolution et la face de numérisation.

Cliquez sur le bouton [Définitions] correspondant à [Format de page] pour définir la zone de numérisation, le format de papier personnalisé et le mode long.

#### **Indication**

Selon l'application compatible ISIS, l'application peut avoir son propre écran de paramétrage des conditions de numérisation. Si le pilote du scanner est ouvert dans une telle application, les éléments de paramétrage relatifs aux fonctions offertes par le pilote du scanner autres que les conditions de numérisation s'afficheront dans l'onglet [Basique].

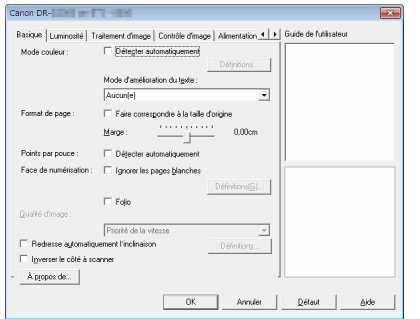

#### **Onglet [Luminosité]**

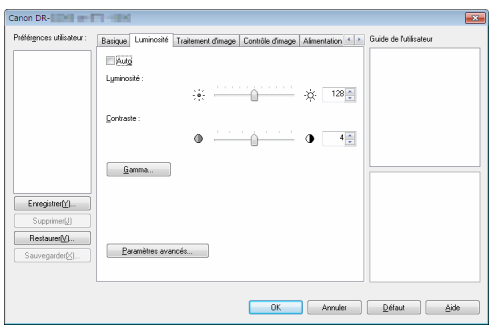

Ajustez la luminosité et le contraste des images numérisées.

De plus, vous pouvez aussi cliquer sur [Gamma] et définir la valeur de correction Gamma pour les images numérisées.

#### **Onglet [Traitement d'image]**

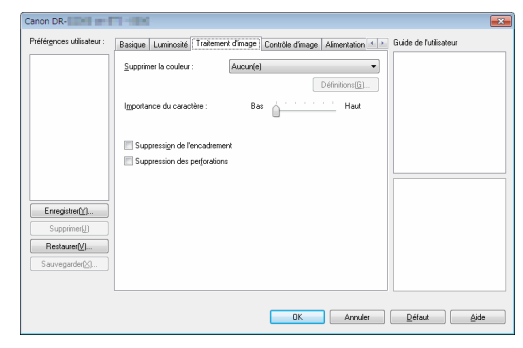

Définissez la méthode de traitement pour les images numérisées.

### **Onglet [Contrôle d'image]**

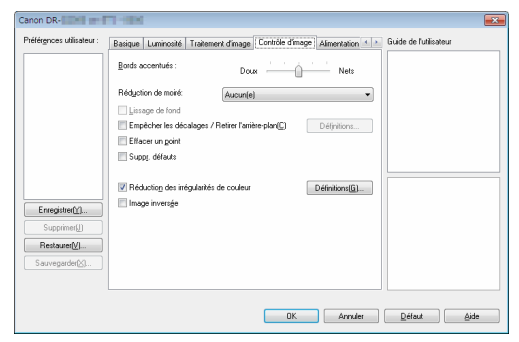

Configurez la méthode de contrôle d'image pour l'image numérisée.

#### **Onglet [Alimentation]**

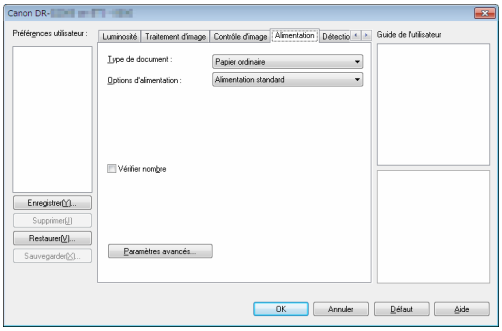

Spécifiez les opérations du scanner relatives à l'alimentation de documents.

#### **Onglet [Détection d'erreur]**

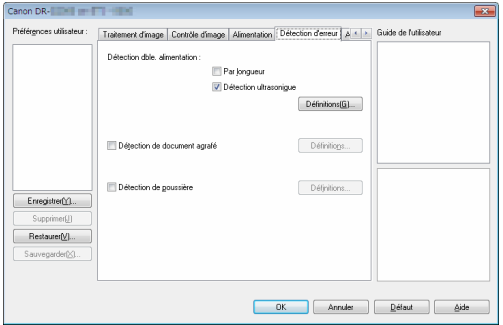

Configurez les éléments à détecter en tant qu'erreurs pendant la numérisation.

#### **Onglet [Autres]**

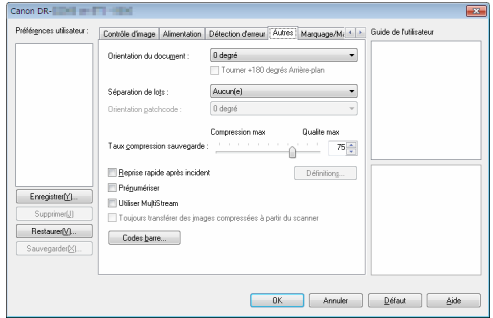

Configurez les paramètres de méthode de numérisation spéciale et de traitement d'image.

#### **Onglet [Marquage/Marque]**

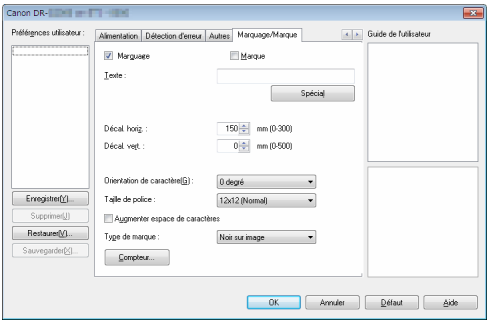

Configurez les marques pour les images numérisées. De plus, lorsqu'un module de marquage optionnel est relié au scanner, configurez l'impression.

#### **Guide de l'utilisateur**

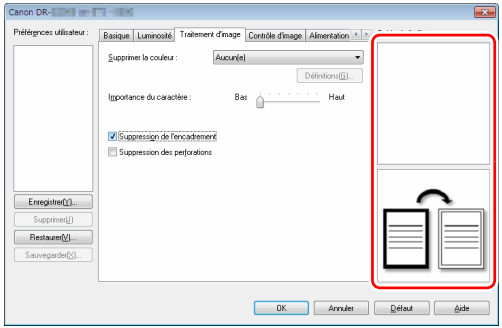

Vous informe des paramètres modifiés automatiquement par le pilote. Affiche également l'image à laquelle les paramètres s'appliquent actuellement, dans les illustrations.

### **Paramétrage des conditions de numérisation de base**

Cette section offre un aperçu des éléments de paramétrage de base nécessaires pour la configuration des paramètres du scanner.

### **Vérification des conditions de base pour la numérisation**

Lors de la numérisation d'un document, vérifiez bien les conditions de base [Mode couleur], [Format de page], [Points par pouce] et [Face de numérisation] dans la boîte de dialogue des paramètres de base.

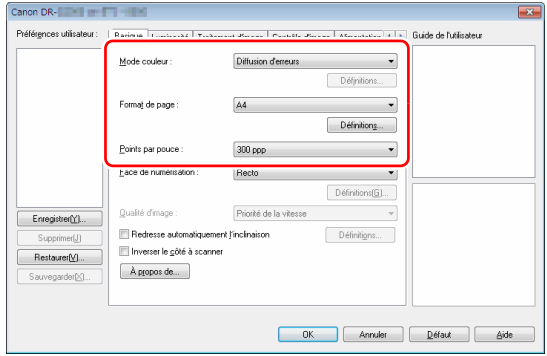

#### **Mode couleur**

Sélectionnez le mode de numérisation.

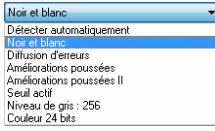

- [Améliorations poussées] et [Améliorations poussées II] suppriment ou traitent la couleur d'arrière-plan et l'arrière-plan entourant le texte pour faciliter sa lecture. Lorsque [Améliorations poussées II] est sélectionné, vous pouvez rendre le texte des images numérisées plus facile à lire en réglant le contraste dans l'onglet [Luminosité].
- [Seuil actif] est destiné au traitement par lots de différents types de documents à la fois, tels que les textes clairs ou les documents tachés. Par exemple, vous pouvez traiter par lots des documents tels que des photocopies en une seule fois. Les propriétés relatives à la luminosité sont réglées automatiquement selon le texte et l'arrière-plan de l'image entière, ce qui permet une reproduction cohérente des caractères clairs et l'élimination des taches de fond.
- [Détecter automatiquement] détecte si le document est en couleur, en échelle de gris ou en noir et blanc. Vous pouvez configurer les paramètres avancés relatifs à la méthode de détection en cliquant sur [Définitions]. Pour en savoir plus, consultez l'Aide.

#### **Format de page**

Sélectionnez le format de page correspondant au document à numériser.

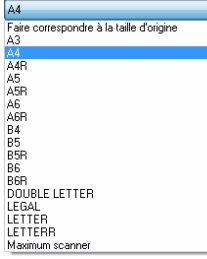

Si [Faire correspondre à la taille d'origine] est sélectionné, les bords du document sont détectés et les images qui correspondent au format du document sont enregistrées.

#### **Points par pouce**

Sélectionnez la résolution de numérisation.

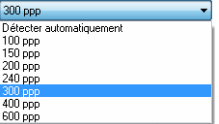

- Les résolutions élevées produisent des images plus nettes mais la taille des fichiers est plus importante et la numérisation plus lente.
- Lorsque [Détecter automatiquement] est spécifié, la résolution est automatiquement détectée à partir du contenu imprimé sur le document.

#### **Face de numérisation**

Sélectionnez les faces du document à numériser.

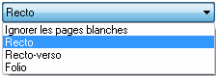

Si la face de numérisation est définie sur [Ignorer les pages blanches], les images de pages blanches sont supprimées quand les images sont enregistrées.

### **Numérisation de documents dont les formats ne sont pas enregistrés**

Vous pouvez enregistrer un type de papier non enregistré de format non standard en tant que format de papier personnalisé en lui donnant un nom.

Cliquez sur le bouton [Définitions] correspondant à [Format de page] dans l'onglet [Basique] pour afficher la boîte de dialogue [Paramètres de taille de la page].

Enregistrez le papier de format non standard dans l'onglet [Format de page personnalisé].

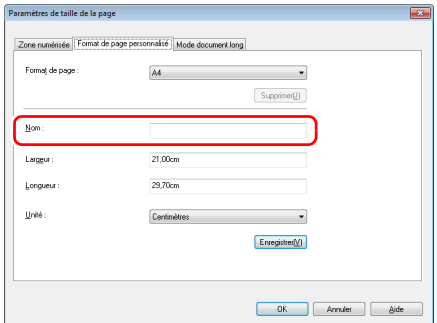

### **Spécification de la zone de numérisation**

Configurez les paramètres suivants lorsque vous souhaitez spécifier la zone du document à numériser.

#### **Spécification d'une zone**

Pour numériser une zone d'un document plus large, cliquez sur [Définitions] sous [Format de page] dans l'onglet [Basique] pour afficher la boîte de dialogue [Paramètres de taille de la page]. Désignez la zone du document à numériser dans l'onglet [Zone numérisée].

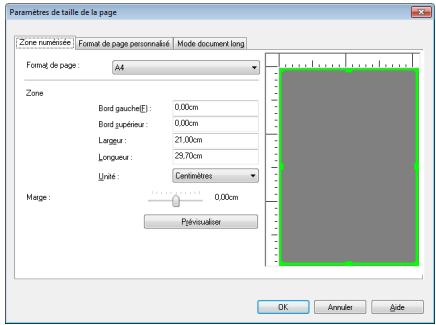

### **Configuration des paramètres du scanner selon les besoins**

Définissez les conditions de numérisation selon les besoins de numérisation.

#### **Si vous souhaitez supprimer les images de pages blanches dans des documents recto-verso**

Définissez le paramètre de face de numérisation sur [Ignorer les pages blanches] dans l'onglet [Basique] pour supprimer les images des pages blanches dans le document.

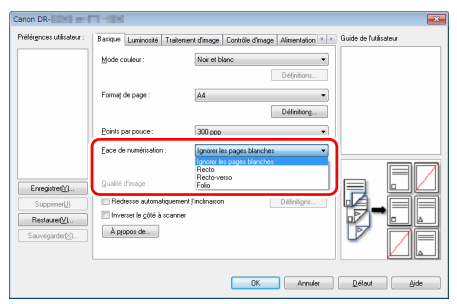

Si [Ignorer les pages blanches] est sélectionné, le bouton [Définitions] est activé, et vous pouvez ajuster le degré de considération des pages blanches.

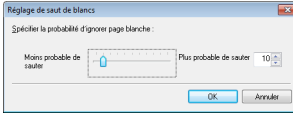

#### **Si vous souhaitez améliorer les contours d'images**

Réglez le paramètre d'accentuation des bords dans l'onglet [Contrôle d'image].

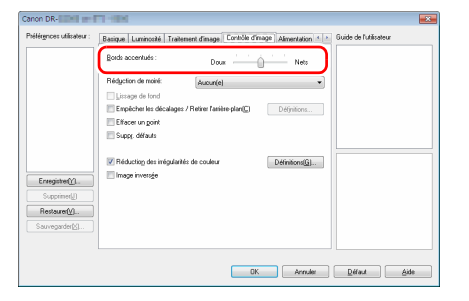

#### **Si vous souhaitez réduire les motifs moirés qui apparaissent lorsque des photos en couleur issues de magazines et d'autres documents sont numérisées à faible résolution**

La configuration de [Réduction de moiré] dans l'onglet [Contrôle d'image] vous permet de réduire les motifs moirés générés lorsque des photos en couleur sont numérisées à faible résolution.

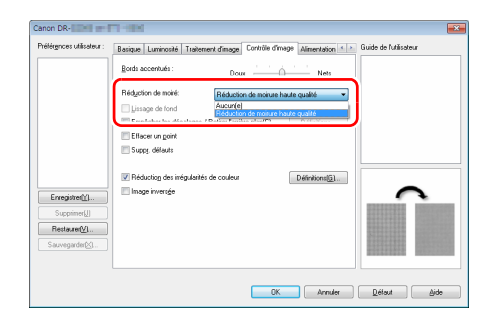

### **Indication**

La réduction de moiré peut être activée lorsque la résolution est de 300 ppp ou moins et [Réduction de moirure haute vitesse] s'affiche lorsque la résolution est de 240 ppp ou moins.

#### **Si vous souhaitez réduire les irrégularités de couleur**

Cochez la case correspondant à [Réduction des irrégularités de couleur] dans l'onglet [Contrôle d'image] pour réduire les irrégularités de couleur.

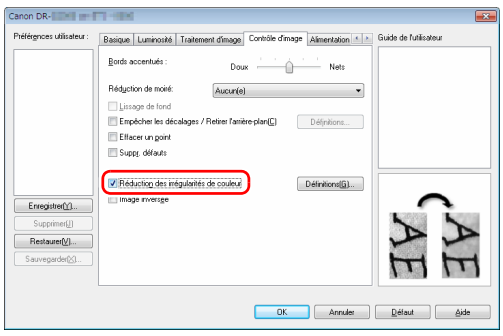

Vous pouvez contrôler le niveau d'irrégularité de couleur en appuyant sur le bouton [Définitions].

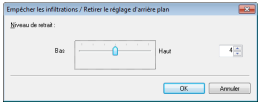

#### **Pour épaissir les lignes et le texte dans les images numérisées**

Faites glisser le curseur [Importance du caractère] dans l'onglet [Traitement d'image] pour rendre plus épais ou plus fins les lignes et le texte dans les images numérisées.

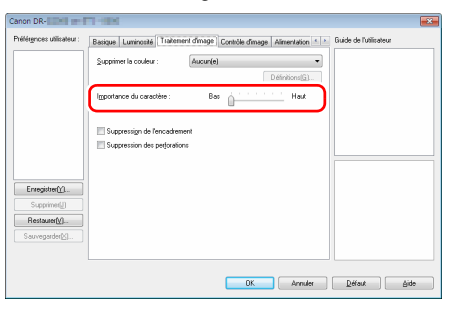

#### **Si vous souhaitez améliorer un texte difficile à lire en raison de facteurs tels que l'arrière-plan du document numérisé**

Sélectionnez [Améliorations poussées], [Améliorations poussées II], ou [Seuil Actif] pour le paramètre de mode couleur dans l'onglet [Basique]. L'arrière-plan derrière le texte est supprimé ou traité, afin que la lisibilité du texte soit améliorée.

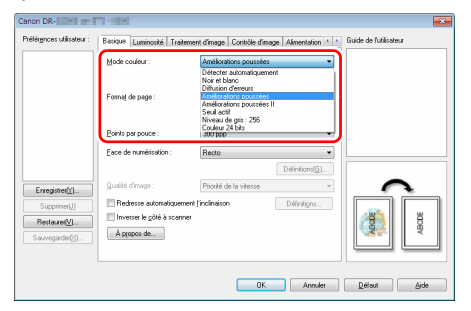

- L'option Améliorations poussées convient à un document avec une couleur d'arrière-plan clair ou un document avec un arrière-plan qui n'est pas uniforme (comme un motif). Si l'arrière-plan est uniforme, il est supprimé lorsqu'il entoure le texte, et si l'arrière-plan n'est pas uniforme, il est traité de façon à améliorer la lisibilité du texte.
- L'option Améliorations poussées II convient à la numérisation d'un document avec une couleur d'arrière-plan uniforme et du texte et un arrière-plan clairs. Si l'arrière-plan n'est pas uniforme, comme un motif, il se peut que l'arrière-plan ne puisse pas être entièrement supprimé et que le texte soit difficile à lire. Si nécessaire, vous pouvez rendre le texte des images numérisées plus facile à lire en réglant le contraste dans l'onglet [Luminosité].

• [Seuil actif] est destiné au traitement par lots de différents types de documents à la fois, tels que les textes clairs ou les documents tachés. Par exemple, vous pouvez traiter par lots des documents tels que des photocopies en une seule fois. Les propriétés relatives à la luminosité sont réglées automatiquement selon le texte et l'arrière-plan de l'image entière, ce qui permet une reproduction cohérente des caractères clairs et l'élimination des taches de fond.

#### **Si vous souhaitez détecter plusieurs pages alimentées en même temps**

Sélectionnez la case [Détection dble. alimentation] dans l'onglet [Détection d'erreur]. Vous pouvez activer [Détecter par Ultrasonic] ou [Par longueur], ou les deux.

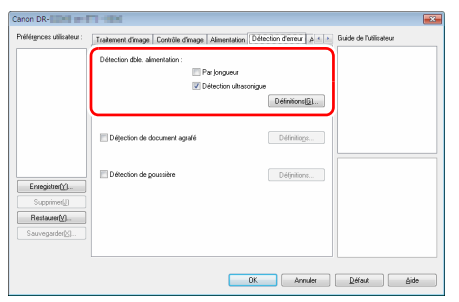

#### **Si vous souhaitez faire correspondre l'orientation des images avec le texte, lors de la numérisation de pages qui contiennent des orientations de textes différentes**

Sélectionnez [Reconnaissance de l'orientation du texte] dans [Orientation du document] de l'onglet [Autres]. L'orientation du texte sur chaque page est détectée, puis l'image numérisée pivote par incréments de 90 degrés pour corriger l'orientation.

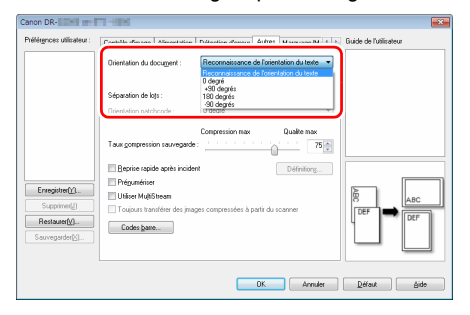

#### **Si vous souhaitez faire pivoter les images d'un document placé horizontalement, pour corriger l'orientation**

Spécifiez l'angle de rotation dans [Orientation du document] de l'onglet [Autres].

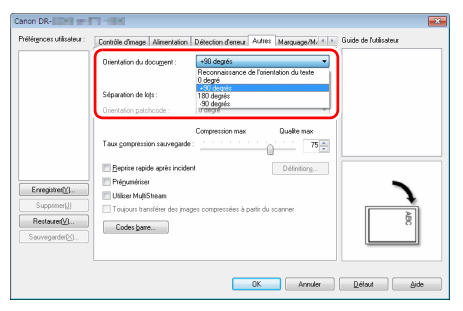

#### <span id="page-90-0"></span>**Si vous souhaitez utiliser la séparation de lots pour la numérisation**

Si vous souhaitez diviser et numériser un document, vous pouvez séparer un lot au moment du placement et de la numérisation du document suivant. (Uniquement activé pour les applications prenant en charge la séparation de lots). Dans ce cas, définissez le pilote du scanner comme suit.

• Définissez [Options d'alimentation] dans l'onglet [Alimentation] sur [Panneau de saisie] ou [Alimentation automatique].

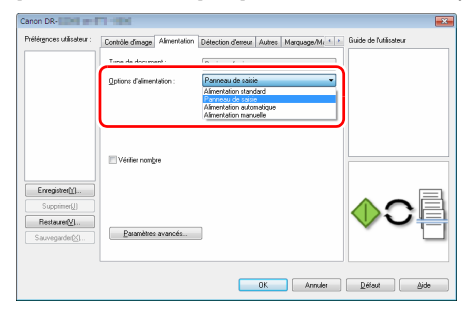

• Définissez [Séparation de lots] dans l'onglet [Autres] sur [Auto].

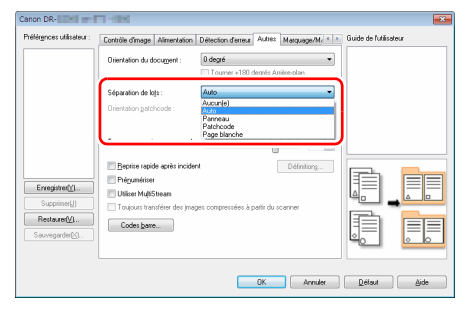

Lorsque [Séparation de lots] est défini sur [Auto], le lot est séparé une fois que le document suivant est placé et que la numérisation continue.

Pour plus de détails sur [Page blanche], et [Patchcode], [« Méthodes](#page-96-0)  [de numérisation plus avancées \(Séparation de lots\) » \(Consultez la](#page-96-0)  [p. 97\)](#page-96-0)

#### **Si vous souhaitez utiliser les paramètres MultiStream pour la numérisation**

La fonction MultiStream vous permet de sortir plusieurs images numérisées différentes par une simple opération de numérisation et de sortir des images numérisées avec des conditions de numérisation différentes pour les pages avant et arrière (paramètres MultiStream). Lorsque vous souhaitez utiliser les paramètres MultiStream pour la numérisation, cochez la case [Utiliser MultiStream] dans l'onglet [Autres] pour afficher les éléments de paramétrage relatifs à la fonction MultiStream, puis configurez les éléments de paramétrage dans l'ordre suivant.

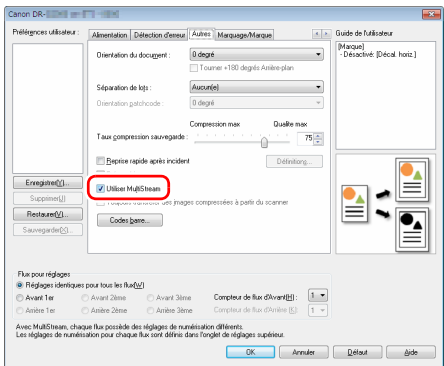

- A Lorsque vous souhaitez spécifier des conditions de numérisation différentes pour les pages avant et arrière d'un document, sélectionnez [Les deux] pour [Face de numérisation] dans l'onglet [Basique].
- B Spécifiez le nombre de conditions de numérisation à appliquer dans [Compteur de flux d'Avant]. Il est possible d'en spécifier trois au maximum.
- C Sélectionnez [Avant 1er] puis ouvrez les autres onglets et définissez les conditions de numérisation. Selon la valeur spécifiée pour [Compteur de flux d'Avant], configurez les options [Avant 2ème] et [Avant 3ème] restantes de la même façon.
- D Lorsque vous spécifiez les conditions de numérisation de l'arrière, configurez les paramètres de la même façon que décrit dans 2 et C. Dans ce cas, spécifiez [Compteur de flux d'Arrière], puis paramétrez les conditions de numérisation pour chacune des options [Arrière 1er] à [Arrière 3ème].

### **P** Indication

Le tableau suivant montre les conditions de paramétrage pouvant être définies dans les paramètres MultiStream.

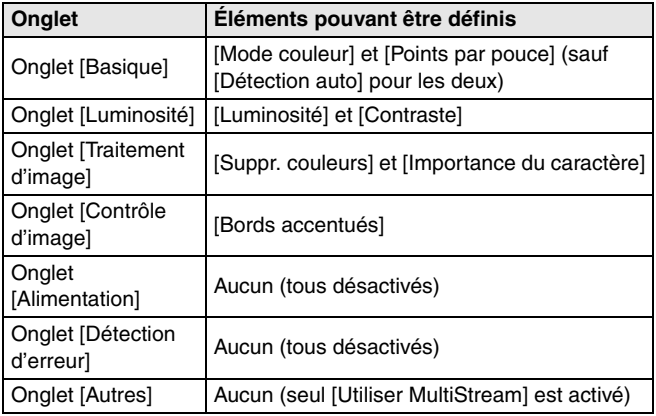

#### **Pour numériser des codes-barres**

Après l'installation du module de code-barres, vous pouvez scanner des codes-barres sur les documents. Cliquez sur le bouton [Codebarres] dans l'onglet [Autres] pour configurer les conditions de numérisation de codes-barres.

Consultez l'Aide pour plus de détails sur les paramètres.

#### **Si vous souhaitez supprimer les points et les défauts qui apparaissent dans les documents**

Vous pouvez supprimer des images numérisées les points et les défauts dépassant des contours des objets qui apparaissent dans les documents.

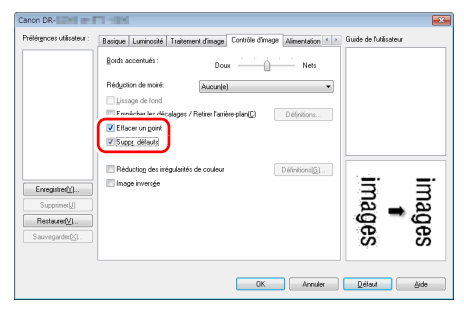

- Cochez la case [Effacer un point] pour supprimer automatiquement les points noirs isolés (taille de 3 x 3 points) des arrière-plans blancs (ou les points blancs des arrière-plans noirs).
- Cochez la case [Suppr. défauts] pour supprimer les défauts dépassant des contours des objets sur les images numérisées.

#### **Si vous souhaitez enregistrer un paramètre du pilote du scanner**

Lorsque vous terminez de configurer un paramètre, cliquez sur le bouton [Enregistrer] dans [Préférences utilisateur] pour enregistrer le paramètre.

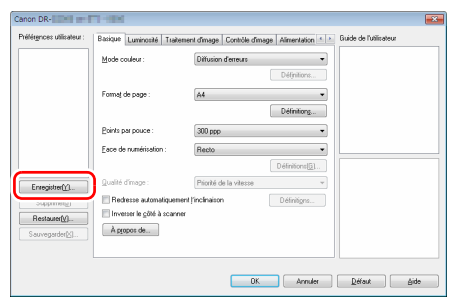

Le paramètre enregistré est ajouté à la liste. Vous pouvez supprimer un paramètre de la liste à l'aide du bouton [Supprimer], et enregistrer ou charger un fichier de configuration à l'aide du bouton [Sauvegarder] ou [Restaurer].

### **Restrictions fonctionnelles selon le paramètre de mode couleur**

Certains éléments de paramétrage dans chacun des onglets du pilote sont désactivés comme suit selon le paramètre pour [Mode couleur] dans l'onglet [Basique].

#### **Onglet [Luminosité]**

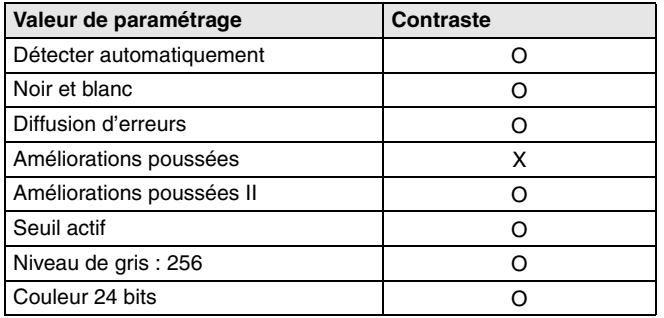

(O : Disponible pour paramétrage, X : Non disponible pour paramétrage ou automatique)

#### **Onglet [Traitement d'image]**

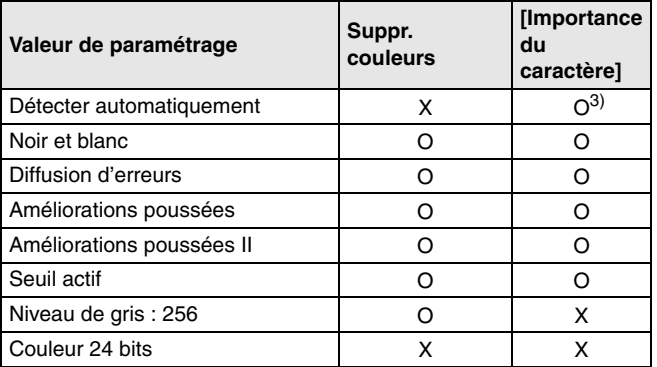

(O : Disponible pour paramétrage, X : Non disponible pour paramétrage ou automatique)

#### **Onglet [Contrôle d'image]**

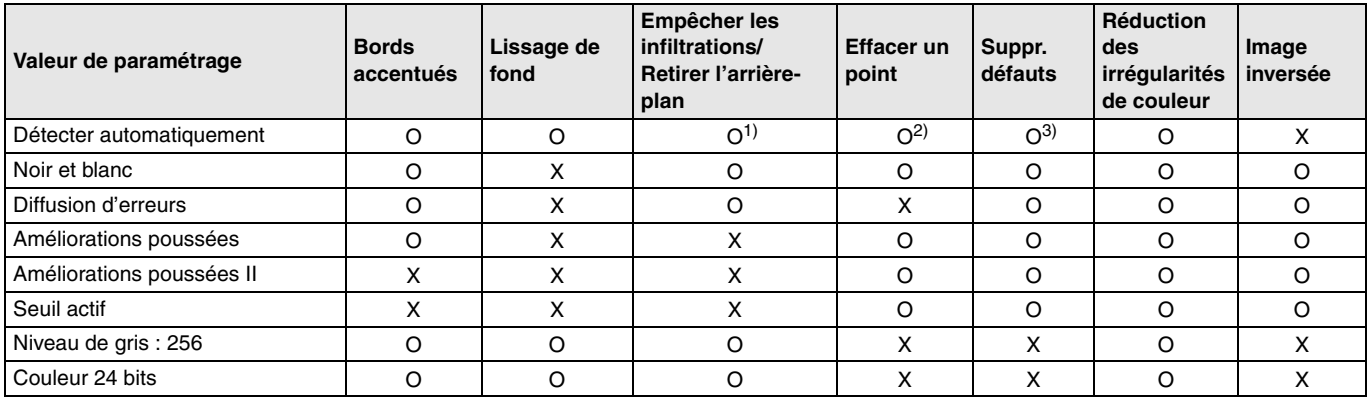

(O : Disponible pour paramétrage, X : Non disponible pour

paramétrage ou automatique)

1)Non disponible pour paramétrage si toutes les conditions suivantes de la boîte de dialogue [Réglages de détection auto du type d'image] sont réunies.

- [Mode détection] n'est pas défini sur [Couleur ou Gris]
- Lorsque [Mode en cas de binaire] dans l'onglet [Réglages en cas de binaire] est défini sur [Améliorations poussées], [Améliorations poussées II], ou [Seuil actif]

2)Non disponible pour paramétrage si l'une des deux conditions suivantes est respectée.

- [Mode détection] dans la boîte de dialogue [Réglages de détection auto du type d'image] est défini sur [Couleur ou Gris]
- [Mode en cas de binaire] dans l'onglet [Réglages en cas de binaire] est défini sur [Diffusion d'erreurs]
- 3)Non disponible pour paramétrage si [Mode détection] est défini sur [Couleur ou Gris] dans la boîte de dialogue [Réglages de détection auto du type d'image].

#### **Onglet [Autres]**

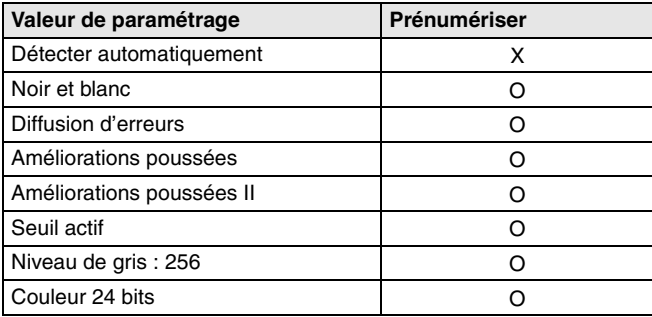

(O : Disponible pour paramétrage, X : Non disponible pour paramétrage ou automatique)

# <span id="page-96-0"></span>**Méthodes de numérisation plus avancées (Séparation de lots)**

### **Séparation de lots (Insérer page blanche)**

Les pages blanches sont reconnues comme séparateurs de lots et la séparation de lots (séparation automatique de fichiers) est effectuée lorsque des documents contenant des pages blanches sont numérisés.

Dans l'onglet [Autres] des propriétés du pilote ISIS, configurez le paramètre de séparation de lots sur [Page blanche].

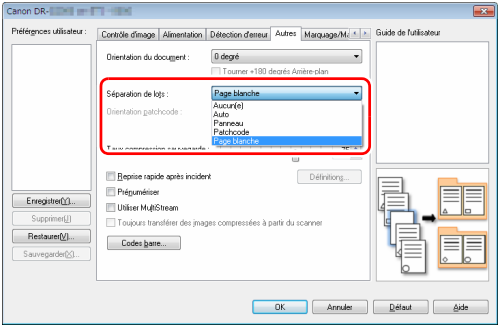

#### П **IMPORTANT**

- Lorsque [Recto] est sélectionné pour [Face de numérisation], les pages blanches sur la face numérisée sont reconnues comme séparateurs. Lorsque [Recto-verso]. [Ignorer les pages blanches] ou [Folio] est sélectionné pour [Face de numérisation], les pages du document sont reconnues comme séparateurs lorsque les deux faces d'une page sont blanches.
- Les images des pages reconnues comme séparateurs ne sont pas enregistrées.

### **Indication**

Pour la séparation de lots avec le panneau de saisie ou l'alimentation automatique, consultez [consultez « Si vous souhaitez utiliser la](#page-90-0)  [séparation de lots pour la numérisation » à la p. 91](#page-90-0).

### **Séparation de lots à l'aide de feuilles de code de correction**

Ce scanner prend en charge les fonctions de séparation de lots (séparation automatique de fichiers) en utilisant des patchcodes. En glissant les feuilles de patchcode fournies avec ce scanner sur un document et en le numérisant, le scanner peut séparer automatiquement les fichiers par images de documents contenant des feuilles de patchcode (ou de documents après la feuille de patchcode).

#### **Indication**

Des patchcodes sont inclus avec ce produit au format PDF. Pour utiliser cette fonction, une application pouvant lire les fichiers PDF est nécessaire.

Les patchcodes suivants sont installés en même temps que le pilote du scanner sous forme de fichiers PDF.

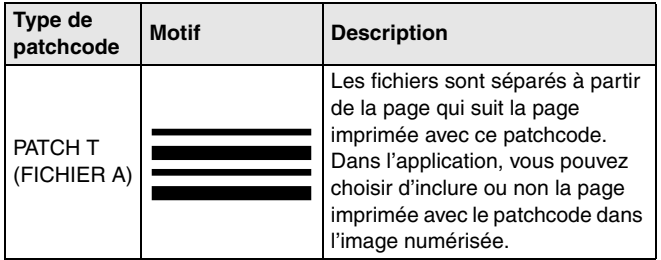

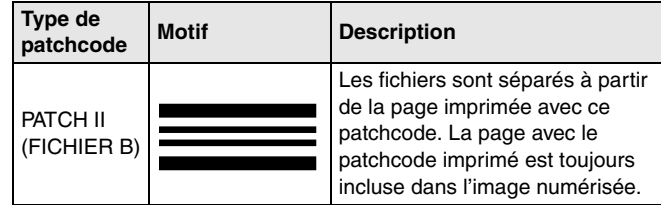

Les opérations suivantes sont effectuées lorsque des patchcodes sont utilisés pour la numérisation.

#### **1 Imprimez le patchcode avec une imprimante.**

Cliquez sur [Démarrer] – [Tous les programmes] – [Canon DR-G2000 Séries] puis sélectionnez [Patchcode] dans le menu. Les patchcodes peuvent être imprimés aux formats A4 et Lettre (LTR). Ouvrez l'application et imprimez un patchcode du même format que le document à numériser.

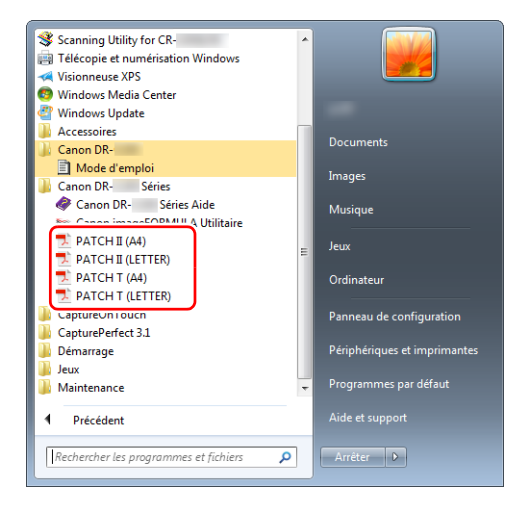

### **P** Indication

Dans Windows 8.1, cela est enregistré sur l'emplacement suivant.

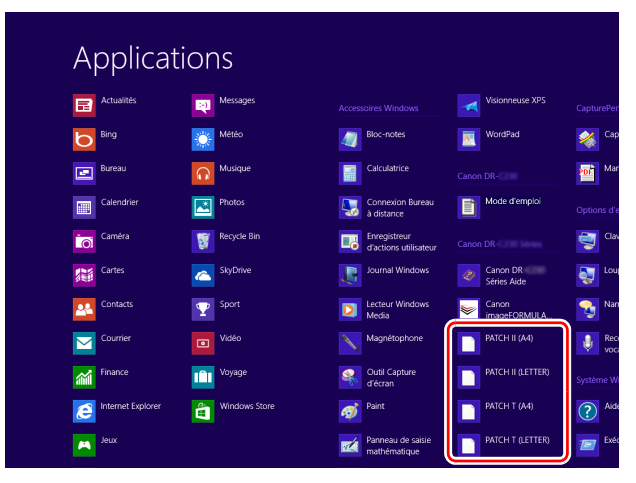

# **IMPORTANT**

- Les patchcodes doivent être imprimés dans leur format normal. Si les patchcodes sont agrandis ou réduits, il se peut qu'ils ne soient pas correctement reconnus.
- Lorsque vous copiez les patchcodes fournis pour créer des patchcodes de différents formats, assurez-vous que le patchcode est compris dans les limites de la plage effective indiquée dans le diagramme suivant. De plus, lorsque vous copiez des patchcodes, assurez-vous qu'ils ont le même format et le même ton que l'original.

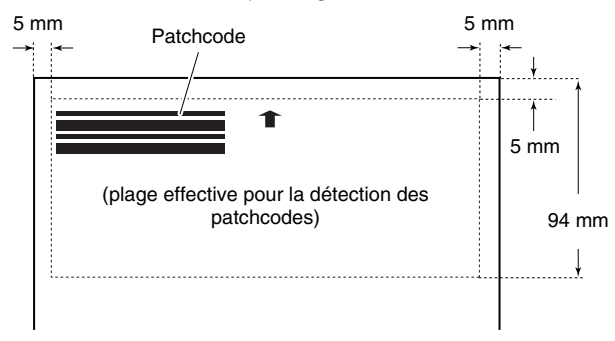

• Ne salissez pas la feuille de patchcode. Faites bien attention de ne pas salir la zone de la plage de détection du patchcode. En outre, ne pliez pas et ne froissez pas la feuille.

**2 Placez les documents dans le scanner après avoir inséré la feuille de patchcode au-dessus de la page qui sépare les fichiers.**

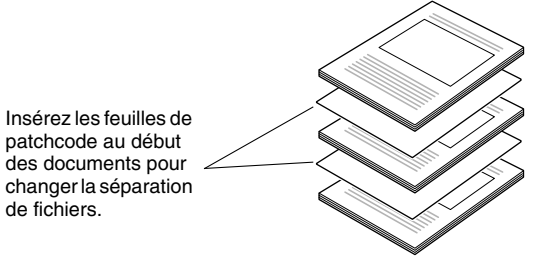

### **IMPORTANT**

Les patchcodes ne pouvant être détectés que sur le recto, chargez les documents avec le patchcode vers le haut.

**3 Ouvrez l'écran des paramètres du pilote du scanner et sélectionnez [Patchcode] dans [Séparation de lots] de l'onglet [Autres].**

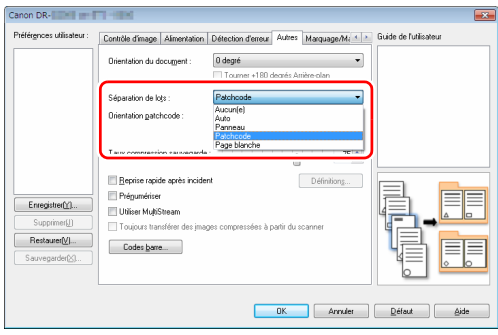

# **À propos de l'outil de configuration du pilote Canon imageFORMULA**

### **Qu'est-ce que l'outil de configuration du pilote Canon imageFORMULA ?**

L'outil de configuration du pilote Canon imageFORMULA peut être utilisé pour vérifier les informations du scanner ou pour configurer les paramètres d'entretien.

L'outil de configuration du pilote Canon imageFORMULA comprend les onglets suivants.

#### **Onglet [Informations]**

Vous pouvez vérifier les informations sur la version de la ferme et les informations sur le scanner.

#### **Onglet [Maintenance]**

Vous pouvez réinitialiser le compteur du rouleau ou réaliser le contrôle du taux de rétrécissement.

### **Onglet [Contrôle]**

Vous pouvez effectuer les paramètres de contrôle du matériel et des pilotes puis effectuer la lecture ou l'écriture des paramètres de contrôle.

Depuis la configuration du matériel, vous pouvez paramétrer la fonction de mise hors tension automatique.

### **Onglet [Diagnostic]**

Vous pouvez émettre ou supprimer le fichier journal.

#### **Onglet [Moniteur réseau]**

Vous pouvez voir les scanners sur le réseau. Vous pouvez également afficher un écran du menu Web pour effectuer divers réglages du scanner. [« Menu Web » \(Consultez la p. 104\)](#page-103-0)

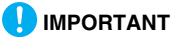

Une connexion USB est nécessaire pour configurer ce paramètre avec l'outil de configuration du pilote Canon imageFORMULA. En cas de connexion via le LAN câblé, la configuration de ce paramètre à l'aide de l'outil de configuration du pilote Canon imageFORMULA est inefficace.

### <span id="page-102-0"></span>**Démarrage de l'outil de configuration du pilote Canon imageFORMULA**

Cliquez sur le bouton Démarrer, puis cliquez sur [Tous les programmes] – [Canon DR-G2000 Series] – [Outil de configuration du pilote Canon imageFORMULA], dans cet ordre. L'outil de configuration du pilote Canon imageFORMULA va démarrer.

### **Indication**

Dans Windows 8.1, cela est enregistré sur l'emplacement suivant.

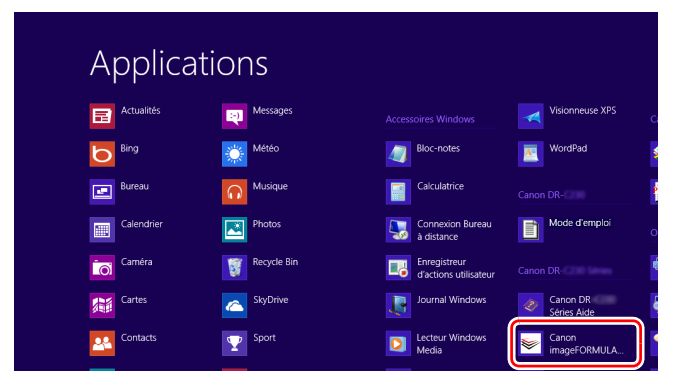

# <span id="page-103-0"></span>**Menu Web**

# **Utilisation du menu Web**

Le menu Web est utilisé pour afficher des informations sur le scanner, pour définir le réseau lors d'une connexion LAN câblé et pour configurer plusieurs services Web. Les réglages du scanner peuvent être configurés à l'aide d'un navigateur Web.

### **IMPORTANT**

• Nous vous recommandons d'utiliser les navigateurs Web suivants :

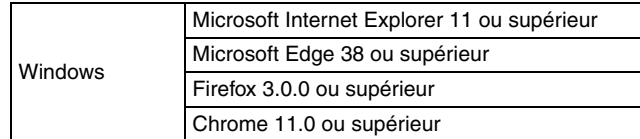

• Dans les exemples des instructions suivantes, Internet Explorer 11 et Windows 7 sont utilisés. Les affichages peuvent varier selon le navigateur Web.

### **Affichage du menu Web du scanner**

**1 Ouvrez l'écran de l'outil de configuration du pilote Canon imageFORMULA. [\(Consultez la p. 103\)](#page-102-0)**

## **2 Cliquez sur l'onglet [Moniteur réseau].**

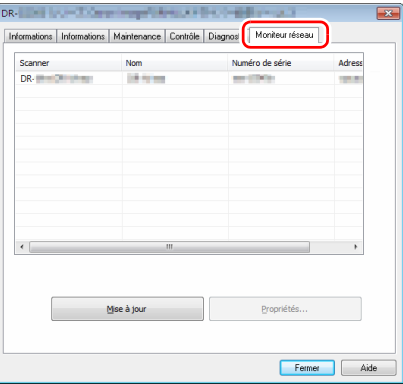

#### **3 Sélectionnez le scanner dans la liste, puis cliquez sur [Propriétés].**

La page Web du scanner s'ouvre, et l'écran de connexion s'affiche.

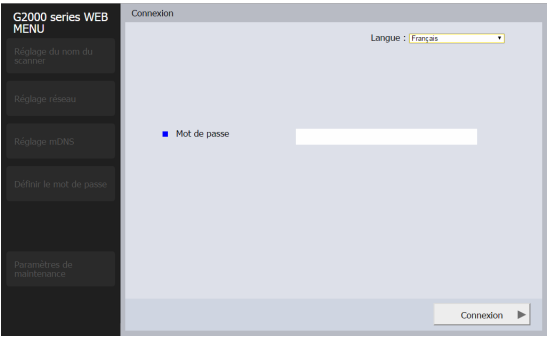

**4 Sélectionnez une langue d'affichage pour la page Web dans la zone de liste [Langue].**

#### **5 Saisissez le mot de passe administrateur dans [Mot de passe].**

Si l'appareil est un modèle 120 V, il se peut que le mot de passe d'administrateur figure sur une étiquette collée à l'appareil lorsqu'il est expédié de l'usine. Lorsque vous ouvrez le menu Web pour la première fois, reportez-vous à cette étiquette et entrez le mot de passe.

Dans le cas où le mot de passe ne figure pas sur une étiquette, ou si l'appareil n'est pas un modèle 120 V, alors le mot de passe d'administrateur n'a pas été paramétré lorsque l'appareil a été expédié de l'usine. Lorsque vous ouvrez le menu Web pour la première fois, passez à l'étape suivante sans rien entrer. Si le mot de passe d'administrateur a déjà été modifié dans le menu Web, entrez ce mot de passe.

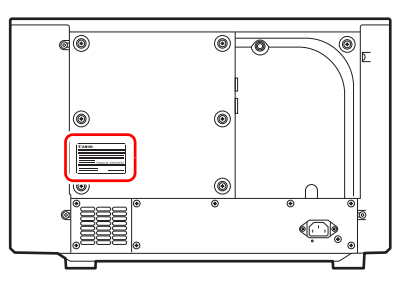

### **IMPORTANT**

À des fins de sécurité, nous vous recommandons de modifier le mot de passe administrateur sans le laisser tel qu'il a été expédié depuis l'usine. Modifiez le mot de passe sur l'écran [Paramètres du mot de passe] du menu Web. [« Définir le mot de passe »](#page-109-0)  [\(Consultez la p. 110\)](#page-109-0)

## **6 Cliquez sur [Connexion].**

L'écran [Informations appareil] s'affiche.

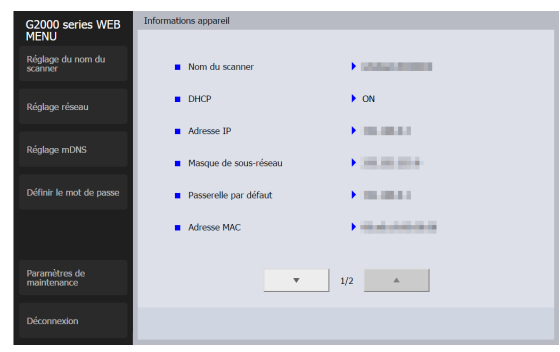

### **Pages du menu Web**

Lorsque vous cliquez sur les éléments du menu de gauche, les pages suivantes s'affichent.

**Paramètre du nom du scanner** : Affiche le nom du scanner.

**Paramètre réseau** : Configure les paramètres réseau.

**Paramètre mDNS** : Configure les paramètres mDNS.

**Définir le mot de passe** : Configure le mot de passe administrateur utilisé pour se connecter au menu Web.

**Paramètres de maintenance** : Rétablit les paramètres par défaut et met à jour le micrologiciel.

#### **Indication**

Pour revenir à l'écran [Informations appareil] à partir d'un des écrans de réglages, cliquez sur le nom de modèle du scanner qui s'affiche au sommet du menu de gauche.

# **Paramètres du menu Web**

Cette section décrit les éléments de paramétrage sur chacune des pages du menu Web.

### **Réglage du nom du scanner**

Si vous cliquez sur [Réglage du nom du scanner] dans le menu de gauche, la page ci-dessous s'affiche.

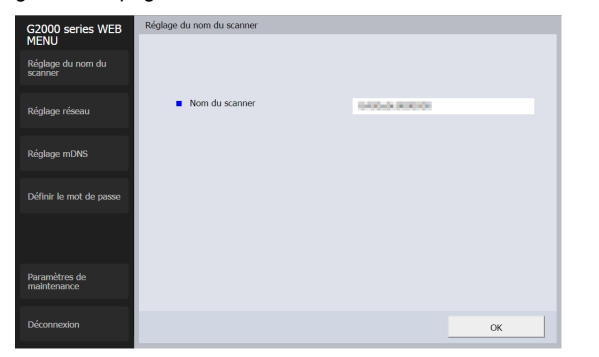

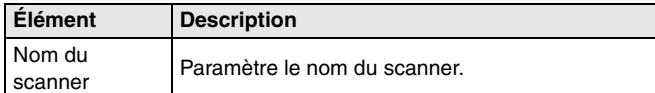

### <span id="page-106-0"></span>**Réglage réseau**

Si vous cliquez sur [Réglage réseau] dans le menu de gauche, la page ci-dessous s'affiche.

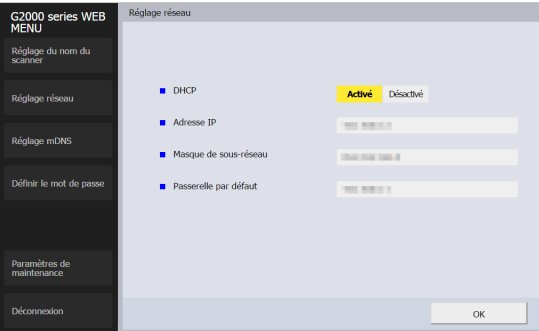

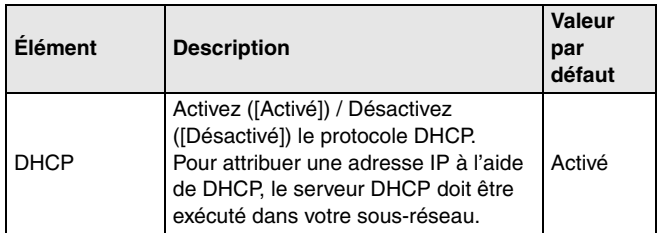

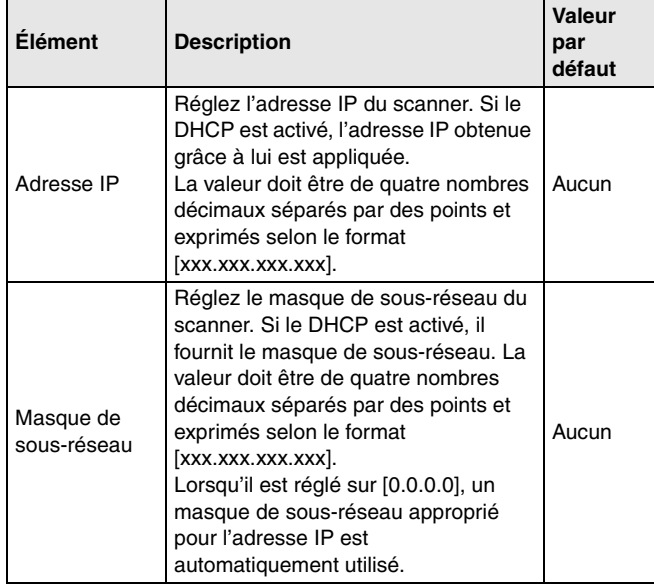

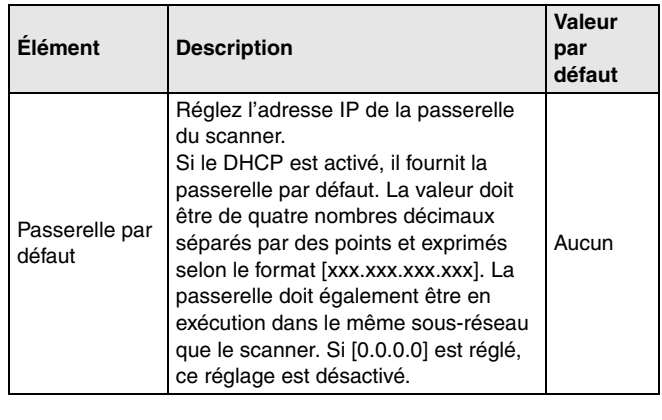
# **Réglage mDNS**

Si vous cliquez sur [Réglage mDNS] dans le menu de gauche, la page ci-dessous s'affiche.

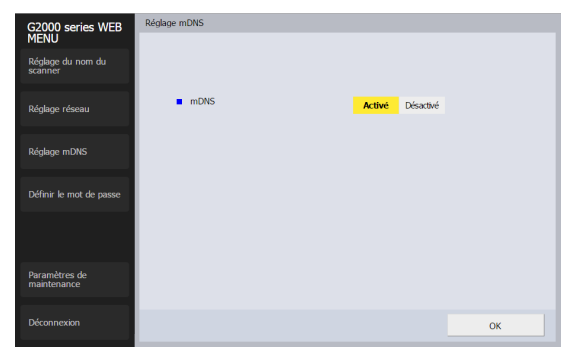

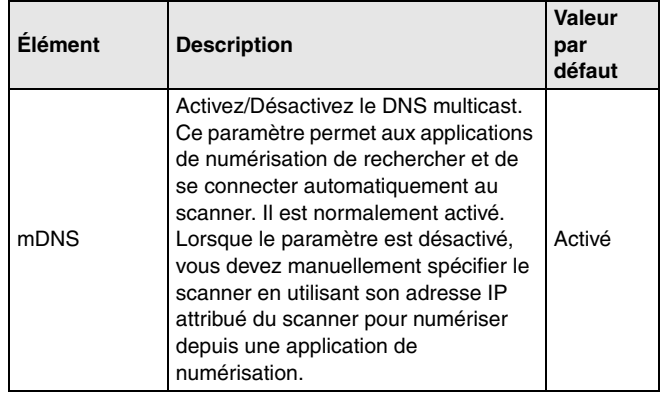

## **Définir le mot de passe**

Si vous cliquez sur [Définir le mot de passe] dans le menu de gauche, la page ci-dessous s'affiche.

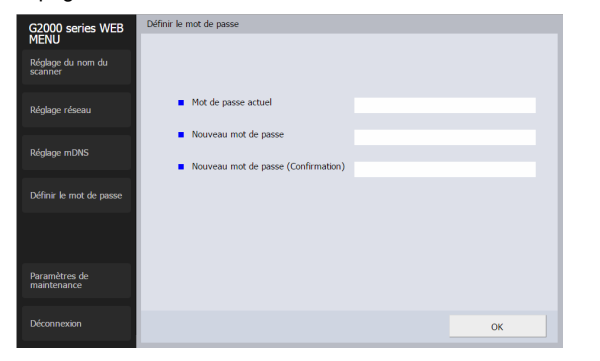

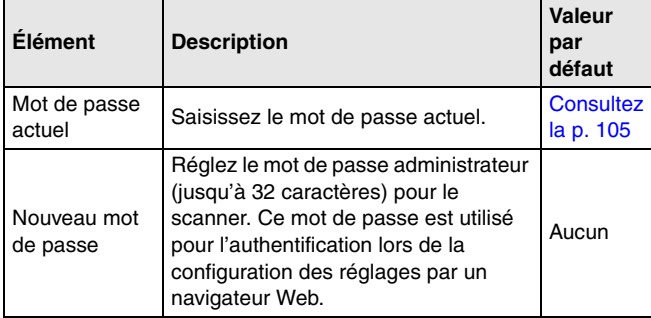

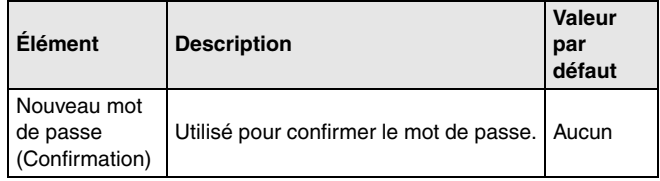

## **Paramètres de maintenance**

Si vous cliquez sur [Paramètres de maintenance] dans le menu de gauche, la page ci-dessous s'affiche.

Sur cette page, vous pouvez restaurer les paramètres par défaut du scanner et mettre à jour le micrologiciel.

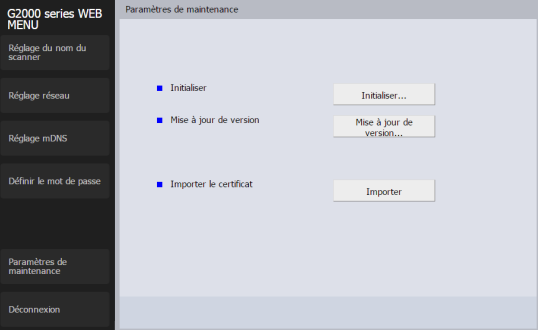

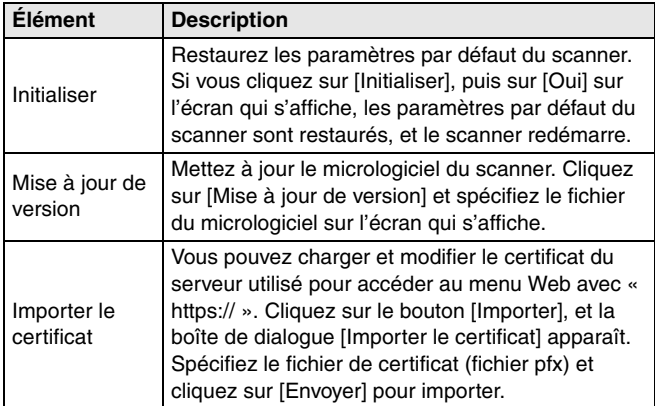

# <span id="page-111-0"></span>**Entretien**

# **Entretien quotidien**

Nettoyez le scanner régulièrement, comme décrit ci-dessous, afin de maintenir une qualité de numérisation optimale.

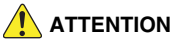

- Lors du nettoyage du scanner et de son intérieur, mettez-le hors tension et débranchez le cordon d'alimentation de la prise murale.
- N'utilisez pas d'aérosols lors du nettoyage du scanner. Des mécanismes de précision tels que la source lumineuse peuvent se mouiller et causer un dysfonctionnement.
- Ne nettoyez jamais le scanner à l'aide de solvant, d'alcool ou d'autres solvants organiques. L'extérieur du scanner peut se déformer, se décolorer ou fondre. Il peut également provoquer un choc électrique ou un incendie.
- Faites attention de ne pas vous pincer les doigts lors de l'ouverture et de la fermeture de la partie supérieure, car cela pourrait blesser quelqu'un.

# **Nettoyage du scanner**

# **À propos du chiffon de nettoyage**

Utilisez le chiffon de nettoyage fourni avec le scanner pour en nettoyer l'intérieur.

## **Nettoyage de l'extérieur du scanner**

Pour nettoyer l'extérieur du scanner, essuyez toute saleté avec un chiffon humidifié avec de l'eau et bien essoré, puis essuyez le scanner avec un chiffon propre et sec.

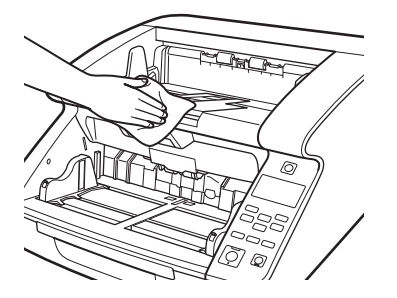

## **Nettoyage de l'entrée d'alimentation de document et du chemin de passage**

De la poussière ou des particules de papier dans la fente d'alimentation des documents, ou à l'intérieur du scanner, peuvent provoquer des taches sur les images numérisées. Utilisez de l'air comprimé pour nettoyer régulièrement la poussière et les particules de papier dans l'entrée d'alimentation des documents et à l'intérieur du scanner. Après les gros travaux de numérisation, mettez le scanner hors tension et expulsez les particules de papier.

## **Nettoyage du capteur de détection de papier**

La poussière et les débris accumulés sur les capteurs peuvent provoquer une mauvaise reconnaissance des documents. Afin d'éviter toute accumulation de poussière et de débris sur les capteurs, nettoyez-les régulièrement à l'aide d'un souffleur ou d'un appareil similaire.

### **Intérieur du scanner, partie inférieure**

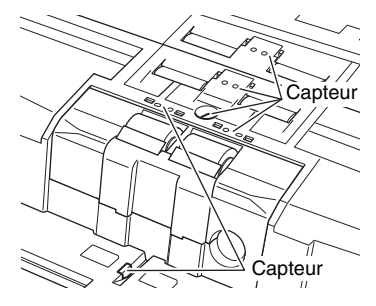

### **Intérieur du scanner, partie supérieure (Partie supérieure)**

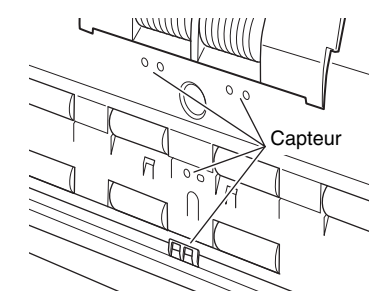

## **Ouverture et fermeture de la partie supérieure**

Lorsque vous nettoyez l'intérieur du scanner, veillez à ouvrir et à refermer la partie supérieure en utilisant la procédure suivante.

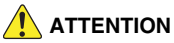

Faites attention de ne pas vous pincer les doigts lors de l'ouverture et de la fermeture de la partie supérieure, car cela pourrait blesser quelqu'un.

## <span id="page-113-0"></span>**Ouverture de la partie supérieure**

Tirez et maintenez le levier d'ouverture/de fermeture et ouvrez délicatement la partie supérieure jusqu'à ce qu'elle ne puisse plus l'être.

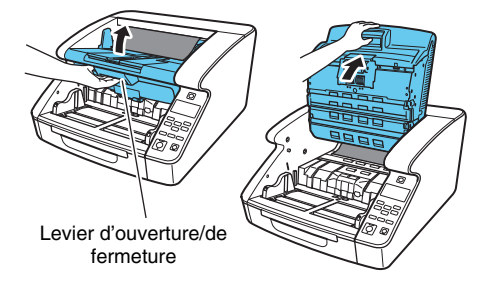

## <span id="page-113-1"></span>**Fermeture de la partie supérieure**

Refermez délicatement la partie supérieure (1). Appuyez ensuite sur les deux extrémités de la partie supérieure pour vérifier qu'elle est correctement refermée (2).

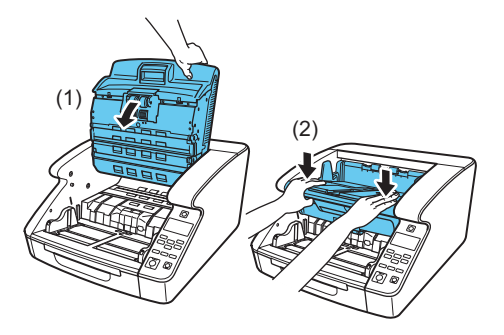

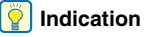

Si la partie supérieure s'ouvre, une erreur s'affiche. [« Message](#page-150-0)  [d'erreur » \(Consultez la p. 151\)](#page-150-0)

## **Nettoyage de la vitre de numérisation, du rouleau et du coussinet**

Si des stries ou des saletés apparaissent sur les images numérisées, la vitre de numérisation, les rouleaux ou le coussinet de séparation dans le scanner peuvent être sales. Nettoyez-les régulièrement.

# **IMPORTANT**

Si la vitre du capteur est rayée, cela peut faire apparaître des marques sur les images et provoquer des erreurs d'alimentation. Si vous découvrez une rayure sur la vitre de numérisation, contactez un représentant du service après-vente ou votre revendeur local agréé Canon pour un remplacement de la vitre.

- **1 Mettez l'appareil hors tension et déconnectez le cordon d'alimentation de la prise murale.**
- **2 Si elle est ouverte, fermez l'extension du bac d'éjection de document.**
- **3 Ouvrez délicatement la partie supérieure. [\(Consultez la](#page-113-0)  [p. 114\)](#page-113-0)**
- **4 Essuyez toute poussière de la vitre de numérisation avec le chiffon de nettoyage ou un autre chiffon sec et propre.** Assurez-vous de nettoyer les deux vitres de numérisation, la vitre inférieure et la vitre supérieure.

# **ATTENTION**

Ne vaporisez jamais d'eau ou de détergent neutre directement sur le scanner. Des mécanismes de précision tels que la source lumineuse peuvent se mouiller et causer un dysfonctionnement.

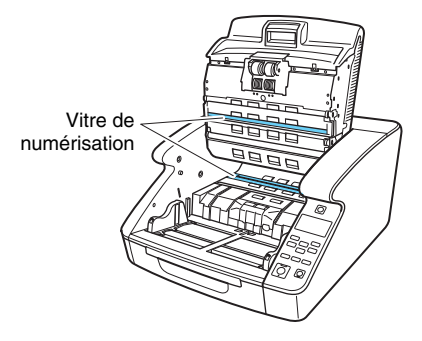

**5 Essuyez les rouleaux à l'aide d'un chiffon humide soigneusement essoré en les faisant tourner.**

Les rouleaux sont situés aux emplacements indiqués dans l'illustration ci-dessous.

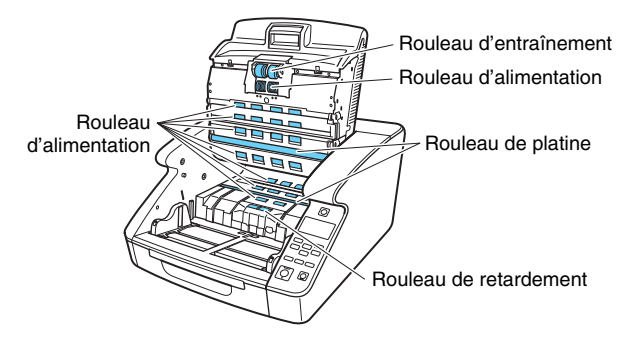

**6 Retirez le rouleau d'entraînement, le rouleau d'alimentation, le rouleau de retardement et le cache du rouleau de retardement. [\(Consultez la p. 121\)](#page-120-0)**

# **IMPORTANT**

Retirez le rouleau d'entraînement, le rouleau d'alimentation et le rouleau de retardement avant d'éliminer la saleté. Le coussinet est installé sur le cache du rouleau de retardement. Éliminez la saleté du coussinet une fois que vous avez retiré le cache du rouleau de retardement du scanner.

**7 Essuyez les rouleaux que vous avez retirés à l'aide d'un chiffon humide soigneusement essoré.**

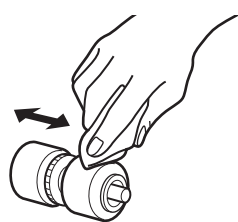

**8 Éliminez la saleté du coussinet installé sur le cache de rouleau de retardement que vous avez retiré en utilisant un chiffon plongé dans l'eau et minutieusement essoré.**

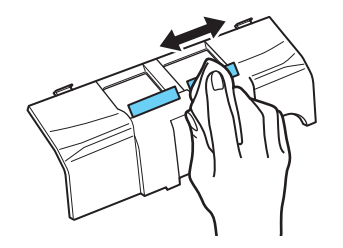

# **IMPORTANT**

N'exercez pas de force excessive lorsque vous essuyez le coussinet. Si vous appuyez trop fort, vous risquez de retirer le coussinet de séparation.

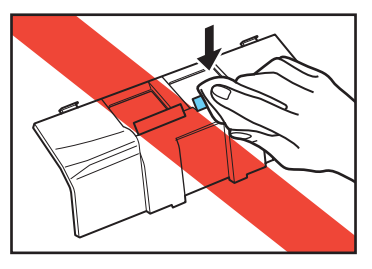

**9 Réattachez le rouleau de retardement et le rouleau d'alimentation. [\(Consultez la p. 121\)](#page-120-0)**

### **10 Refermez délicatement la partie supérieure. [\(Consultez la](#page-113-1)  [p. 114\)](#page-113-1)**

# **IMPORTANT**

Si des bourrages papier ou une double alimentation surviennent fréquemment même après le nettoyage des rouleaux, le remplacement des rouleaux peut être nécessaire. Contactez un représentant du service après-vente ou votre revendeur Canon.

# **Réglage de la compression**

Si le rouleau installé à l'intérieur du scanner est usé, les images numérisées peuvent s'étirer légèrement verticalement. Dans ce cas, l'utilisation de la fonction [Ajustement de rapport de réduction] peut réduire l'étirement.

L'ajustement de rapport de réduction peut être effectué à l'aide de l'outil de configuration du pilote Canon imageFORMULA.

[« À propos de l'outil de configuration du pilote Canon](#page-101-0)  [imageFORMULA » \(Consultez la p. 102\)](#page-101-0)

# **Fonction d'arrêt automatique**

Une fonction d'arrêt automatique est intégrée à l'appareil. Lorsque la fonction d'arrêt automatique est activée, l'alimentation se coupe automatiquement une fois que quatre heures sans numérisation ou sans autre opération se sont écoulées.

La fonction d'arrêt automatique peut être définie depuis le mode utilisateur ou l'outil de configuration du pilote Canon imageFORMULA. [« Opérations du mode utilisateur » \(Consultez la](#page-62-0)  [p. 63\)](#page-62-0)

```
« À propos de l'outil de configuration du pilote Canon 
imageFORMULA » (Consultez la p. 102)
```
# **Fiche d'alimentation**

Si vous laissez la fiche d'alimentation branchée à la prise murale pendant une longue période, de la poussière peut s'accumuler sur la prise murale et provoquer un incendie ou un choc électrique. Nettoyez-les régulièrement.

# **Remplacement du rouleau d'alimentation**

Au fur et à mesure que les rouleaux s'usent, la capacité d'alimentation diminue, et des erreurs d'alimentation de document comme des bourrages papier sont plus probables.

Si des erreurs d'alimentation de document continuent de se produire après le nettoyage des rouleaux, achetez le kit de remplacement de rouleaux et remplacez les rouleaux de transport (rouleaux d'entraînement, d'alimentation et de retardement).

## **Cycle de remplacement des rouleaux**

Les rouleaux d'alimentation sont des consommables. Nous recommandons leur remplacement toutes les 600 000 pages alimentées.

Lorsque les rouleaux ont entraîné plus de 600 000 pages, un message de remplacement de rouleau s'affiche sur le panneau d'affichage dès la mise sous tension du scanner. Lorsque le scanner est configuré pour une relance avec l'ordinateur, un message de remplacement de rouleau s'affiche aussi sur l'écran de l'ordinateur.

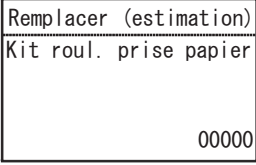

# **IMPORTANT**

- Lorsque le message de remplacement des rouleaux s'affiche, achetez le kit de remplacement de rouleaux et remplacez les rouleaux en suivant les étapes indiquées dans les procédures correspondantes. Les trois rouleaux doivent être remplacés en même temps.
- Rouleau d'entraînement [\(Consultez la p. 121\)](#page-120-1)
- Rouleau d'alimentation [\(Consultez la p. 123\)](#page-122-0)
- Rouleau de retardement [\(Consultez la p. 125\)](#page-124-0)
- Lorsque les rouleaux s'usent, des problèmes tels qu'un bourrage papier et une alimentation incorrecte des documents sont plus susceptibles de se produire. Si c'est le cas, remplacez les rouleaux sans tenir compte du décompte des pages du compteur d'utilisation du rouleau.
- Les messages affichés sur le panneau s'effacent en réinitialisant le compteur du rouleau. Cependant, les messages continuent de s'afficher à chaque mise sous tension du scanner jusqu'à la réinitialisation du compteur du rouleau.
- Assurez-vous de réinitialiser le compteur du rouleau après le remplacement des rouleaux. [« Vérification et réinitialisation du](#page-118-0)  [compteur de pages » \(Consultez la p. 119\)](#page-118-0)

## **Kit de remplacement de rouleaux**

Le kit de remplacement de rouleaux comprend des rouleaux de remplacement pour l'entraînement, l'alimentation et le retardement. Pour plus de détails, contactez un représentant du service aprèsvente ou votre revendeur local agréé Canon.

Nom de produit : Kit de remplacement de rouleaux Code du produit : 3601C002

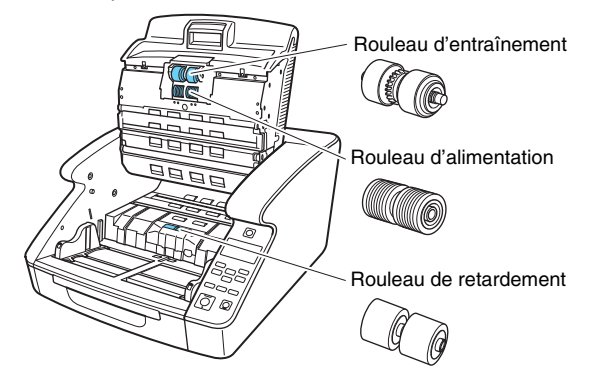

## <span id="page-118-0"></span>**Vérification et réinitialisation du compteur de pages**

Lors du remplacement des rouleaux et des coussinets de séparation, le compteur interne du scanner doit être réinitialisé.

## **Vérification et réinitialisation dans le mode utilisateur**

# **IMPORTANT**

- [Maintenance] [Kit roul. prise papier] et [Coussinet de sépara.] du mode utilisateur indique le nombre de pages alimentées depuis le remplacement des coussinets de séparation et des rouleaux d'alimentation. Assurez-vous de réinitialiser le compteur lorsque vous remplacez les coussinets de séparation et les rouleaux.
- Dans le mode utilisateur, [Maintenance] [Feuilles numérisées] indique le nombre total de pages alimentées durant la vie du scanner, et ne peut être réinitialisé.

### **1 Appuyez sur la touche Menu sur le panneau de commande.**

Le mode utilisateur est activé. « Opérations du mode utilisateur » [\(Consultez la p. 63\)](#page-62-0)

### **2 Appuyez sur les touches** ▲▼ **pour sélectionner [Entretien], puis sur la touche [OK].**

Les éléments de paramètres de l'entretien s'affichent.

- **3 Appuyez sur les touches** ▲▼ **pour sélectionner [Kit roul. prise papier] ou [Coussinet de sépara.], puis sur la touche [OK].**
- **4 Appuyez sur les touches** ▲▼ **pour sélectionner [Réinitialiser], puis appuyez sur [OK].** Le compteur est remis à zéro.
- **5 Appuyez sur la touche Menu pour revenir à l'écran d'origine.**

## **Vérification et réinitialisation avec l'outil de configuration du pilote Canon imageFORMULA**

# **IMPORTANT**

Une connexion USB est nécessaire pour configurer ce paramètre avec l'outil de configuration du pilote Canon imageFORMULA. En cas de connexion via le LAN câblé, la configuration de ce paramètre à l'aide de l'outil de configuration du pilote Canon imageFORMULA est inefficace.

**1 Ouvrez l'écran de l'outil de configuration du pilote Canon imageFORMULA. [\(Consultez la p. 102\)](#page-101-0)**

**2 Dans l'onglet [Entretien], cliquez sur le bouton [Réinitialiser] dans [Réinitialiser le compteur du rouleau de prise de papier] ou [Réinitialiser le compteur d'alimentation du coussinet].**

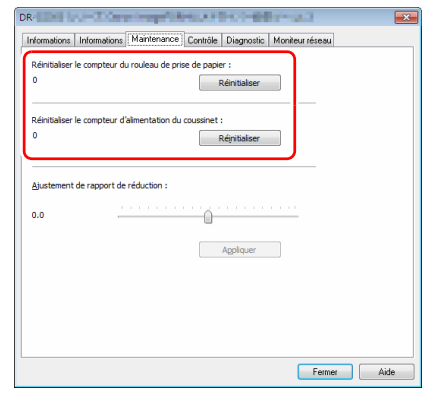

Le nombre de feuilles alimentées par les rouleaux d'alimentation ou les coussinets de séparation est réinitialisé.

## <span id="page-120-0"></span>**Démontage et remontage des rouleaux**

Pour nettoyer ou remplacer les rouleaux d'entraînement, d'alimentation ou de retardement, procédez comme suit pour démonter et remonter les rouleaux.

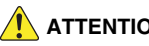

- **ATTENTION**
- Mettez l'appareil hors tension et déconnectez le cordon d'alimentation de la prise murale lorsque vous démontez ou remontez les rouleaux. Laisser l'appareil sous tension peut provoquer un choc électrique.
- Ne forcez pas lors du démontage ou du remontage des rouleaux. Une déformation des rouleaux peut provoquer des erreurs d'alimentation.

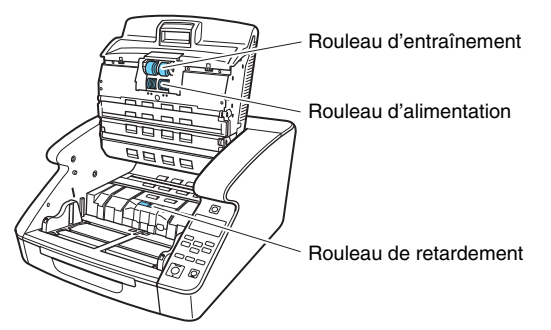

## <span id="page-120-1"></span>**Démontage et remontage du rouleau d'entraînement**

**1 Ouvrez délicatement la partie supérieure. [\(Consultez la](#page-113-0)  [p. 114\)](#page-113-0)**

# **2 Ouvrez le cache du rouleau.**

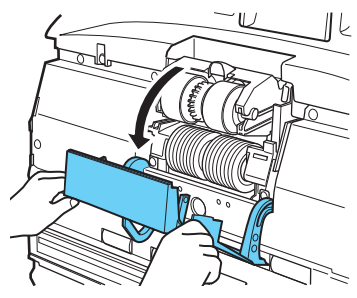

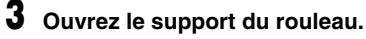

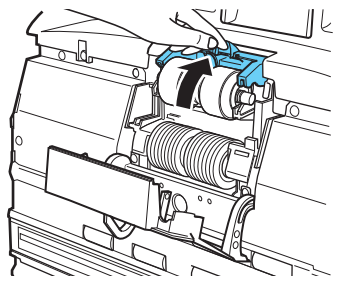

### **Indication**

Lorsqu'il est relâché, le support du rouleau revient dans sa position d'origine.

### **4 Retirez le rouleau d'entraînement et installez un rouleau d'entraînement propre ou un rouleau d'entraînement de rechange.**

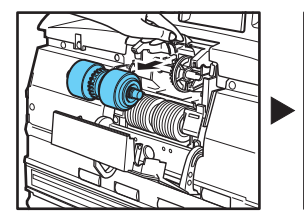

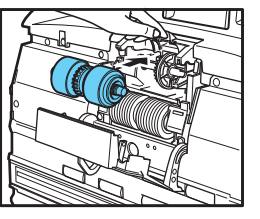

# **IMPORTANT**

Installez le rouleau d'entraînement de sorte que le côté cranté soit sur la gauche.

### Engrenage

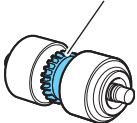

**5 Fermez le cache du rouleau. Assurez-vous que la partie avant est complètement fermée en la poussant jusqu'à ce que vous entendiez un déclic.**

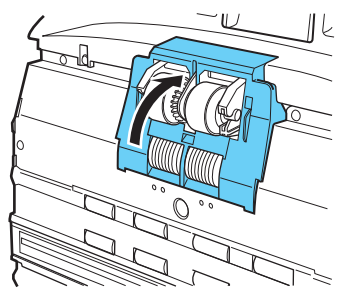

# **IMPORTANT**

Un support ou un cache du rouleau mal fermé peut provoquer une erreur d'alimentation. Vérifiez toujours que le support et le cache du rouleau sont bien fermés.

## **6 Refermez délicatement la partie supérieure. [\(Consultez la](#page-113-1)  [p. 114\)](#page-113-1)**

## <span id="page-122-0"></span>**Démontage et remontage du rouleau d'alimentation**

- **1 Ouvrez délicatement la partie supérieure. [\(Consultez la](#page-113-0)  [p. 114\)](#page-113-0)**
- **2 Ouvrez le cache du rouleau.**

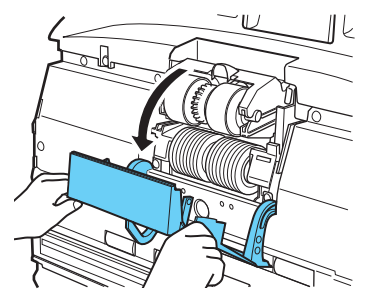

**3 Abaissez le levier de verrouillage du rouleau.**

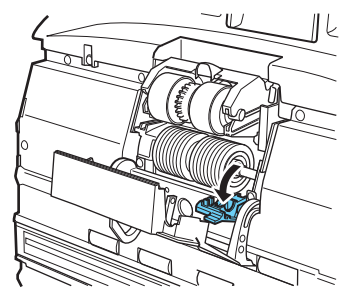

**4 Glissez le rouleau d'alimentation vers la droite puis tirezle vers vous.**

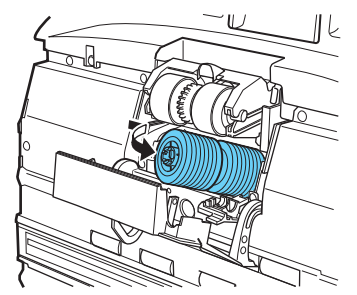

**5 Retirez le rouleau d'alimentation.**

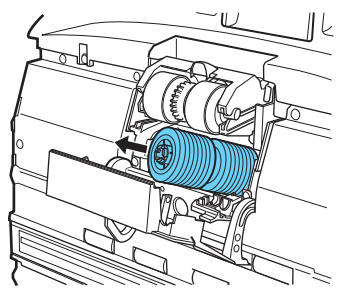

**6 Placez le nouveau rouleau d'alimentation sur la broche.**

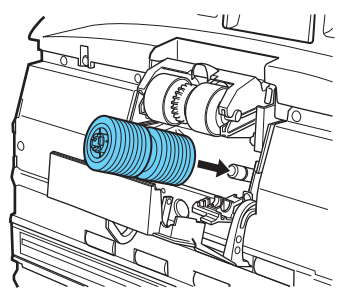

**7 Installez le rouleau d'alimentation (1) et alignez le cran de l'axe du rouleau avec l'axe du scanner (2).**

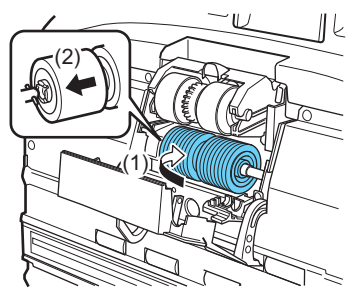

**8 Relevez le levier de verrouillage pour verrouiller le rouleau d'alimentation.**

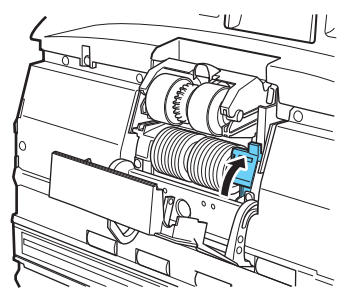

**9 Fermez le cache du rouleau. Assurez-vous que la partie avant est complètement fermée en la poussant jusqu'à ce que vous entendiez un déclic.**

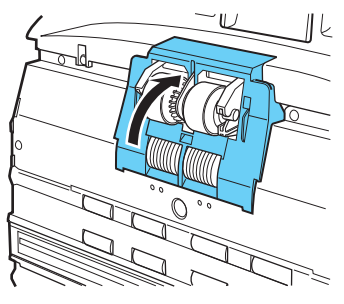

# **IMPORTANT**

Un cache du rouleau mal fermé peut provoquer une erreur d'alimentation. Vérifiez toujours que le cache du rouleau est bien fermé.

**10 Refermez délicatement la partie supérieure. [\(Consultez la](#page-113-1)  [p. 114\)](#page-113-1)**

## <span id="page-124-0"></span>**Démontage et remontage du rouleau de retardement**

**1 Ouvrez délicatement la partie supérieure. [\(Consultez la](#page-113-0)  [p. 114\)](#page-113-0)**

**2 Saisissez le cache du rouleau avec vos doigts pour le retirer.**

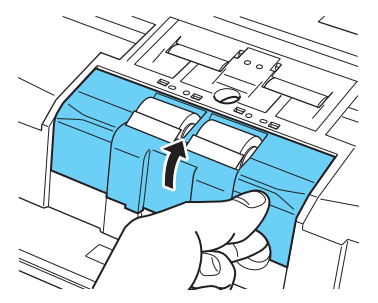

**3 Soulevez le levier de verrouillage du rouleau (1) et déplacez-le vers la gauche (2) pour déverrouiller le rouleau.**

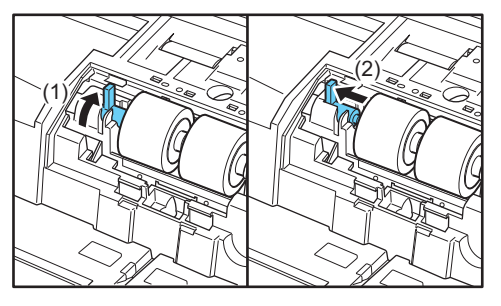

- 
- **4 Retirez le rouleau de retardement et placez un rouleau de retardement propre ou un rouleau de retardement de rechange.**

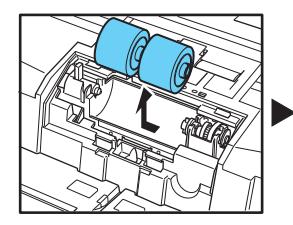

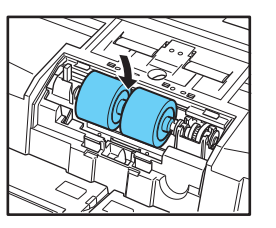

# **AVERTISSEMENT**

Après une utilisation continue, les parties métalliques du rouleau peuvent devenir extrêmement chaudes. Ne touchez pas directement le métal. Attendez que le rouleau ait complètement refroidi avant de le remettre en place.

**5 Alignez l'échancrure du rouleau et l'axe du scanner et faites glisser le levier de fixation du rouleau dans la direction indiquée par la flèche.**

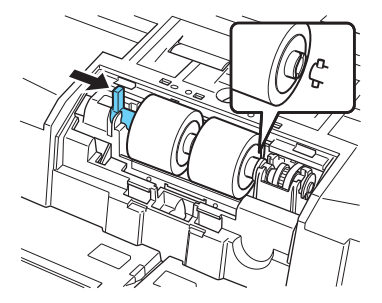

**6 Tirez sur le levier de verrouillage du rouleau pour fixer fermement le rouleau de retardement.**

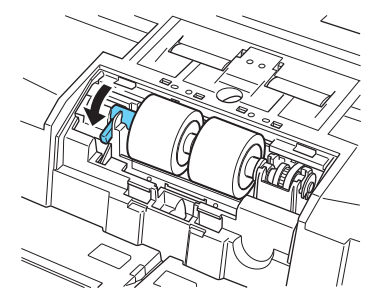

### **7 Replacez le cache du rouleau.**

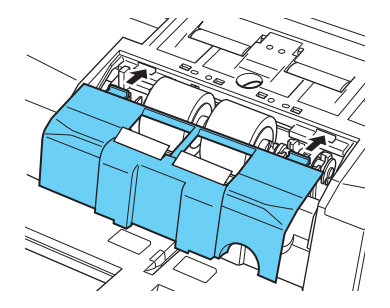

**8 Appuyez sur l'avant du cache du rouleau. Assurez-vous que la partie avant est complètement fermée en la poussant jusqu'à ce que vous entendiez un déclic.**

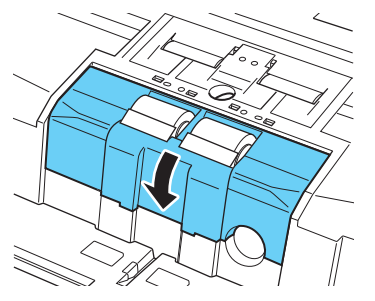

**9 Refermez délicatement la partie supérieure. [\(Consultez la](#page-113-1)  [p. 114\)](#page-113-1)**

#### $\sqrt{N}$ **ATTENTION**

Assurez-vous que le crochet est entièrement verrouillé et que le cache du rouleau n'est pas desserré. Si le cache du rouleau est desserré, le bac d'alimentation de document va s'y accrocher et provoquer un dysfonctionnement du scanner.

# **Retrait et fixation du coussinet de séparation (cache du rouleau de retardement)**

Lorsque vous devez remplacer le coussinet de séparation, suivez la procédure suivante pour retirer le coussinet usagé et fixer le nouveau à l'unité.

## **Quand remplacer le coussinet de séparation (cache du rouleau de retardement)**

Les coussinets de séparation sont des consommables. Nous recommandons leur remplacement toutes les 6 000 000 pages alimentées.

Lorsque le nombre d'alimentation de coussinet de séparation dépasse 6 000 000, un message de remplacement de coussinet s'affiche sur le panneau d'affichage dès la mise sous tension du scanner. De plus, lorsque l'ordinateur redémarre et reconnaît le scanner, le message de remplacement du coussinet apparaît sur l'écran d'ordinateur.

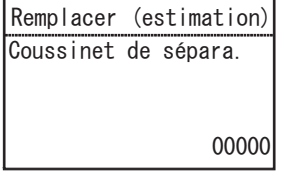

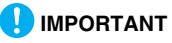

• Le rouleau d'alimentation et de retardement s'usent avec la numérisation. Un coussinet de séparation usagé n'est plus en mesure de charger correctement un document et risque d'entraîner des bourrages papier. Si une double alimentation se produit fréquemment car les documents ne sont plus chargés correctement, remplacez le coussinet de séparation.

- Les messages affichés sur le panneau s'effacent en réinitialisant le compteur. Cependant, les messages continuent de s'afficher à chaque mise sous tension du scanner jusqu'à la réinitialisation du compteur.
- Assurez-vous de réinitialiser le compteur après le remplacement du coussinet de séparation. [« Vérification et réinitialisation du](#page-118-0)  [compteur de pages » \(Consultez la p. 119\)](#page-118-0)

## **Retrait du coussinet de séparation (cache du rouleau de retardement)**

- **1 Ouvrez délicatement la partie supérieure. [\(Consultez la](#page-113-0)  [p. 114\)](#page-113-0)**
- **2 Saisissez le cache du rouleau avec vos doigts pour le retirer.**

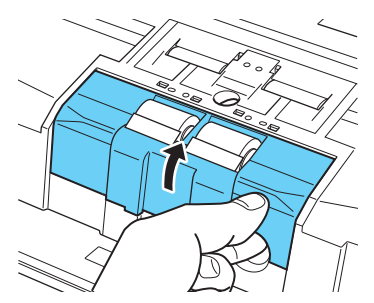

## **Fixation du coussinet de séparation (cache du rouleau de retardement)**

**1 Replacez le cache du rouleau.**

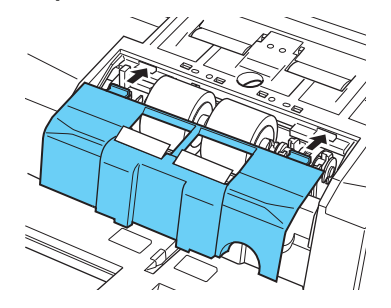

**2 Appuyez sur l'avant du cache du rouleau. Assurez-vous que la partie avant est complètement fermée en la poussant jusqu'à ce que vous entendiez un déclic.**

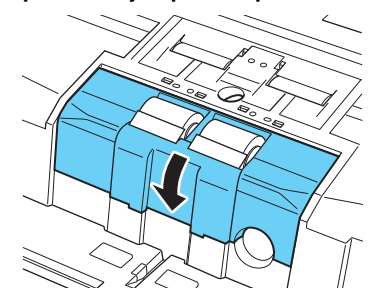

## **3 Refermez délicatement la partie supérieure. [\(Consultez la](#page-113-1)  [p. 114\)](#page-113-1)**

#### $\bigwedge$ **ATTENTION**

Assurez-vous que le crochet est entièrement verrouillé et que le cache du rouleau n'est pas desserré. Si le cache du rouleau est desserré, le bac d'alimentation de document va s'y accrocher et provoquer un dysfonctionnement du scanner.

## **Pièces de remplacement**

Nom de produit : Coussinet de séparation Code du produit : 3601C005

# **Remplacement et nettoyage de la cartouche d'encre du module de marquage**

Lors de l'utilisation du module de marquage optionnel, l'impression devient moins nette ou s'arrête quand l'encre est épuisée. Nous vous recommandons de conserver la cartouche d'encre de rechange à portée de main.

## **À propos du module de marquage**

La cartouche d'encre du module de marquage destinée au marquage des documents numérisés est installée à l'emplacement suivant.

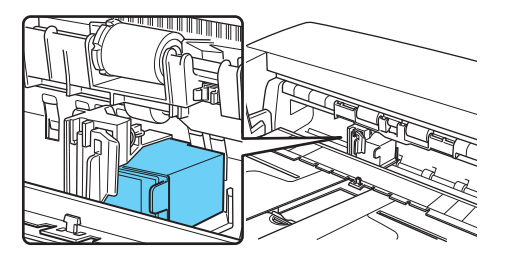

## **Préparation d'une cartouche d'encre**

Utilisez une des cartouches d'encre HP suivantes, rouge ou bleue. Pour plus de détails, contactez un représentant du service aprèsvente ou votre revendeur local agréé Canon. Nom de produit : Cartouche d'encre (bleu) Code du produit : 3693A002

Nom de produit : Cartouche d'encre (rouge) Code du produit : 3693A003

## **Remplacement des cartouches d'encre**

Remplacez la cartouche d'encre à l'aide de la procédure suivante.

## **IMPORTANT**

Après le remplacement d'une cartouche d'encre, effectuez un test d'impression pour confirmer la bonne impression. [« Test du module](#page-136-0)  [de marquage » \(Consultez la p. 137\)](#page-136-0)

### **1 Écartez les guides de document au maximum vers la gauche et la droite.**

**2 Appuyez avec le doigt sur la zone du couvercle du module de marquage indiquée par la flèche pour le déverrouiller.**

Le couvercle du module de marquage se déverrouille et s'ouvre par l'avant.

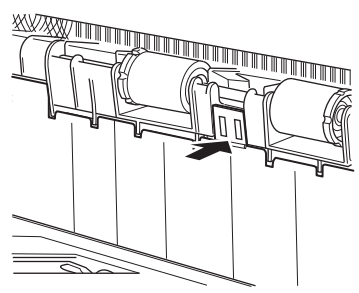

**3 Ouvrez le couvercle du module de marquage jusqu'à ce qu'il touche le bac d'éjection.**

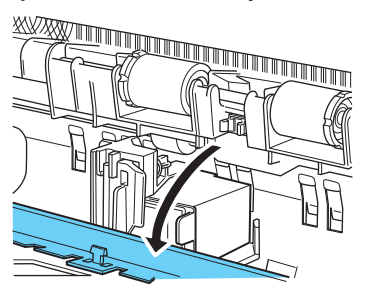

# **PIndication**

Effectuez les étapes qui suivent avec le couvercle du module de marquage entièrement ouvert.

**4 Tirez le levier de verrouillage vers l'avant (1) pour relâcher le verrouillage de la cartouche d'encre (2).**

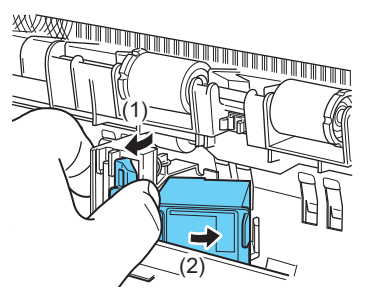

**5 Retirez la cartouche d'encre.**

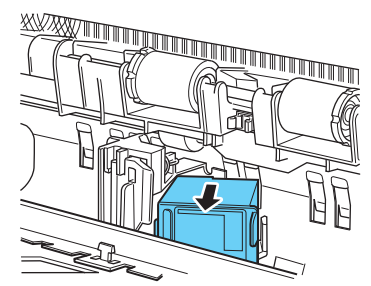

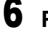

**6 Retirez le film qui couvre le bec d'une nouvelle cartouche d'encre.**

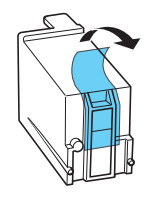

## **AVERTISSEMENT**

Retirez le film qui couvre le bec d'une cartouche seulement si vous comptez l'utiliser immédiatement. Évitez également de toucher les contacts métalliques et les becs de la cartouche d'encre.

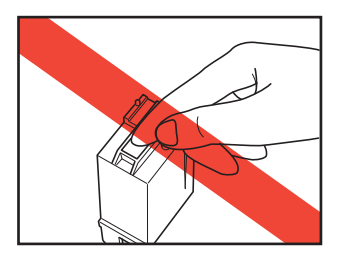

**7 Installez la nouvelle cartouche d'encre avec les becs vers la droite.**

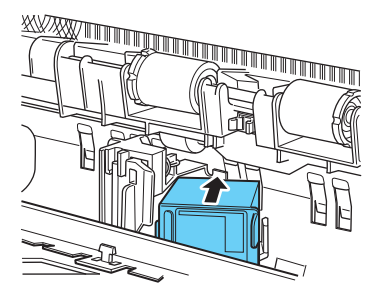

**8 Appuyez sur la cartouche d'encre comme indiqué par la flèche jusqu'à son déclic.**

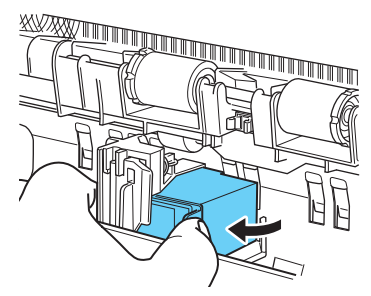

**9 Réglez précisément la position du chariot en le déplaçant vers la droite ou la gauche, puis assurez-vous qu'il est correctement enclenché. [\(Consultez la p. 135\)](#page-134-0)**

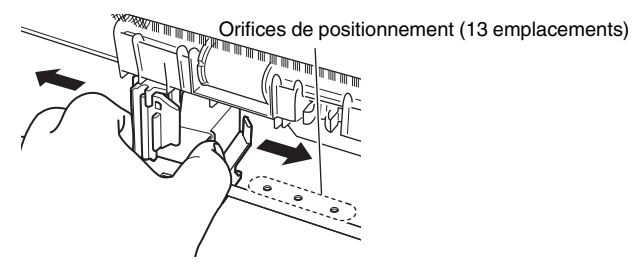

### **Indication**

S'il n'est pas bien enclenché, le chariot n'est pas correctement aligné avec un orifice de positionnement. Placez toujours le chariot dans une position où il s'enclenche.

## **10 Fermez le couvercle du module de marquage.**

Appuyez avec le doigt sur la zone du couvercle du module de marquage indiquée par la flèche pour le verrouiller.

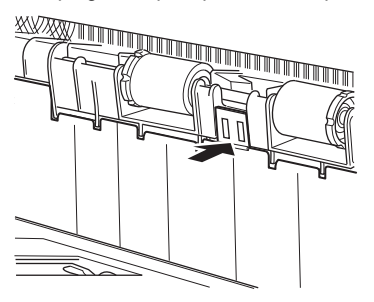

# **I** Indication

Le couvercle du module de marquage ne ferme pas si le chariot n'est pas correctement aligné avec un orifice de positionnement. Si le chariot ne ferme pas, vérifiez sa position.

# **IMPORTANT**

Lors de la fermeture du couvercle du module de marquage, vérifiez qu'il est bien fermé pour éviter une ouverture accidentelle. Un message d'erreur s'affiche si le couvercle du module de marquage est ouvert. [« Message d'erreur »](#page-150-0)  [\(Consultez la p. 151\)](#page-150-0)

## <span id="page-134-0"></span>**Spécification de la position d'impression**

Spécifiez manuellement la position d'impression dans le sens horizontal du document.

Pour cela, déplacez le chariot vers la gauche ou la droite et alignez-le avec l'un des 13 orifices de positionnement.

**1 Alignez sommairement le bord droit du levier de verrouillage avec la position d'impression voulue.**

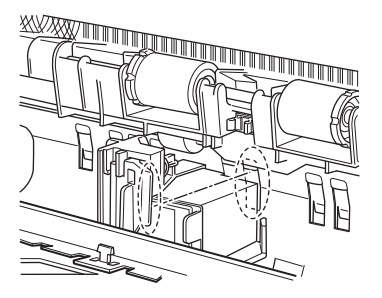

## **Indication**

La position du bord droit du levier de verrouillage indique la position d'impression actuelle.

**2 Réglez précisément la position du chariot en le déplaçant vers la droite ou la gauche, puis assurez-vous qu'il est correctement enclenché.**

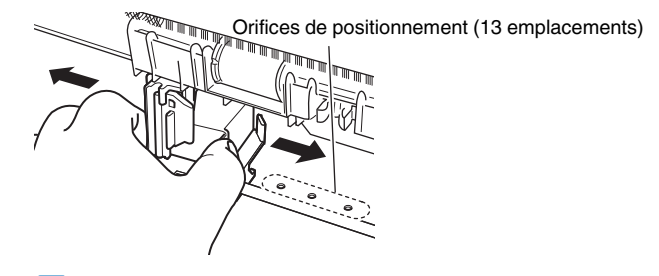

### **I**Indication

- S'il n'est pas bien enclenché, le chariot n'est pas correctement aligné avec un orifice de positionnement. Placez toujours le chariot dans une position où il s'enclenche.
- Le couvercle du module de marquage ne ferme pas si le chariot n'est pas correctement aligné avec un orifice de positionnement. Si le chariot ne ferme pas, vérifiez sa position.

# <span id="page-135-0"></span>**Nettoyage du module de marquage**

## **Nettoyage de la plaque de guidage**

L'encre qui s'accumule sur le guide à l'intérieur du module de marquage en option peut tacher les documents au cours de leur numérisation. Nettoyez l'encre avec un chiffon doux imbibé d'eau et de détergent doux, et fermement essoré, puis séchez soigneusement l'ensemble avec un chiffon sec.

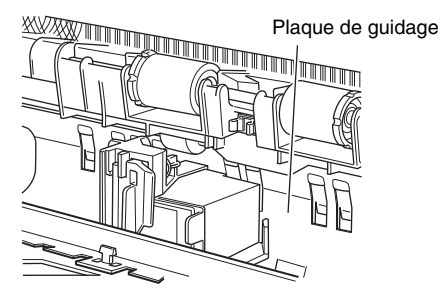

## **Nettoyage des cartouches d'encre**

Si les têtes d'impression du module de marquage sont sales, l'impression peut présenter des stries ou des taches. Pour l'éviter, retirez régulièrement la cartouche d'encre et nettoyez la tête d'impression avec un chiffon sec et doux ou avec de l'ouate.

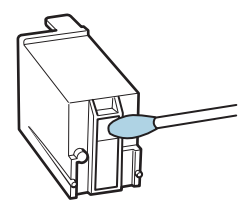

# **ATTENTION**

Évitez de toucher les contacts métalliques de la cartouche d'encre. Cela pourrait entraîner des anomalies de connexion et provoquer une impression de mauvaise qualité.

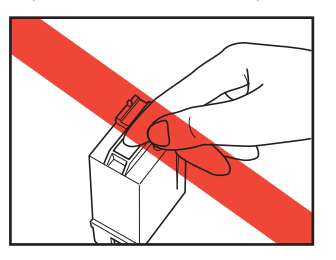

# <span id="page-136-0"></span>**Test du module de marquage**

Après le remplacement d'une cartouche d'encre ou le nettoyage d'une tête d'impression, effectuez un test pour vérifier la bonne impression. Le test d'impression est effectué par le [Test d'impression] dans la sélection du mode utilisateur.

# **IMPORTANT**

Avant d'effectuer le test du module de marquage, chargez une feuille de papier dans le bac d'alimentation de document.

## **Effectuer un test du module de marquage**

Utilisez la procédure suivante pour exécuter un test du module de marquage.

**1 Chargez une feuille de papier dans le bac d'alimentation de document pour un test d'impression.**

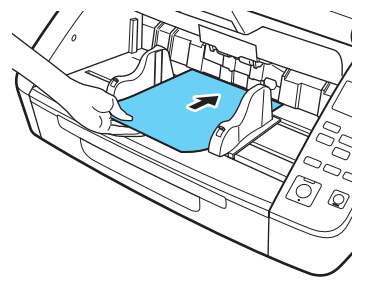

**2 Appuyez sur la touche Menu sur le panneau de commande.**

Le mode utilisateur est activé. « Opérations du mode utilisateur » [\(Consultez la p. 63\)](#page-62-0)

### **3 Appuyez sur les touches** ▲▼ **pour sélectionner [Test d'impression], puis appuyez sur [OK].**

Les paramètres du test du module de marquage s'affichent.

### **4 Appuyez sur les touches** ▲▼ **pour sélectionner [Début], puis appuyez sur [OK].**

Le test d'impression du module de marquage installé est exécuté.

## **IMPORTANT**

S'il n'y a pas de papier pour le test d'impression, le test du module de marquage se termine sans impression.

### **5 Appuyez sur la touche Menu pour revenir à l'écran d'origine.**

# **Nettoyage de la tête**

Si des lignes ou des stries apparaissent sur l'impression, la buse de la tête d'impression peut être obstruée. Il est possible d'y remédier en procédant à un nettoyage de la tête.

# **IMPORTANT**

- Après le nettoyage de la tête, procédez au test du module de marquage pour vérifier l'impression. [\(Consultez la p. 137\)](#page-136-0)
- Si le nettoyage de la tête n'améliore pas l'impression, retirez la tête d'impression et nettoyez la cartouche d'encre. [\(Consultez la p. 136\)](#page-135-0)

# **Nettoyage de la tête**

**1 Appuyez sur la touche Menu sur le panneau de commande.**

Le mode utilisateur est activé. « Opérations du mode utilisateur » [\(Consultez la p. 63\)](#page-62-0)

**2 Appuyez sur les touches** ▲▼ **pour sélectionner [Test d'impression], puis appuyez sur [OK].**

Les paramètres du test du module de marquage s'affichent.

- **3 Appuyez sur les touches** ▲▼ **pour sélectionner [Nettoyage de la tête], puis appuyez sur [OK].**
- **4 Appuyez sur les touches** ▲▼ **pour sélectionner [Début], puis appuyez sur [OK].**

Le nettoyage de la tête s'exécute et termine.

**5 Appuyez sur la touche Menu pour revenir à l'écran d'origine.**

# **Problèmes et solutions communs**

Cette section donne les solutions recommandées aux problèmes communs.

Si vous avez un problème qui n'est pas résolu par ce qui suit, contactez votre revendeur local agréé Canon.

#### **Problème 1 Le scanner ne s'allume pas.**

- Solutions (1) Vérifiez que le cordon d'alimentation est correctement raccordé.
	- (2) Vérifiez que la fiche d'alimentation est branchée à une prise murale.

#### **Problème 2 Le scanner n'est pas reconnu.**

#### Solutions **Lors d'une connexion via un câble USB :**

- (1) Vérifiez que le scanner est correctement branché à l'ordinateur via un câble USB.
- (2) Vérifiez que le scanner est allumé. Reportez-vous au problème précédent (1) si le scanner ne s'allume pas.
- (3) Il se peut que l'interface USB de l'ordinateur ne prenne pas en charge le scanner. Il n'est pas garanti que le scanner fonctionne avec toutes les interfaces USB.
- (4) Vérifiez que vous utilisez bien le câble USB fourni pour brancher le scanner à l'ordinateur. Il n'est pas garanti que le scanner fonctionne avec tous les câbles USB existants.
- (5) Si le scanner est branché à l'ordinateur via un concentrateur USB, essayez de retirer ce dernier et de brancher directement le scanner à l'ordinateur.
- (6) La connexion USB n'est pas reconnue lors d'une connexion via le LAN. Débranchez le câble LAN, redémarrer l'ordinateur puis rebranchez le câble USB.

### **Lors d'une connexion via le LAN câblé :**

- (1) Vérifiez la connexion du câble LAN.
- (2) L'adresse IP spécifié est susceptible d'être utilisée par un autre appareil. Contactez votre administrateur système de réseau pour modifier l'adresse IP.
- (3) Le nom de l'appareil spécifié est susceptible d'être utilisé par un autre appareil. Contactez votre administrateur système de réseau pour modifier le nom de l'appareil. Assurez-vous de ne pas dupliquer le nom de l'appareil lorsque plus d'un scanner est installé.
- (4) La connexion LAN n'est pas reconnue lors d'une connexion via USB. Débranchez le câble USB, redémarrez l'ordinateur puis rebranchez le câble LAN.

### **Problème 3 Alimentation oblique des documents (les images numérisées sont inclinées).**

- Solutions (1) Alignez les guides de document de manière à les faire correspondre au mieux avec le format des documents et alimentez ces derniers de façon bien droite.
	- (2) Ouvrez l'extension du bac d'alimentation des documents puis chargez les documents.
	- (3) Activez [Redresse automatiquement les images asymétriques] dans les paramètres du pilote du scanner.
	- (4) Si beaucoup de pages ont été numérisées depuis le dernier nettoyage des rouleaux, nettoyez-les. Si le chargement oblique des documents persiste, il vous faut peut-être remplacer les rouleaux ou procéder à d'autres opérations d'entretien. [Consultez](#page-111-0)

[« Entretien » à la p. 112](#page-111-0) pour les procédures de remplacement des rouleaux.

### **Problème 4 Les documents ne sont pas numérisés suivant les paramètres configurés dans le pilote du scanner.**

Solutions Lorsque vous numérisez en utilisant le panneau [Sélectionner le document] enregistré avec CaptureOnTouch, les paramètres de CaptureOnTouch ont priorité sur les paramètres du pilote du scanner. Éditez des paramètres dans le panneau [Sélectionner le document] ou créez un nouveau panneau [Sélectionner le document] à l'aide des conditions de numérisation souhaitées.

### **Problème 5 Si des lignes blanches ou des stries apparaissent sur les images numérisées.**

- Solutions Nettoyez la vitre de numérisation (deux côtés) et les rouleaux d'alimentation et de retardement. Si vous trouvez une substance collante telle que de la colle ou du liquide de correction, essuyez avec soin en appliquant une pression suffisante pour nettoyer la zone où apparaissent les lignes. Si le problème ne peut pas être résolu par un bon nettoyage, il se peut que la vitre interne soit rayée. Contactez votre revendeur local agréé Canon.
- **Problème 6 Les images numérisées sont trop sombres (ou claires).**
- Solutions Le paramètre de luminosité peut nécessiter un réglage. Réglez le paramètre [Luminosité] dans l'onglet [Luminosité] du pilote du scanner : augmentez la luminosité si les images sont trop sombres, et diminuezla si elles sont trop claires.

### **Problème 7 Du texte ou des images transparaissent du verso des documents pour apparaître dans les images numérisées.**

- Solutions (1) Augmentez le réglage de [Luminosité] dans l'onglet [Luminosité] du pilote du scanner. Alternativement, activez le paramètre « Empêcher les infiltrations/ Retirer l'arrière-plan ».
	- (2) Si le papier est très fin, photocopiez l'original puis numérisez la copie.

### **Problème 8 La numérisation recto-verso (deux côtés) n'est pas possible.**

Solutions La numérisation recto-verso n'est pas possible si le paramètre de face de numérisation est défini sur [Recto]. Sur l'onglet [Basique] du pilote du scanner, définissez [Face de numérisation] sur [Recto-verso]. Si Face de numérisation est défini sur llanorer les pages blanches], les images des pages blanches ne sont pas enregistrées.

### **Problème 9 Une marge noire apparaît autour des images du document numérisé.**

- Solutions Une marge noire apparaît lorsqu'un document plus petit que le format de papier prédéfini est numérisé ou lorsque le document chargé a quitté sa position. Effectuez les réglages du pilote du scanner suivants.
	- (1) Dans l'onglet [Basique], définissez [Format de page] sur [Faire correspondre à la taille d'origine].
	- (2) Réglez le paramètre de marge vers le moins ([Onglet Basique] – [Format de page] – [Paramètres de taille de la page] – onglet [Zone numérisée])
	- (3) Activez [Suppression de l'encadrement] (onglet [Traitement d'image] – [Suppression de l'encadrement])

#### **Problème 10 L'image numérisée est anormale pour certains documents.**

Solutions Une fonction de détection telle que la suppression de l'encadrement est activée lors de la numérisation de documents contenant du texte ou des photos qui s'étendent jusqu'au bord de la page, ce qui empêche une détection correcte des bords. Lorsqu'une page contient du texte ou des photos qui s'étendent jusqu'aux bords, désactivez les fonctions de détection ou numérisez cette page individuellement.

### **Problème 11 L'image numérisée est anormale dans une application en particulier.**

Solutions Certaines applications ne prennent pas en charge des fonctions telles que la détection auto du format de page. Numériser avec ce type d'applications peut donc produire des images numérisées anormales. Si l'apparence de l'image anormale semble dépendre de l'application, essayez de numériser avec la détection auto désactivée.

#### **Problème 12 Il manque des pages.**

Solutions Lorsque le paramètre [Face de numérisation] du pilote du scanner est [Ignorer les pages blanches], les documents comportant peu de noir peuvent être involontairement ignorés. Diminuez la valeur Spécifier la probabilité d'ignorer page blanche ([« Si vous](#page-85-0)  [souhaitez supprimer les images de pages blanches](#page-85-0)  [dans des documents recto-verso » \(Consultez la p. 86\)](#page-85-0)) ou définissez [Face de numérisation] sur un autre mode, tel que recto ou recto-verso. Si des pages sont ignorées en raison de la double alimentation du document, reportez-vous à la section « Problème 7 Bourrage de documents (ou double alimentation) ».

#### **Problème 13 Les documents sont alimentés collectivement**

Solutions Cliquez sur le bouton [Paramètres avancés] de l'onglet [Alimentation] du pilote du scanner, puis cochez la case [Augmenter la force de séparation] dans la boîte de dialogue [Paramètres avancés alimentation]. Lors du paramétrage dans le mode utilisateur, définissez [Force de séparation] sur [Mode séparation élevée]. [« Opérations du mode utilisateur » \(Consultez la p. 63\)](#page-62-0) Vérifiez également que le rouleau est correctement installé.

#### **Problème 14 Le scanner traitera les documents collectivement.**

- Solutions (1) Vérifiez que le rouleau est correctement installé. Nettoyez le rouleau si nécessaire.
	- (2) Le document ne sera pas correctement numérisé s'il est bloqué en raison d'électricité statique ou pour une quelconque autre raison. Séparez le document avant de le placer.

#### **Problème 15 Un bourrage papier se produit.**

- 
- Solutions (1) Vérifiez que le rouleau est correctement installé.
	- (2) En cas de bourrage papier répété, ouvrez la fenêtre des paramètres du pilote du scanner et sélectionnez [Papier extra-fin] dans l'option [Type de document] de l'onglet [Alimentation]. Vous pouvez également réduire le nombre de documents traités à une dizaine.
	- (3) En cas de bourrage papier dû aux extrémités cornées du document après le remplacement ou le nettoyage du rouleau, effectuez 5 numérisations simples d'un document au format A4.
- **Problème 16 Le scanner ne traite pas le document (ou le document s'est arrêté pendant le processus d'alimentation).**
- Solutions (1) Si le mode d'alimentation manuelle continue est activé, les documents ne sont peut-être pas chargés correctement. Désactivez le mode d'alimentation manuelle continue. [« Mode](#page-45-0)  [d'alimentation manuelle continue » \(Consultez la](#page-45-0)  [p. 46\)](#page-45-0)
	- (2) Vérifiez que le rouleau est correctement installé. Nettoyez le rouleau si nécessaire.

### **Problème 17 Plusieurs pages d'images numérisées ne peuvent pas être enregistrées dans un seul fichier.**

Solutions En fonction du format de fichier, plusieurs pages d'images numérisées ne peuvent pas être enregistrées dans un seul fichier avec CaptureOnTouch.

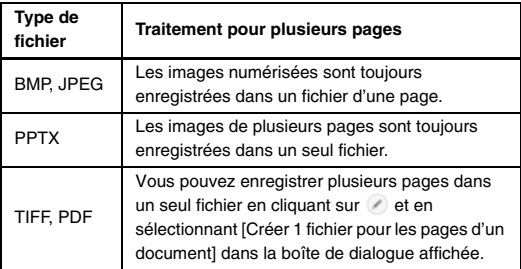

### **Problème 18 Tous les documents placés ont été numérisés, mais l'image numérisée n'apparaît pas dans l'application.**

Solutions Lorsque [Panneau de saisie] ou [Alimentation automatique] est sélectionné comme méthode d'alimentation dans l'écran Paramètres de détail du pilote du scanner, une opération de numérisation ne continue pas une fois que tous les documents ont été alimentés, car le scanner attend que des documents supplémentaires soient alimentés. Vous pouvez mettre fin à l'opération de numérisation en appuyant sur le bouton Stop du panneau de commande.

### **Problème 19 La mémoire est insuffisante et la numérisation s'arrête.**

Solutions Si vous configurez des conditions de numérisation qui utilisent une grande partie de la mémoire de l'ordinateur, la numérisation peut s'arrêter en raison d'une mémoire insuffisante. Bien que cela dépende de la taille de la mémoire de l'ordinateur, la possibilité de mémoire insuffisante augmente si certaines des conditions de numérisation suivantes sont définies en même temps.

- [Mode couleur] est défini sur [Couleur 24 bits]
- Un grand format de page est spécifié en tant que [Format de page]. Alternativement, le format de page est défini sur [Maximum scanner].
- Une résolution élevée (600 ppp, etc.) est spécifiée pour [Points par pouce].

Si un message d'erreur apparaît en raison d'une mémoire insuffisante lorsque la numérisation est en cours, quittez l'application, changez les conditions de numérisation (par exemple, réduisez la résolution ou le format de page) puis essayez de numériser de nouveau. De plus, la quantité de mémoire utilisée peut être limitée en désactivant [Réduction de moiré] et [Empêcher les décalages / Retirer l'arrière-plan] si ces éléments sont activés.

**Problème 20 Une double alimentation se produit lors de la numérisation d'un document comportant plusieurs pages.**

Solutions Placez le bord lié contre l'entrée d'alimentation puis numérisez par alimentation manuelle.
#### **Problème 21 Échecs de détection des codes-barres.**

Solutions La détection de code-barres peut échouer selon la luminosité de l'image. Réglez le paramètre de [Luminosité] dans l'onglet [Luminosité] de l'écran de paramétrage du pilote du scanner. Alternativement, augmentez le réglage de [Points par pouce] dans l'onglet [Basique].

#### **Problème 22 Les documents éjectés sont mal alignés.**

- Solutions (1) Soulevez la butée d'éjection des documents pour empêcher les documents éjectés de déborder. [\(Consultez la p. 43\)](#page-42-0)
	- (2) Allonger l'intervalle d'alimentation du papier peut permettre aux documents éjectés de rester plus facilement alignés. Ouvrez l'écran des paramètres des pilotes du scanner, et dans l'onglet [Alimentation], cliquez sur le bouton [Paramètres] avancés] et augmentez [Paramètre d'intervalle d'alimentation]. [\(Consultez la p. 27\)](#page-26-0)

Pour définir depuis le mode utilisateur, augmentez [Intervalle d'alim.].

[« Opérations du mode utilisateur » \(Consultez la](#page-62-0)  [p. 63\)](#page-62-0)

(3) En fonction de l'épaisseur et des conditions du document, il faudra peut-être plus de temps pour que les documents tombent dans le bac d'éjection, ce qui pourrait entraîner la chute des documents éjectés par la suite. Dans ce cas, ouvrez l'écran des paramètres des pilotes du scanner, et dans l'onglet [Alimentation], sélectionnez [Papier extra-fin] pour le [Type de document].

Pour régler le mode utilisateur, définissez [Force de séparation] sur [Mode papier fin].

[« Opérations du mode utilisateur » \(Consultez la](#page-62-0)  [p. 63\)](#page-62-0)

# **Dépannage logiciel**

Cette section décrit les problèmes de dépannage et les solutions pour l'utilisation du logiciel fourni (CaptureOnTouch).

#### **Si la numérisation est trop lente**

- (1) Le cas échéant, fermez tous les autres programmes ouverts.
- (2) La numérisation peut être ralentie par un manque de mémoire causé par des applications résidentes telles que des programmes antivirus. Le cas échéant, fermez ces programmes résidents pour libérer de l'espace mémoire.
- (3) Lorsqu'il n'y a pas suffisamment d'espace sur le disque dur, il se peut que le scanner soit incapable de créer les fichiers temporaires nécessaires des données numérisées. Supprimez toutes les données inutiles du disque dur pour libérer de l'espace.
- (4) La numérisation est lente si le port USB de l'ordinateur n'est pas compatible avec les normes grande vitesse de type USB2.0 et USB3.1 Gen1 haute vitesse.
- (5) Si vous utilisez un câble USB commun non compatible avec USB3.1 Gen1, remplacez le câble par le câble compatible fourni.
- (6) Lorsque le scanner est connecté à l'ordinateur via un concentrateur USB non compatible avec USB3.1 Gen1, retirez le concentrateur et branchez directement le scanner à l'ordinateur.

#### **Si les fichiers images numérisés ne s'ouvrent pas dans une application**

- (1) Les images numérisées enregistrées dans des fichiers TIFF de plusieurs pages s'ouvrent uniquement dans des programmes prenant en charge ce format de fichier.
- (2) Les images enregistrées sous forme de fichiers TIFF compressés (à une seule et plusieurs pages) s'ouvrent uniquement dans des programmes prenant en charge le format compressé. Cela se produit lors de l'utilisation d'applications qui ne prennent pas en charge la compression de fichiers TIFF de CaptureOnTouch. Dans ce cas, avant la numérisation, sélectionnez « Aucun » comme format de compression du fichier image.

### **Un problème d'affichage est visible sur l'écran de l'interface utilisateur de CaptureOnTouch.**

En fonction de l'ordinateur utilisé, la présence d'un trop grand nombre de panneaux Mode de numérisation, Sélectionner la sortie ou Raccourci de numérisation peut entraîner un problème d'affichage sur l'écran de l'interface utilisateur. Supprimez tout panneau que vous ne comptez pas utiliser.

# **Conseils utiles**

Vous trouverez ci-après des conseils utiles pour la numérisation de documents avec CaptureOnTouch.

#### **Où sont enregistrées les images numérisées ? La destination d'enregistrement peut-elle être modifiée ?**

Les images sont enregistrées aux emplacements suivants, selon les paramètres du programme.

Numérisation Standard et Rac. Numérisation permettent d'enregistrer la sortie vers la destination définie dans le panneau [Sélectionner la sortie].

Tous les emplacements de destination peuvent être modifiés au profit d'autres dossiers.

#### **Comment configurer les paramètres de numérisation ?**

En cliquant sur le bouton d'édition ([  $\oslash$  ]) du panneau [Sélectionner le document], vous pouvez modifier les paramètres de numérisation lorsque l'[écran d'édition Sélectionner le document] s'ouvre.

#### **Comment puis-je enregistrer plusieurs pages en un seul fichier ou enregistrer un fichier par page ?**

Lorsque des images numérisées sont enregistrées au format BMP ou JPEG, chaque image est systématiquement enregistrée dans un fichier séparé.

Lorsque des images numérisées sont enregistrées au format PDF ou TIFF, vous pouvez décider de les enregistrer sous forme de fichiers de plusieurs pages ou d'une seule page. Consultez aussi « Problème 18 » dans « Problèmes et solutions communs ».

#### **Puis-je copier ou sauvegarder les configurations des paramètres du scanner ?**

Les configurations de paramétrage peuvent être sauvegardées et restaurées à l'aide de [Sauvegarder/Restaurer] dans l'onglet [Paramètres de base] de la boîte de dialogue [Paramètres d'environnement]

#### **Comment puis-je numériser des documents pliés en deux (numérisation folio) ?**

Pliez le document en deux et placez-le dans le scanner avec le pli à droite. Précisez qu'il s'agit d'un document réduit de moitié (le format après le pliage), puis numérisez. Pour en savoir plus, consultez [p. 48.](#page-47-0)

#### **Comme puis-je ignorer les pages blanches et numériser uniquement les pages non blanches ?**

Spécifiez [Ignorer les pages blanches] dans l'écran des paramètres du pilote du scanner avant de numériser.

#### **Comment puis-je charger et numériser des documents de plusieurs formats ?**

Définissez [Format de page] sur [Faire correspondre à la taille d'origine] dans l'écran des paramètres du pilote du scanner avant de numériser. Pour en savoir plus, consultez [p. 84.](#page-83-0)

#### **Quelle est la meilleure manière de numériser des cartes de visite ou des photos ?**

Définissez [Format de page] sur [Faire correspondre à la taille d'origine] dans l'écran des paramètres du pilote du scanner avant de numériser. Alternativement, enregistrez le format des cartes ou des photos à numériser. Pour en savoir plus, consultez [p. 84](#page-83-0).

#### **Comment puis-je imprimer des données numérisées ?**

- Pour Numérisation Standard et Rac. Numérisation, sélectionnez [Imprimer] dans le panneau [Sélectionner la sortie].
- Pour utiliser cette fonction, vous devez installer un module externe.
- Vous pouvez installer le plug-in en cochant la case correspondante lors de l'installation de CaptureOnTouch.

#### **Je souhaite enregistrer la sortie dans d'autres dossiers**

- Dans CaptureOnTouch, les destinations autres que [Enregistrer dans le dossier] sont fournies sous la forme d'un plug-in.
- Si vous installez le plug-in, l'image numérisée peut être imprimée, annexée à un message électronique ou partagée entre divers services cloud.
- Vous pouvez installer le plug-in en cochant la case correspondante lors de l'installation de CaptureOnTouch.
- Les destinations de sortie disponibles dépendent du plug-in installé.

#### **Comment puis-je joindre les données numérisées à un courriel (ou les envoyer sous forme de courriel) ?**

- Pour Numérisation Standard et Rac. Numérisation, sélectionnez [Joindre à un courriel] dans le panneau [Sélectionner la sortie].
- Pour utiliser cette fonction, vous devez installer un module externe.
- Vous pouvez installer le plug-in en cochant la case correspondante lors de l'installation de CaptureOnTouch.

# **Traitement du bourrage papier, de la détection d'inclinaison et de document agrafé**

Lorsqu'un bourrage papier, une inclinaison ou un document agrafé sont détectés, les documents restants dans le bac d'éjection et le scanner doivent être retirés.

# **ATTENTION**

- Faites attention lors du retrait de documents restants à l'intérieur du scanner. Autrement, les documents peuvent être endommagés ou des blessures inattendues dues à des coupures de papier pourraient se produire.
- Retirez tous les documents restants à l'intérieur du scanner. Tout papier déchiré restant à l'intérieur peut causer des bourrages papier ou des pannes.

**1 Retirez les documents présents dans le bac d'éjection.**

### **2 Ouvrez délicatement la partie supérieure. [\(Consultez la](#page-113-0)  [p. 114\)](#page-113-0)**

# **ATTENTION**

Faites attention de ne pas vous pincer les doigts lors de l'ouverture et de la fermeture de la partie supérieure, car cela pourrait blesser quelqu'un.

### **3 Si des documents sont toujours à l'intérieur du scanner, retirez-les.**

## **IMPORTANT**

- Avec la partie supérieure légèrement ouverte, retirez les documents partiellement éjectés sur le bac d'éjection.
- Ouvrez la partie supérieure jusqu'à ce qu'elle s'arrête, puis retirez le document à l'intérieur du scanner.
- **4 Refermez délicatement la partie supérieure. Appuyez ensuite sur les deux extrémités de la partie supérieure pour vérifier qu'elle est correctement refermée. [\(Consultez la p. 114\)](#page-113-1)**

### **5 Vérifiez la dernière image enregistrée puis essayez de numériser à nouveau.**

Remettez le document que vous avez retiré du scanner en haut de la pile dans le bac d'alimentation, puis appuyez sur le bouton Start pour continuer la numérisation.

## **IMPORTANT**

• Les images numérisées peuvent ne pas être enregistrées même pour les documents éjectés sur le bac d'éjection. Assurez-vous de vérifier la dernière image numérisée enregistrée avant de numériser à nouveau.

- Si un document incliné a été détecté, chargez de nouveau le document de façon bien droite et numérisez à nouveau.
- Si une agrafe a été détectée, retirez l'agrafe, chargez de nouveau le document et numérisez à nouveau.

## <span id="page-150-0"></span>**Message d'erreur**

Quand un des messages suivants s'affiche sur le panneau d'affichage, une erreur est survenue dans le scanner. Suivez la procédure indiquée pour résoudre l'erreur.

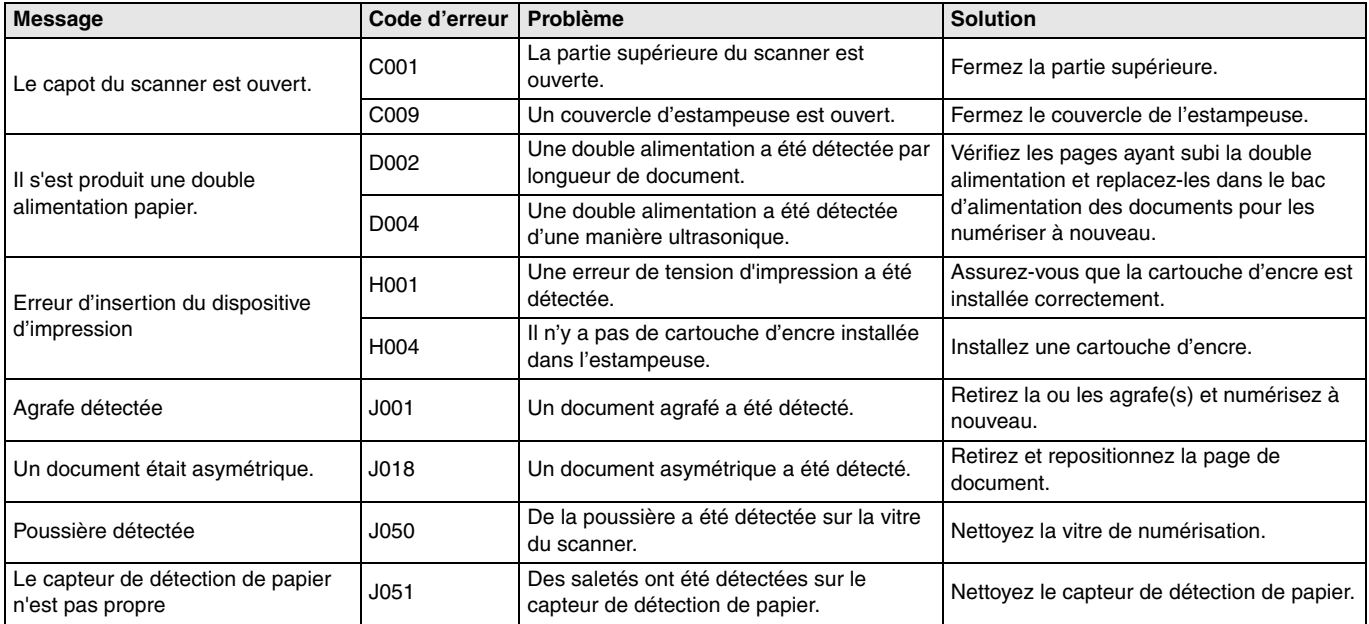

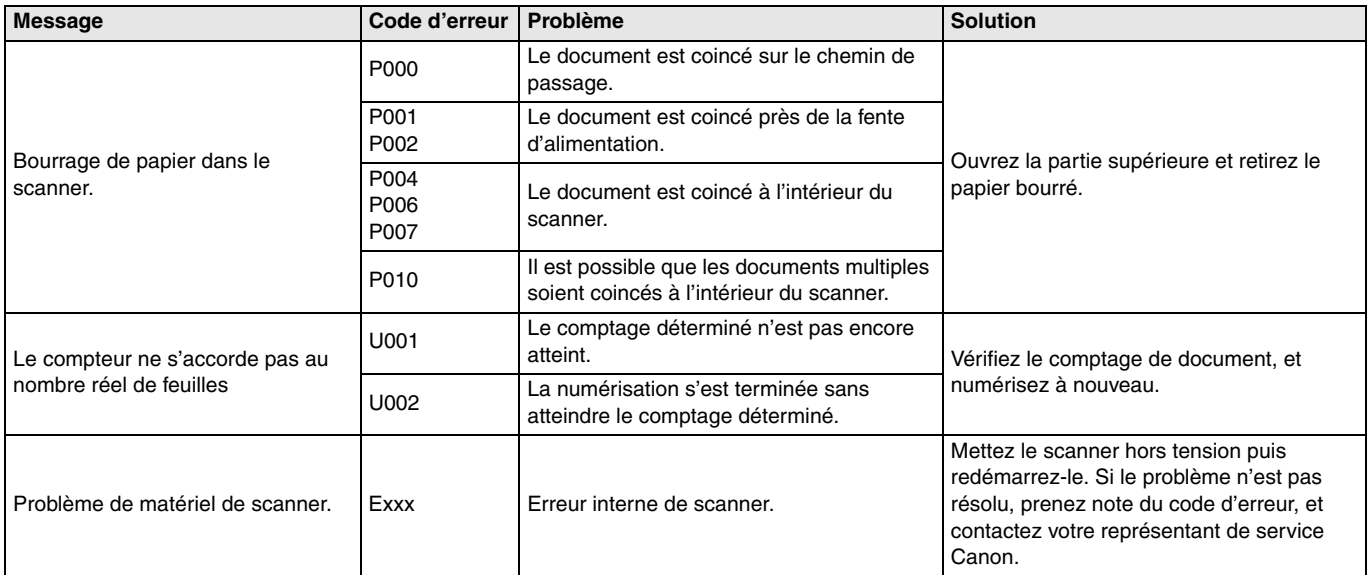

# <span id="page-152-0"></span>**Désinstallation du logiciel**

Si le pilote ISIS/TWAIN ou CaptureOnTouch ne fonctionne pas normalement, procédez comme suit pour le désinstaller. Ensuite, réinstallez le logiciel à partir du disque de configuration. [\(Consultez la](#page-8-0)  [p. 9\)](#page-8-0)

## **IMPORTANT**

Ouvrez une session Windows en tant qu'administrateur.

**1 Dans la barre des tâches de Windows, cliquez sur le bouton [Démarrer] puis sur [Panneau de configuration].**

### **2 Cliquez sur [Désinstaller un programme].** La boîte de dialogue [Désinstaller ou modifier un programme] apparaît.

**3 Dans la liste des programmes, sélectionnez le logiciel que vous souhaitez supprimer puis cliquez sur [Désinstaller].**

L'écran de confirmation de suppression s'affiche.

### **4 Cliquez sur [Oui].**

La désinstallation du logiciel est maintenant terminée.

# **Caractéristiques techniques**

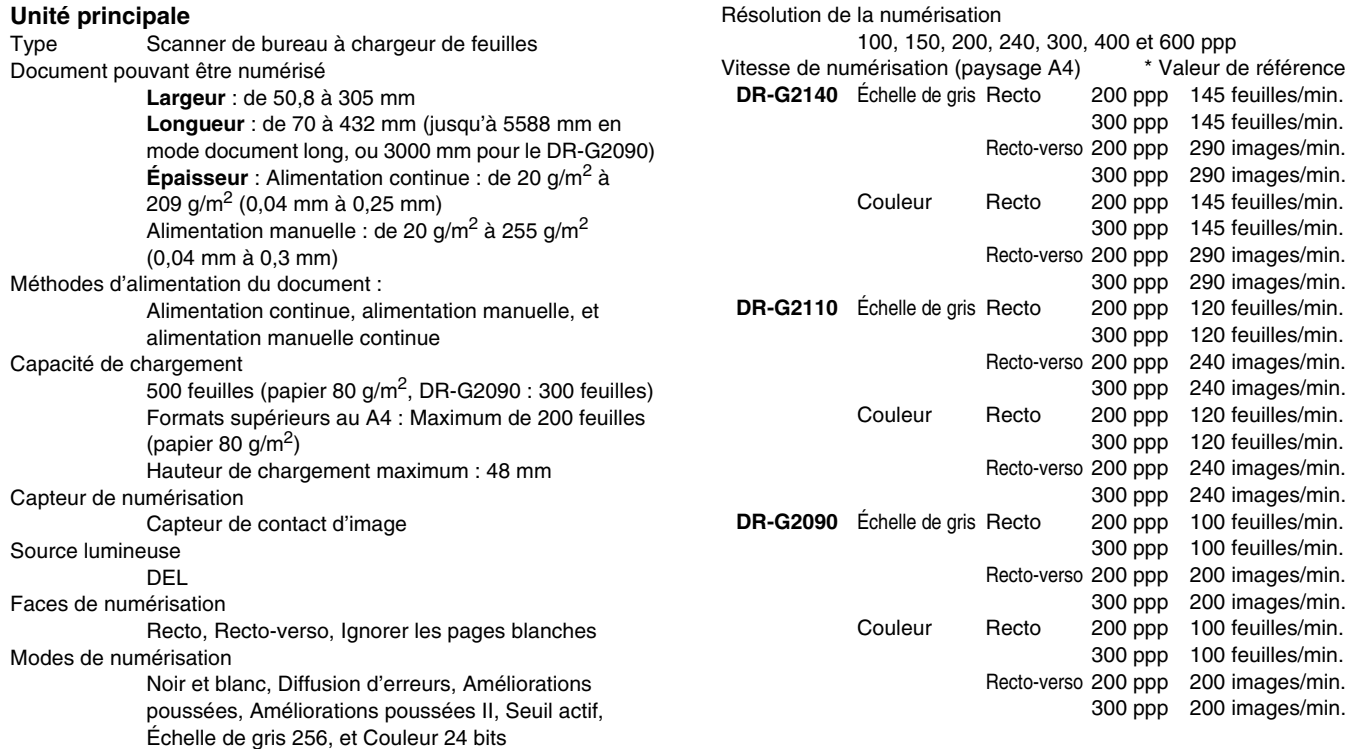

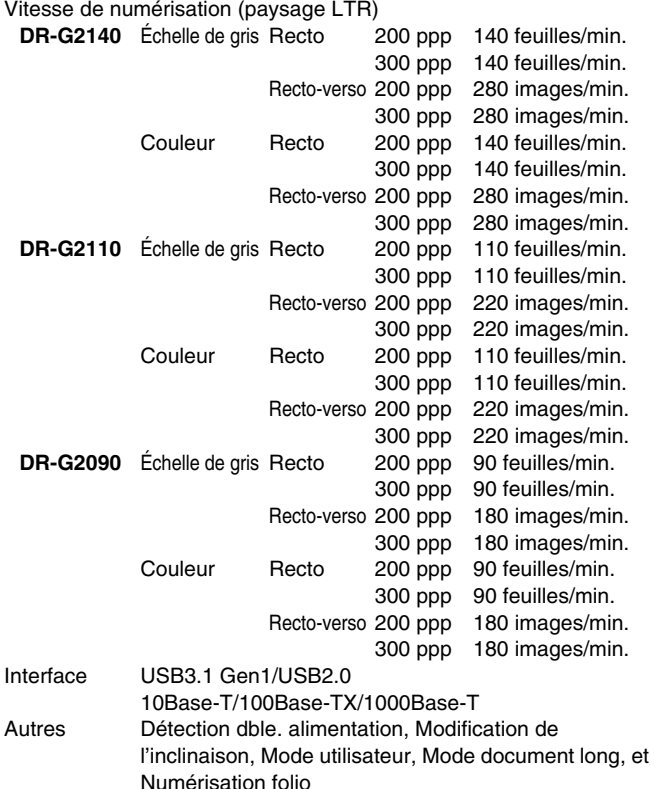

Dimensions extérieures 480 (L)  $\times$  569 (P)  $\times$  315 (H) mm Dimensions extérieures maximum (avec extensions du bac/câble d'alimentation des documents, extension du bac d'éjection des documents et butée d'éjection de papier ouverte) 480 (L) × 723 (P) × 390 (H) mm Poids Approx. 25,0 kg Alimentation Modèle 120 V CA 120 V (60 Hz), 0,7 A Modèle 220-240 V CA 220-240 V (50/60 Hz), 0,4 A Consommation électrique Numérisation : 66,5 W Mode Stand-by (Mode veille) : 3,5 W Bruit Inférieur à 54 dB

Environnement de fonctionnement Température : de 10 à 35 °C Humidité : de 20 à 80 % d'humidité relative

Les caractéristiques techniques du produit peuvent être modifiées sans préavis en raison d'améliorations du produit.

## <span id="page-155-0"></span>**Options**

#### **Module de marquage (code de produit : 3601C001)**

Le module de marquage imprime du texte sur des pages de documents numérisés.

#### **Pochette pour numérisation (code de produit : 0697C001)**

Il s'agit d'une pochette pour numérisation permettant de numériser des documents sans les endommager.

#### **Rouleau de platine blanc (code de produit : 3601C004)**

Cette option de rouleau de platine peut être utilisée pour obtenir un arrière-plan blanc sur des images numérisées.

#### <span id="page-155-1"></span>**Unité de numérisation à plat 102 (code de produit : 2152Cxxx)**

Unité de numérisation à plat pouvant être raccordée et utilisée avec un scanner DR. Le raccordement de l'unité à ce scanner vous permet d'utiliser le scanner pour la numérisation à plat avec un chargeur automatique de documents.

#### <span id="page-155-2"></span>**Unité de numérisation à plat 201 (code de produit : 6240Bxxx)**

Une unité de numérisation à plat pouvant être utilisée en la connectant à un scanner DR et prenant en charge le format de papier A3. Le raccordement de l'unité à ce scanner vous permet d'utiliser le scanner pour la numérisation à plat avec un chargeur automatique de documents.

## **Consommables**

#### **Kit de rouleaux de rechange (code de produit : 3601C002)**

Kit de remplacement pour rouleaux de transport (rouleau d'entraînement, rouleaux d'alimentation, et rouleau de retardement).

[« Remplacement du rouleau d'alimentation » \(Consultez la p. 118\)](#page-117-0)

#### **Coussinets de séparation (code de produit : 3601C005)**

## **IMPORTANT**

- Les rouleaux et les coussinets de séparation sont des consommables. Lorsque les rouleaux et les coussinets de séparation s'usent, des problèmes tels qu'un bourrage papier et une alimentation incorrecte des documents sont plus susceptibles de se produire. Dans ce cas, remplacez les rouleaux et les coussinets de séparation sans tenir compte du décompte des pages du compteur d'utilisation du rouleau.
- Pour plus de détails sur le kit de rouleau de rechange et les coussinets de séparation, contactez un représentant du service après-vente ou votre revendeur local agréé Canon.

#### **Cartouche d'encre : Bleu (code de produit : 3693A002)**

Cette cartouche d'encre bleu est utilisée par le module de marquage.

[« Remplacement des cartouches d'encre » \(Consultez la p. 131\)](#page-130-0)

#### **Cartouche d'encre : Rouge (code de produit : 3693A003)**

Cette cartouche d'encre rouge est utilisée par le module de marquage.

#### **Feuille de nettoyage (code de produit : 2418B002)**

Cette feuille de nettoyage permet le nettoyage des rouleaux d'alimentation. [« Insérer feuille nett. » \(Consultez la p. 73\)](#page-72-0)

## **Dimensions**

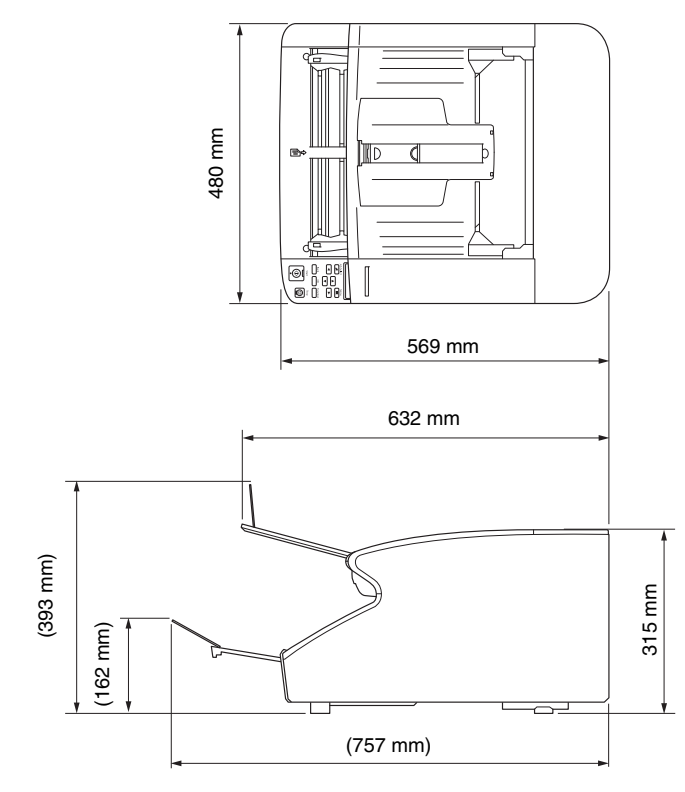

# **Autres caractéristiques techniques**

Cette section décrit les caractéristiques techniques des produits du module de marquage [\(Consultez la p. 156\)](#page-155-0) vendus séparément. Reportez-vous à la section [« Séparation de lots à l'aide de feuilles de](#page-97-0)  [code de correction » \(Consultez la p. 98\)](#page-97-0) pour les caractéristiques techniques des patchcodes qui peuvent être détectés par le décodeur de patchcode.

## **Caractéristiques techniques du module de marquage**

Face imprimée Avant Position Horizontal: ajustez en déplaçant le chariot vers la gauche ou la droite (13 positions) [\(Consultez la p. 135\)](#page-134-0) Vertical: défini par le pilote ISIS/TWAIN Contenu de l'impression Défini par le pilote ISIS/TWAIN Police d'impression  $12 \times 12$  ou  $12 \times 8$  points Paramètre de l'inter-caractère Oui (défini par le pilote ISIS/TWAIN) Caractères imprimables Jusqu'à 96 caractères Papier imprimable Papier ordinaire sans traitement hydrofuge Cartouche d'encre Cartouche d'encre HP Couleurs : bleu ou rouge [\(Consultez la p. 131\)](#page-130-1)

Densité d'image

12 becs/lignes obliques (96 ppp) Encre À base d'eau

# **Index**

### $\blacktriangle$

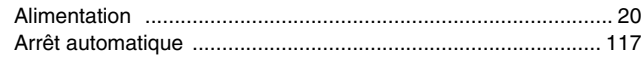

### $\, {\bf B}$

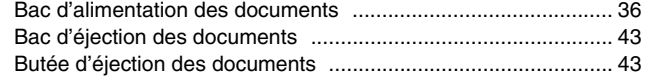

### $\mathbf c$

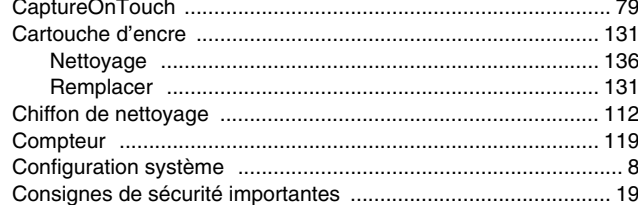

### $\mathbf D$

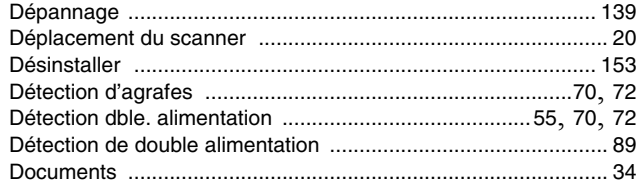

## $\mathsf{E}% _{0}\left( t\right) \equiv\mathsf{E}_{\mathrm{H}}\left( t\right)$

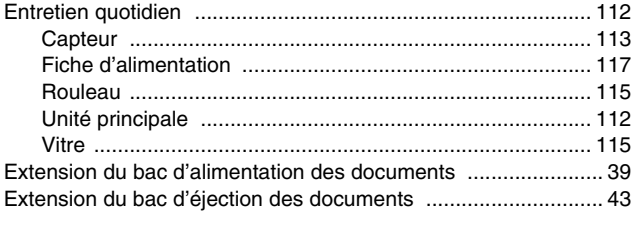

### $\overline{F}$

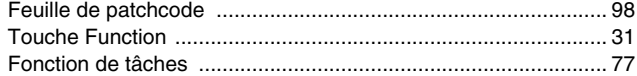

### $\mathbf G$

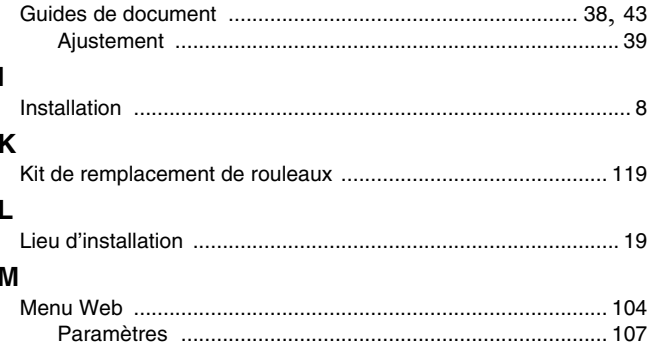

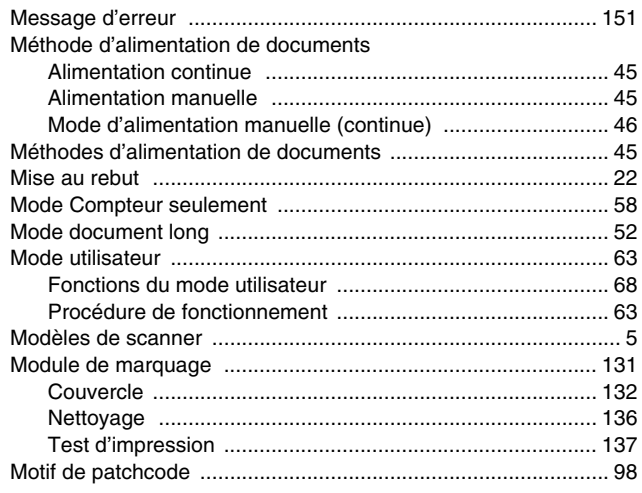

### $\mathbf N$

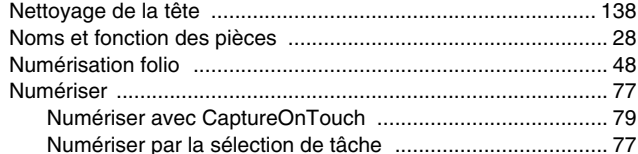

### $\mathsf{P}$

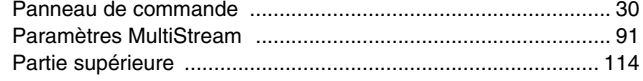

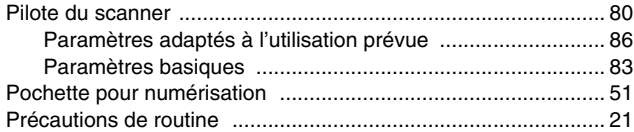

### $\mathsf{R}$

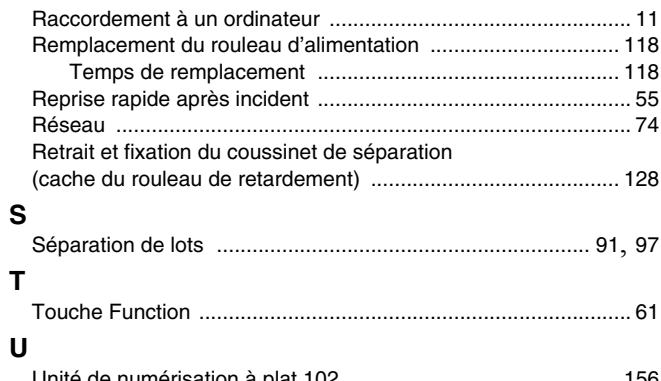

### ı

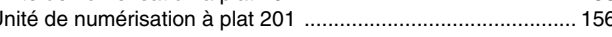

### ν

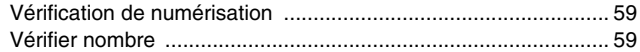

**Safety-related markings on the machine Marquages de sécurité sur la machine Marcature di sicurezza sulla macchina Sicherheitshinweise auf der Maschine Marcas de la máquina relacionadas con la seguridad Veiligheidsmarkeringen op de machine Makine üzerindeki güvenlik i**ġ**aretleri**

> [English] Switch (On) [Français] Commutateur (Marche) [Italiano] lnterruttore (On) [Deutsch] Schalter (Ein) [Español] lnterruptor (encendido) [Nederlands] Schakelaar (On) [Türkçe] Anahtar (Açık)

[English] Switch (Off) [Français] Commutateur (Arrêt) [Italiano] lnterruttore (Off) [Deutsch] Schalter (Aus) [Español] Interruptor (apagado) [Nederlands] Schakelaar (Off) [Türkçe] Anahtar (Kapalı)

[English] Switch (Standby) [Italiano] lnterruttore (Standby) [Deutsch] Schalter (Standby) [Nederlands] Schakelaar (Standby) [Türkçe] Anahtar (Bekleme)

Power on Sous tension Alimentazione presente Eingeschaltet Máquina encendida Aan Güç açık

Power off (no standby current) Hors tension (pas de courant de veille) Alimentazione assente (nessuna corrente di standby) Ausgeschaltet (ohne Ruhestromaufnahme) Máquina apagada (sin corriente en espera) Uit (geen stand-byverbruik) Güç kapalı (bekleme akımı yok)

[Français] Commutateur (Veille) Sous/hors tension (courant de veille activé) [Español] Interruptor (en espera) Máquina apagada/encendida (con corriente en espera) Power on/off (standby current on) Alimentazione on/off (corrente di standby presente) Ein- und Ausschalten (mit Ruhestromaufnahme) Aan-uit (stand-byverbruik aan) Güç açık/kapalı (bekleme akımı açık)

[English] Switch (Push-On/Push-Off) [Italiano] Interruttore a pulsante bistabile (On/Off) Alimentazione on/off (nessuna corrente di standby) [Deutsch] Schalter (Ein- und Ausschalten durch Drücken) Ein- und Ausschalten (ohne Ruhestromaufnahme) [Español] lnterruptor (pulsado para encendido/apagado) Encendido/apagado (sin corriente en espera) Power on/off (no standby current) [Nederlands] Schakelaar (Push-On/Push-Off) Aan-uit (geen stand-byverbruik) [Türkçe] Anahtar (Bas-Aç/Bas-Kapa) Güç açık/kapalı (bekleme akımı yok) [Français] Commutateur (Appuyer pour mettre en marche/Appuyer pour arrêter) Sous/hors tension (pas de courant de veille)

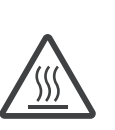

[English] Heat hazard [Français] Danger de chaleur [Italiano] Pericolo: temperature elevate [Deutsch] Überhitzungsgefahr [Español] Peligro de calentamiento [Nederlands] Verbrandingsgevaar [Türkçe] Isı tehlikesi Isi isi tehlikesi

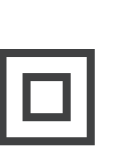

[Français]

[English] Class II equipment [Italiano] Apparecchio classe II [Deutsch] Gerät der Schutzklasse II [Español] Equipo de clase II [Nederlands] KlasseII-apparatuur [Türkçe] Sınıf II ekipman Équipement de classe II

Heat hazard Danger de chaleur Pericolo: temperature elevate Überhitzungsgefahr Peligro de calentamiento Verbrandingsgevaar

Indicates this is Class II equipment Indica che questo è un apparecchio di classe II Gibt an, dass das Gerät der Schutzklasse II entspricht Indica que se trata de un equipo de clase II Geeft aan dat deze apparatuur in Klasse II hoort Bunun Sınıf II ekipman olduğunu gösterir Indique qu'il s' agit d'un équipement de classe II

[English] [Français] Symbole CC DC symbol and Indicates direct current [Italiano] Simbolo corrente continua (C.C.) Indica la corrente continua [Deutsch] Gleichstrom-Symbol [Español] Símbolo CC [Nederlands] DC-pictogram [Türkçe] DC sembolü Indique qu'il s'agit de courant continu Kennzeichnet Gleichstrom Indica corriente continua Geeft gelijkstroom aan Düz akımı gösterir

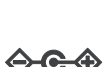

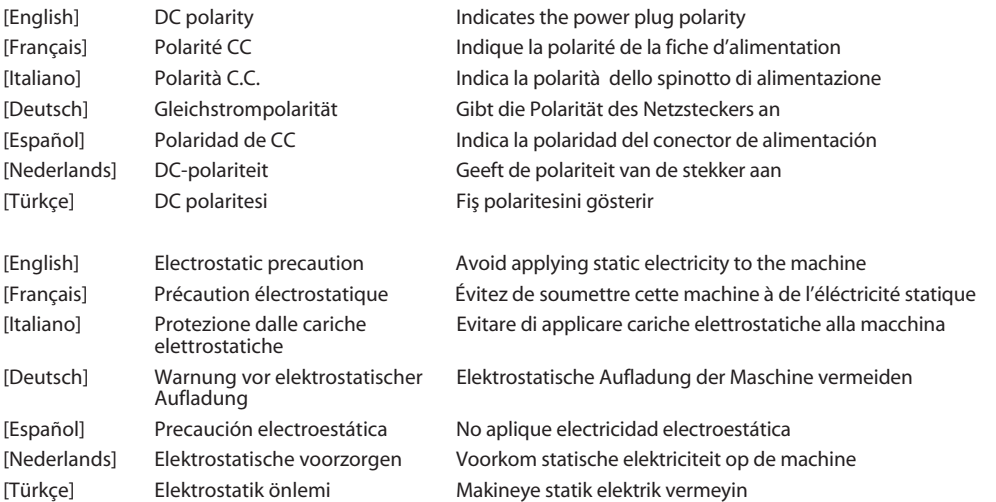

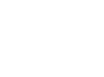

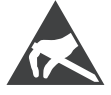

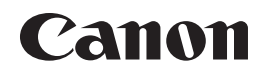

#### **CANON ELECTRONICS INC.**

3-5-10 SHIBAKOEN, MINATO-KU, TOKYO 105-0011, JAPAN

#### **CANON U.S.A. INC.**

ONE CANON PARK, MELVILLE, NY 11747, U.S.A.

#### **CANON CANADA INC.**

8000 MISSISSAUGA ROAD, BRAMPTON, ONTARIO L6Y 5Z7, CANADA

#### **CANON EUROPA N.V.**

BOVENKERKERWEG 59, 1185 XB AMSTELVEEN, THE NETHERLANDS

#### **CANON AUSTRALIA PTY. LTD.**

BUILDING A, THE PARK ESTATE, 5 TALAVERA ROAD, MACQUARIE PARK, NSW 2113, AUSTRALIA

#### **CANON SINGAPORE PTE. LTD.**

1 FUSIONOPOLIS PLACE, #15-10, GALAXIS, SINGAPORE 138522

#### **CANON KOREA BUSINESS SOLUTIONS INC.**

BS TOWER, 607 TEHERAN-RO, GANGNAM-GU, SEOUL, KOREA

#### **CANON INDIA PVT. LTD**

7TH FLOOR, TOWER B DLF CYBER TERRACES DLF PHASE III GURGAON - 122002 HARYANA, INDIA

PUB. 6T3-0034-F1.40 © CANON ELECTRONICS INC. 2018